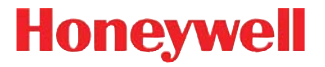

# **5X10/5X80**

5010/80, 5110/80, 5310/80

# **User's Guide**

### **Disclaimer**

Honeywell International Inc. ("HII") reserves the right to make changes in specifications and other information contained in this document without prior notice, and the reader should in all cases consult HII to determine whether any such changes have been made. The information in this publication does not represent a commitment on the part of HII.

HII shall not be liable for technical or editorial errors or omissions contained herein; nor for incidental or consequential damages resulting from the furnishing, performance, or use of this material.

This document contains proprietary information that is protected by copyright. All rights are reserved. No part of this document may be photocopied, reproduced, or translated into another language without the prior written consent of HII.

© 2002-2012 Honeywell International Inc.All rights reserved.

Other product names or marks mentioned in this document may be trademarks or registered trademarks of other companies and are the property of their respective owners.

Web Address: [w](http://www.honeywellaidc.com)ww.honeywellaidc.com

#### **FCC/CE**

The 5010/5080 or 5110/80 Image Engine, integrated into an OEM device, may require testing by the OEM to insure compliance with the following federal regulations:

47 CFR Part 15

EC's Electromagnetic Compatibility Directive (2004/108/EC) and Low Voltage Directive (2006/95/EC)

 $\mathsf{\mathsf{C}}\ \mathsf{\mathsf{F}}\ \mathsf{\mathsf{F}}$  For CE-related inquiries, please contact: Honeywell Imaging & Mobility - Europe BV Nijverheidsweg 9-13 5627 BT Eindhoven

The Netherlands

Honeywell shall not be liable for use of our product with equipment (i.e., power supplies, personal computers, etc.) that is not CE marked and does not comply with the Low Voltage Directive.

#### **CB Scheme**

IEC 60950-1 Second Edition

#### **UL/c-UL (Recognized Component)**

UL 60950-1 Second Edition, 2007-03-27 CSA C22.2 No. 60950-1-07, 2nd Edition, 2007-03

#### **LED Safety Statement**

LEDs have been tested and classified as "EXEMPT RISK GROUP" to the standard IEC 62471:2006.

#### **Laser Safety Statement**

LASER has been tested and classified as a "Class 1 LASER Product" to the standard IEC 60825-1(2007) Second Edition for 5310/5380 models only.

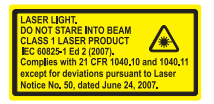

The Standard also states that the following be included in all user documentation, spec sheets, and brochures, which describe this product:

Caution**:** Use of controls or adjustments or performance of procedures other than those specified herein may result in hazardous radiation exposure.

Note: This warning states that altering the inner parts of the laser engine in a way not specified in the user guide may cause light levels to exceed Class 1 limits. It is not an issue when using under normal conditions.

#### **ESD Precautions**

The 5X10/80 is shipped in ESD safe packaging. Use care when handling the scan engine outside its packaging. Be sure grounding wrist straps and properly grounded work areas are used.

#### **Dust and Dirt**

The 5X10/80 must be sufficiently enclosed to prevent dust particles from gathering on the imager and lens. Dust and other external contaminants will eventually degrade unit performance.

# **Table of Contents**

### **[Chapter 1 - Getting Started](#page-12-0)**

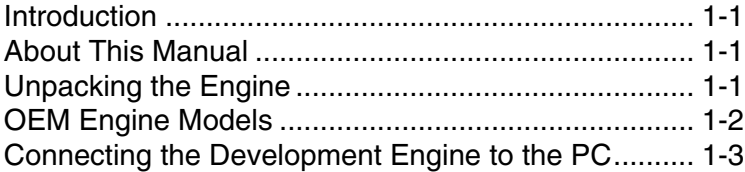

### **[Chapter 2 - Getting Connected](#page-18-0)**

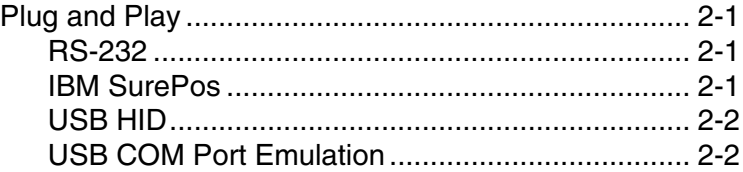

### **[Chapter 3 - Terminal Interfaces](#page-22-0)**

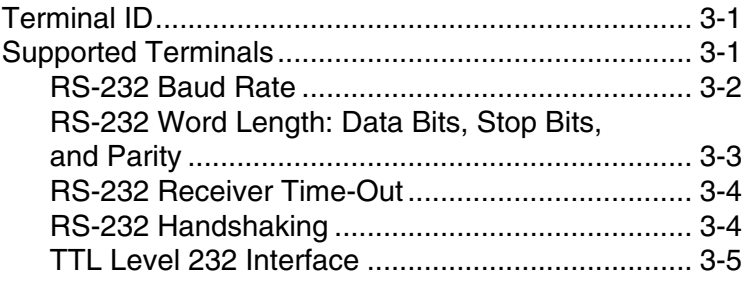

### **[Chapter 4 - Output](#page-28-0)**

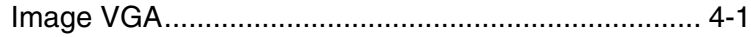

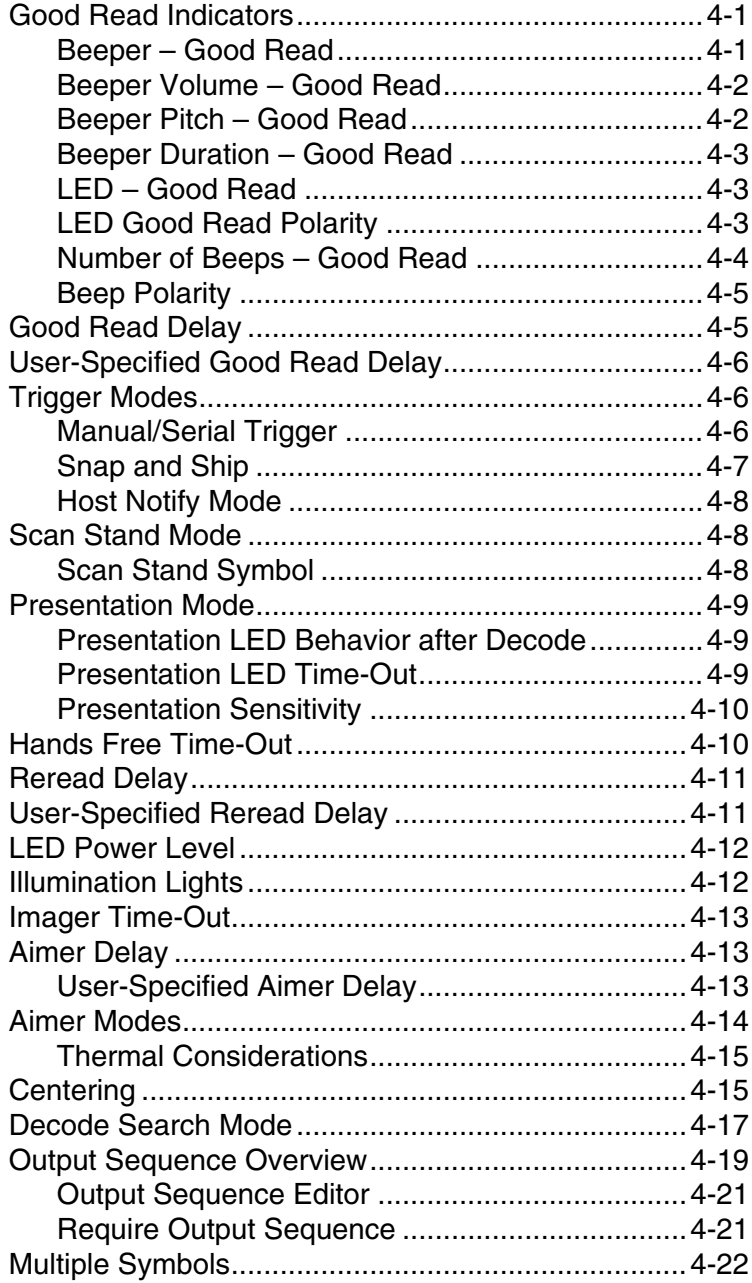

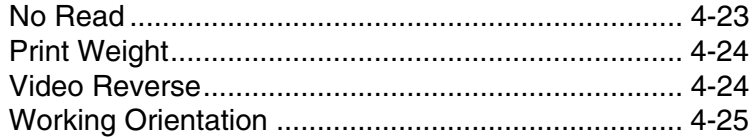

## **[Chapter 5 - Data Editing](#page-54-0)**

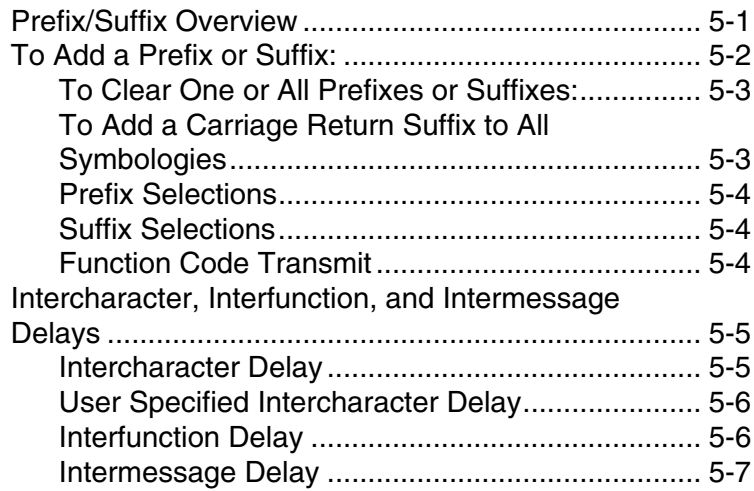

# **[Chapter 6 - Data Formatting](#page-62-0)**

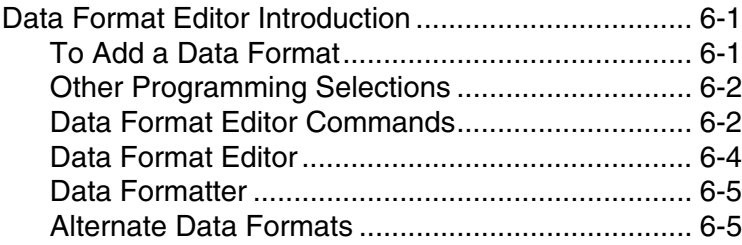

# **[Chapter 7 - Symbologies](#page-68-0)**

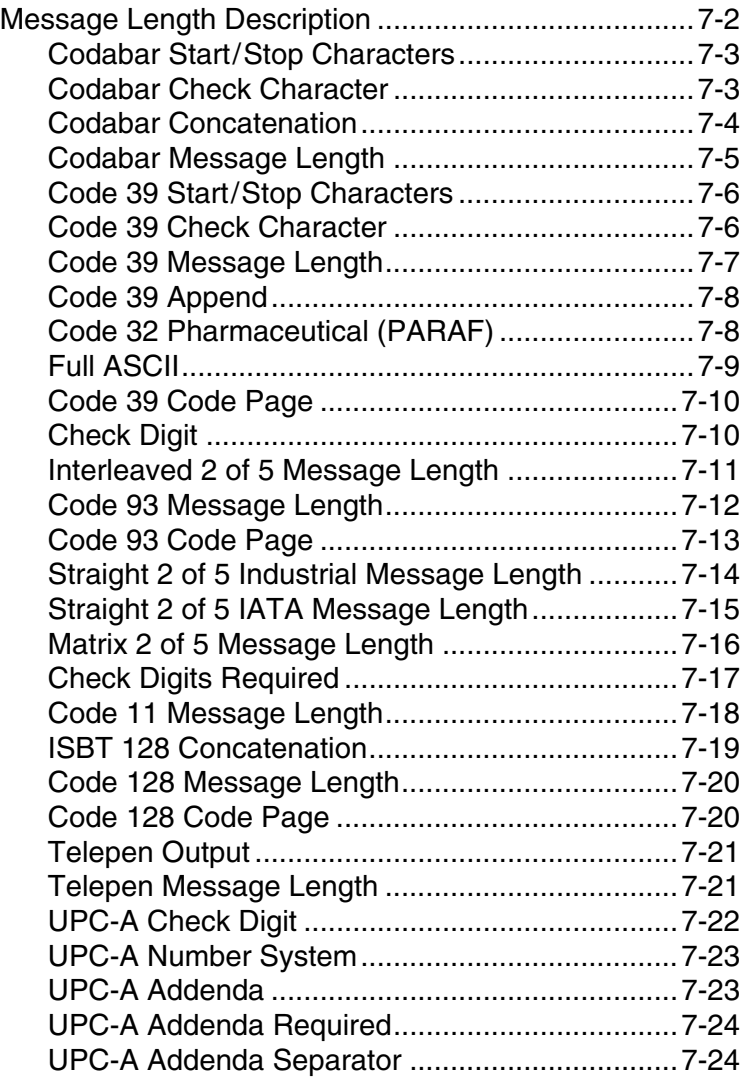

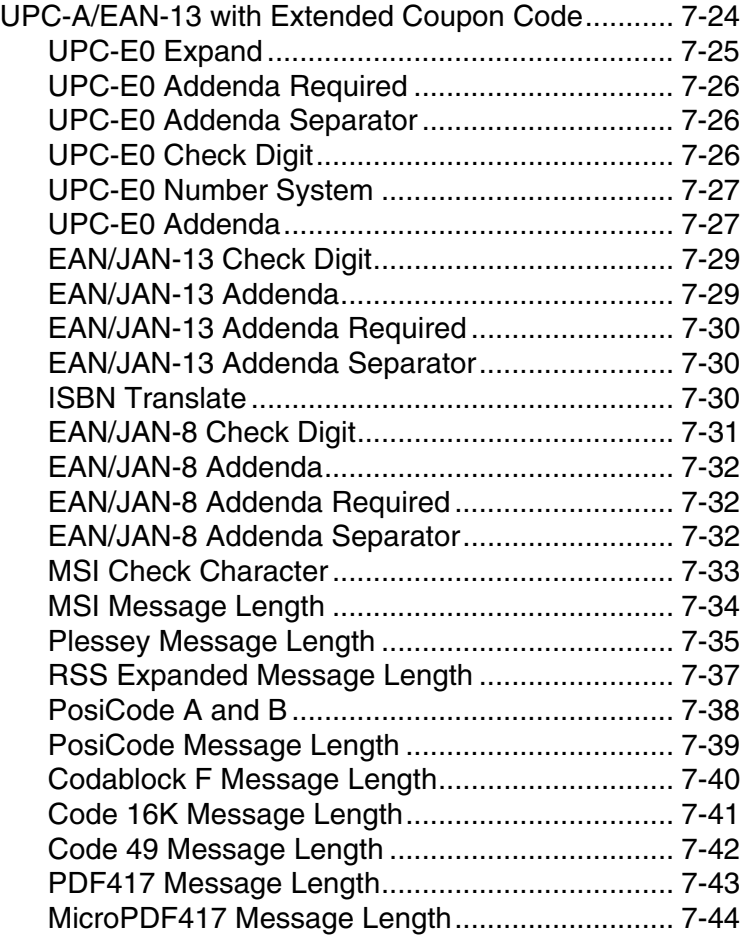

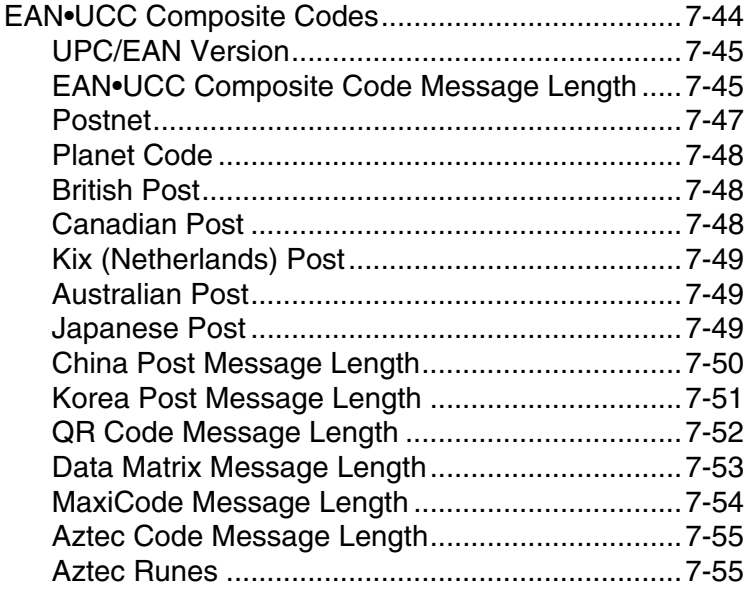

### **[Chapter 8 - Imaging Commands](#page-124-0)**

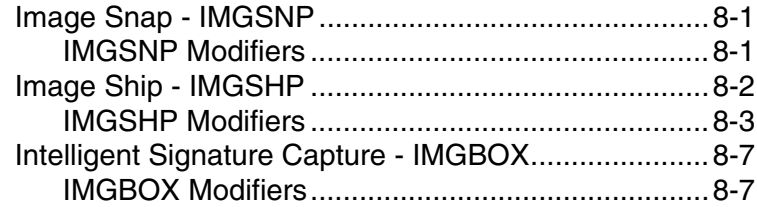

# **[Chapter 9 - OCR Programming](#page-132-0)**

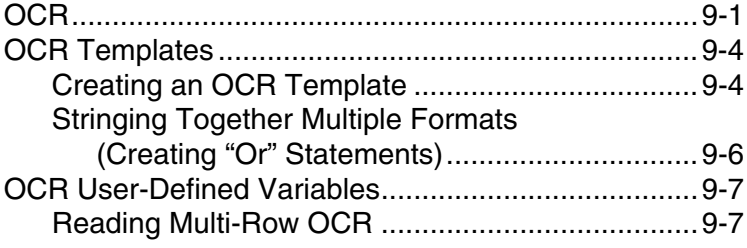

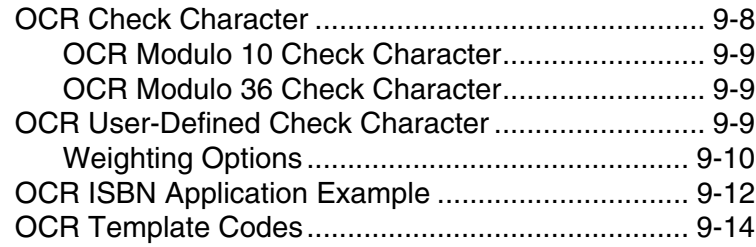

### **[Chapter 10 - Utilities](#page-146-0)**

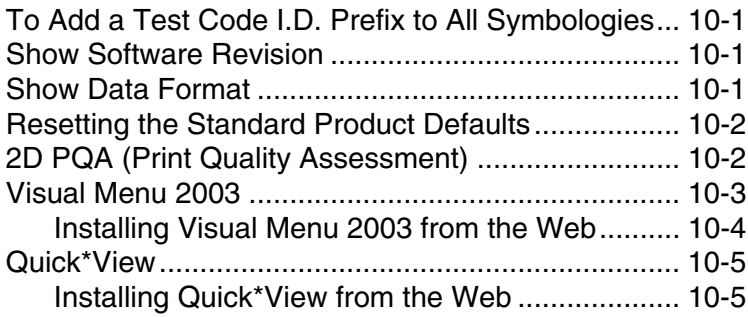

# **[Chapter 11 - Serial Programming Commands](#page-152-0)**

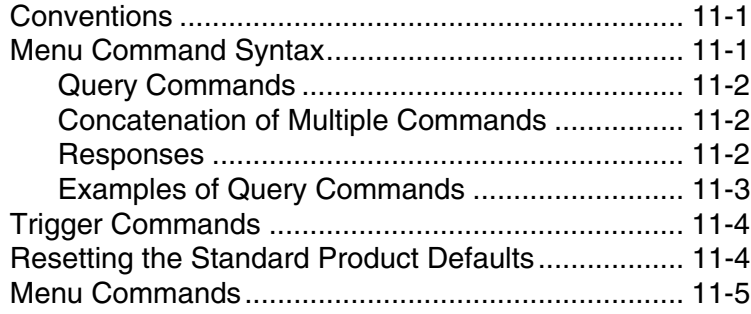

### **[Chapter 12 - Maintenance](#page-178-0)**

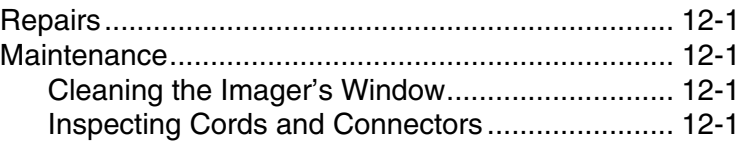

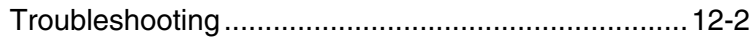

# **[Chapter 13 - Customer Support](#page-182-0)**

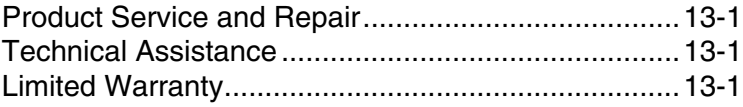

# **[Appendix A - Reference Charts](#page-184-0)**

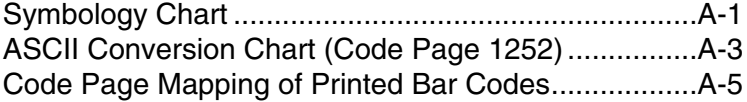

# <span id="page-12-1"></span><span id="page-12-0"></span>**Introduction**

The 5X10/80 series of products is designed for integration into a wide range of OEM devices. The engine's compact mechanical design can drop into many existing applications, allowing OEMs and third-party manufacturers to integrate the benefits of image-based scanning into a variety of devices, including handheld computers (PDTs), medical instrumentation, diagnostic equipment, and robotics.

Two different decoding configurations provide OEMs the flexibility required to address various application-specific needs. The 5X10, with linear and PDF417 decoding, delivers "laser-like" reading on linear codes, and point-and-shoot on stacked codes. The 5X80 full-featured decoder incorporates Honeywell comprehensive list of decoding capabilities. A Software Developers Kit provides a simple software interface (APIs) to help ease integration. For software updates and additional information, visit the Honeywell website at www.honeywellaidc.com.

# <span id="page-12-2"></span>**About This Manual**

This User's Guide provides demonstration, installation, and programming instructions for the engine. Product specifications, dimensions, warranty, and customer support information are also included.

Honeywell's bar code engines are factory programmed for the most common terminal and communications settings. If you need to change these settings, programming is accomplished by scanning the bar codes in this guide.

An asterisk (\*) next to an option indicates the default setting.

# <span id="page-12-3"></span>**Unpacking the Engine**

After you open the shipping carton containing the OEM Engine, take the following steps:

- Check to make sure everything you ordered is present.
- Save the shipping container for later storage or shipping.
- Check for damage during shipment. Report damage immediately to the carrier who delivered the carton.

# <span id="page-13-1"></span><span id="page-13-0"></span>**OEM Engine Models**

There are three models of the OEM Engine, which may be used with many interfaces described in this manual. Refer to the chart below to determine the models that can be used with your interface.

The following interfaces apply to all OEM Engine focal distances and decoding options.

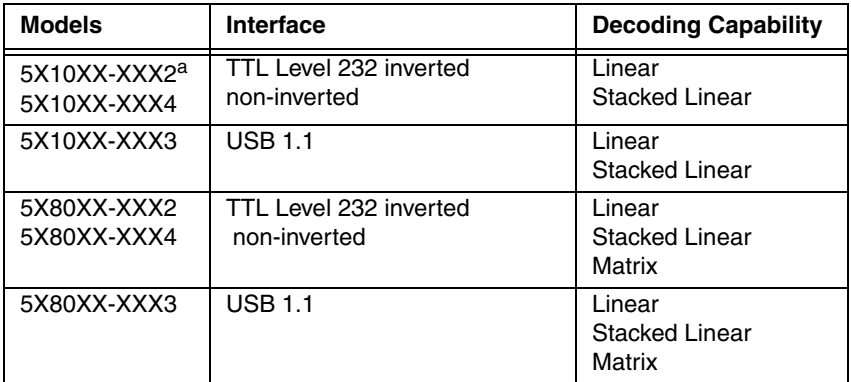

a. This output format allows direct connection to a PC RS-232 serial port.

Note: The 5X80 decoded out image engine can be used by customers to evaluate the 5X00 non decoded out image engine. Refer to the 5X00 Integration Manual for detailed part numbers and integration information.

# <span id="page-14-0"></span>**Connecting the Development Engine to the PC**

The development OEM Engine can connect to a PC for evaluation.

- 1. Turn off power to the terminal/computer.
- 2. If using a USB connection, connect the included interface cable to the engine and to the matching USB port on the back of the computer. Skip to [step 5.](#page-15-0)
- Note: For additional USB programming and technical information, refer to Honeywell's "USB Application Note," available at www.honeywellaidc.com.

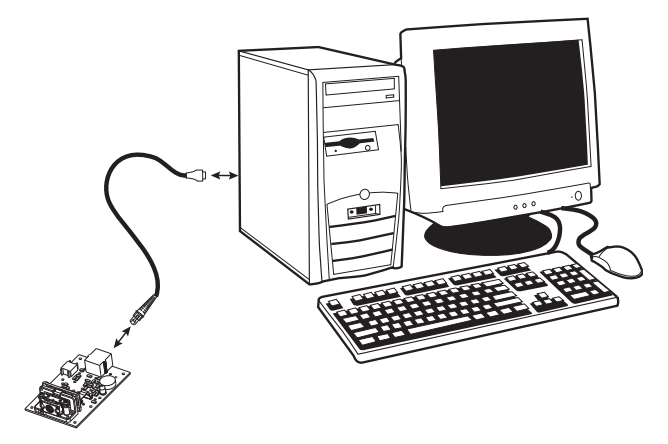

3. If using an RS-232 connection, connect the serial interface cable to the engine and to the matching port on the back of the computer.

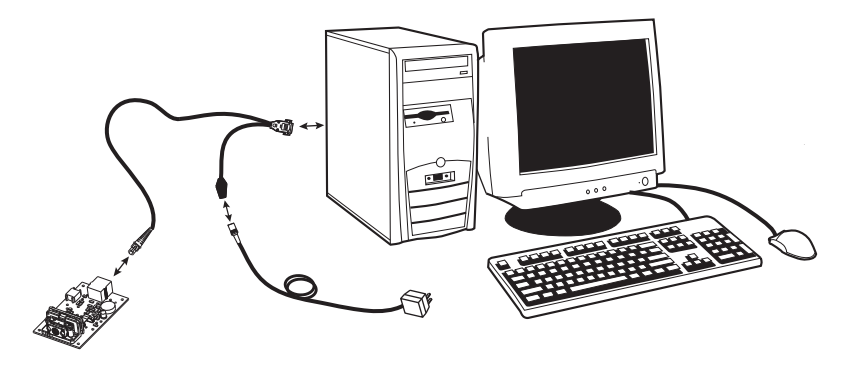

- 4. Connect the power supply connector to the serial interface cable. Plug in the power supply.
- <span id="page-15-0"></span>5. Turn the terminal/computer power back on. The engine beeps.
- 6. If connecting the Development Engine using an RS-232 interface, all communication parameters between the imager and terminal must match for correct data transfer through the serial port using RS-232 protocol. Scan the RS-232 interface bar code below. This programs the Development Engine for an RS-232 interface at 115,200 baud, parity–none, 8 data bits, 1 stop bit, and adds a suffix of a CR LF.

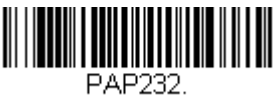

RS-232 Interface

7. Verify the engine operation by scanning a bar code from the Sample [Symbols](#page-191-0) in the back of this manual. The engine beeps once when a bar code is successfully decoded.

To connect an 5X10/80 engine to your host system, please refer to the Integration Manual.

# **Reading Techniques**

The engine has a view finder that projects a bright red or green aiming beam that corresponds to the engine's horizontal field of view. The aiming beam should be centered over the bar code, but it can be positioned in any direction for a good read.

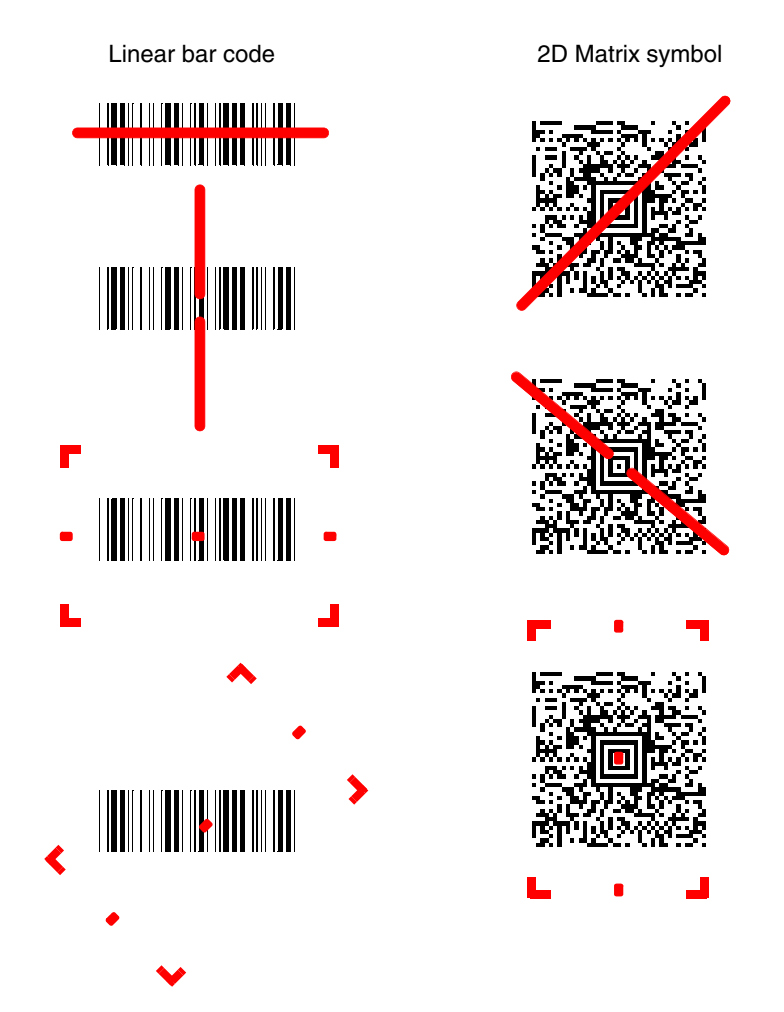

The aiming beam is smaller when the engine is closer to the code and larger when it is farther from the code. Symbologies with smaller bars or elements (mil size) should be read closer to the unit. Symbologies with larger bars or elements (mil size) should be read farther from the unit. To read single or multiple

symbols (on a page or on an object), hold the engine at an appropriate distance from the target, send a trigger command, and center the aiming beam on the symbol. If the code being scanned is highly reflective (e.g., laminated), it may be necessary to tilt the code  $\pm 5^{\circ}$  to prevent unwanted reflection.

# <span id="page-18-4"></span><span id="page-18-1"></span><span id="page-18-0"></span>**Plug and Play**

Plug and Play bar codes provide instant engine set up for commonly used interfaces.

Note: After you scan one of the codes, power cycle the host terminal to have the interface in effect.

#### <span id="page-18-2"></span>**RS-232**

The RS-232 Interface bar code is used when connecting to the serial port of a PC or terminal. The following RS-232 Interface bar code also programs a carriage return (CR) and a line feed (LF) suffix, baud rate, and data format as indicated below:

**Option Setting**

Baud Rate 115200 bps

Data Format 8 data bits, no parity bit, 1 stop bit

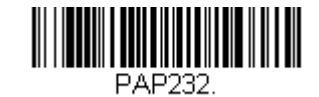

RS-232 Interface

#### <span id="page-18-3"></span>**IBM SurePos**

Scan one of the following "Plug and Play" codes to program the OEM Engine for IBM SurePos (USB Handheld imager) or IBM SurePos (USB Tabletop imager).

Note: After scanning one of these codes, you must power cycle the cash register.

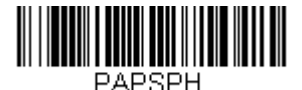

IBM SurePos (USB Handheld Imager) Interface

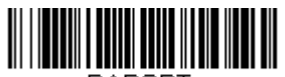

**PAPSPT** IBM SurePos (USB Tabletop Imager) Interface

Each bar code above also programs the following suffixes for each symbology:

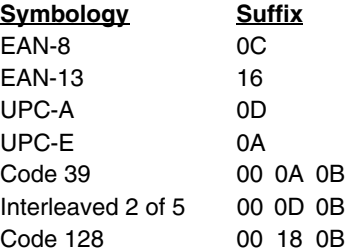

Note: The following USB "Plug and Play" codes (USB Keyboard - PC, USB Keyboard - Mac, and USB HID) are supported on specific OEM Engine models. Refer to [OEM Engine Models](#page-13-1) on page 1-2 to determine if this interface applies to your engine.

#### <span id="page-19-0"></span>**USB HID**

Scan the following code to program the OEM Engine for USB HID bar code imagers. Scanning this code changes the terminal ID to 131.

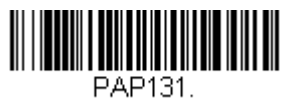

USB HID Bar Code Imager

#### <span id="page-19-1"></span>**USB COM Port Emulation**

Scan the following code to program the OEM Engine to emulate a regular RS-232-based COM port. If you are using a Microsoft<sup>®</sup> Windows<sup>®</sup> PC, you will need to download a driver from the Honeywell website www.honeywellaidc.com). The driver will use the next available COM port number. Apple® Macintosh computers recognize the engine as a USB CDC class device and automatically use a class driver. Scanning the code below changes the terminal ID to 130.

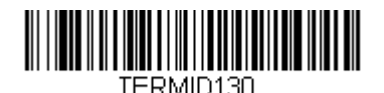

USB COM Port Emulation

Note: No extra configuration (e.g., baud rate) is necessary.

**RS-232 True and RS-232 TTL**

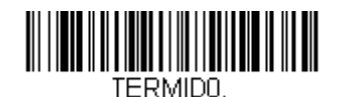

RS-232 True and RS-232 TTL

**USB PC Keyboard**

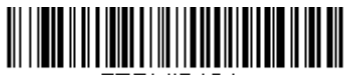

TERMID124. USB PC Keyboard

**USB Mac Keyboard**

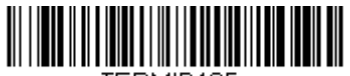

TERMID125.

USB Mac Keyboard

**IBM SurePOS (Handheld Imager)**

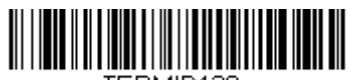

TERMID128 USB SurePOS (Handheld Imager)

**USB IBM SurePOS (Tabletop Imager)**

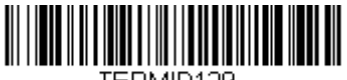

FRMID129. USB IBM SurePOS (Tabletop Imager) **USB HID POS**

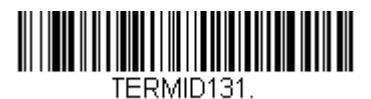

USB HID POS

**USB Japanese Keyboard**

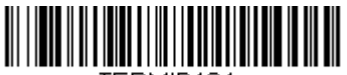

TERMID134.

USB Japanese Keyboard (PC)

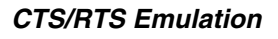

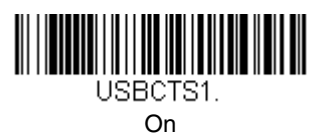

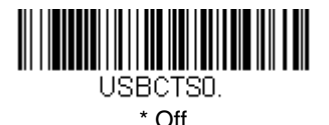

**ACK/NAK Mode**

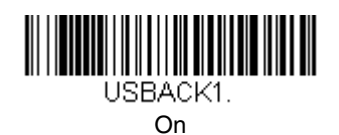

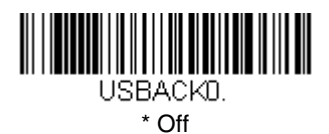

# <span id="page-22-1"></span>**Terminal ID**

<span id="page-22-0"></span>**3**

If you want to change the pre-programmed interface of your image engine, refer to [Supported Terminals](#page-22-2), below.

For example, a USB HID POS device has a Terminal ID of 131. You would scan the **Terminal ID** bar code, then **1**, **3**, **1** from the [Programming Chart](#page-195-0) inside the back cover of this manual, then **Save**. If you make an error while scanning the digits (before scanning Save), scan the **Discard** code on the [Programming](#page-196-0)  [Chart,](#page-196-0) scan the **Terminal ID** bar code, scan the digits, and the **Save** code again.

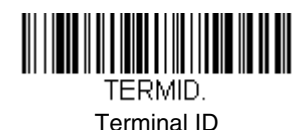

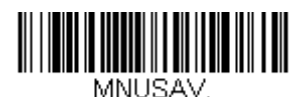

Save

Note: After scanning one of these codes, you must power cycle your computer.

# <span id="page-22-2"></span>**Supported Terminals**

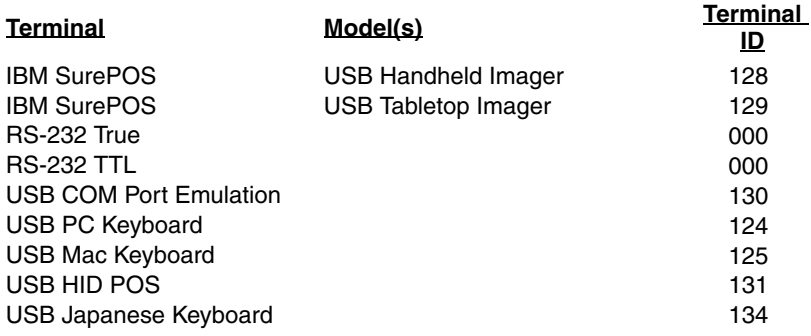

#### <span id="page-23-0"></span>**RS-232 Baud Rate**

Baud Rate sends the data from the imager to the terminal at the specified rate. The host terminal must be set for the same baud rate as the imager. Default = 115,200.

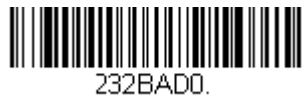

300

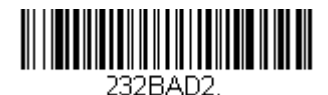

1200

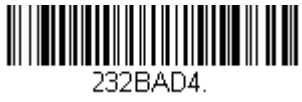

4800

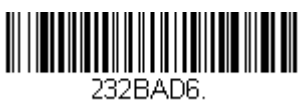

19200

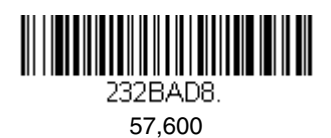

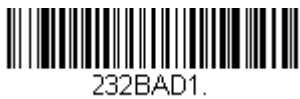

600

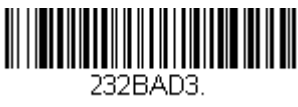

2400

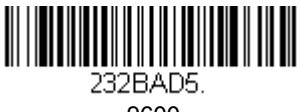

9600

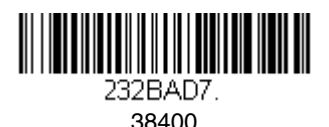

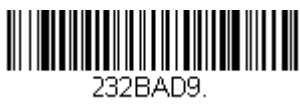

\* 115,200

#### <span id="page-24-0"></span>**RS-232 Word Length: Data Bits, Stop Bits, and Parity**

**Data Bits** sets the word length at 7 or 8 bits of data per character. If an application requires only ASCII Hex characters 0 through 7F decimal (text, digits, and punctuation), select 7 data bits. For applications which require use of the full ASCII set, select 8 data bits per character. Default =  $8$ .

**Stop Bits** sets the stop bits at 1 or 2. Default = 1.

**Parity** provides a means of checking character bit patterns for validity.  $Defa**u**it = None.$ 

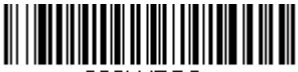

232WRD3.

7 Data, 1 Stop, Parity Even

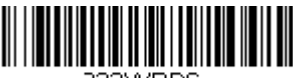

232WRD6

7 Data, 1 Stop, Parity Odd

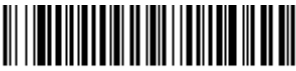

232WRD1.

7 Data, 2 Stop Parity None

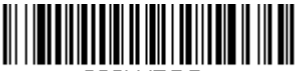

232WRD5.

8 Data, 1 Stop, Parity Even

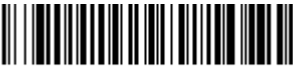

232WRD8. 8 Data, 1 Stop, Parity Odd

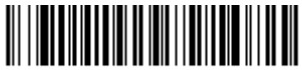

232WRDA.

7 Data, 1 Stop, Parity None

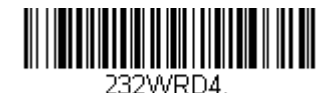

7 Data, 2 Stop, Parity Even

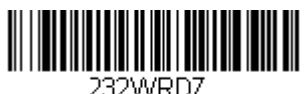

7 Data, 2 Stop, Parity Odd

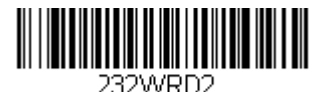

\* 8 Data, 1 Stop, Parity None

#### <span id="page-25-0"></span>**RS-232 Receiver Time-Out**

The unit stays awake to receive data until the RS-232 Receiver Time-Out expires. A trigger command resets the time-out. When an RS-232 receiver is sleeping, a character may be sent to wake up the receiver and reset the timeout. A transaction on the CTS line will also wake up the receiver. The receiver takes 300 milliseconds to completely come up. Change the RS-232 receiver time-out by scanning the bar code below, then scanning digits from the inside back cover of this manual, then scanning **Save**. The range is 0 to 300 seconds. Default = 0 seconds (no time-out - always on).

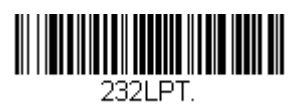

RS-232 Receiver Time-Out

#### <span id="page-25-1"></span>**RS-232 Handshaking**

RS-232 handshaking is a set of rules concerning the exchange of data between serially communicating devices.

If using RTS/CTS handshaking, the imager issues an active RTS signal to the receiving device. The imager waits to send its data until it detects an active CTS signal from the receiving device. The imager then sends its data while checking the CTS signal before the transmission of each data character. If an inactive CTS signal is detected at any time, the imager halts transmission until it detects another active CTS signal. When the imager has finished transmitting data, it issues an inactive RTS signal to the receiving device. Default  $= RTS/CTS$  Off, XON/XOFF Off, and ACK/NAK Off.

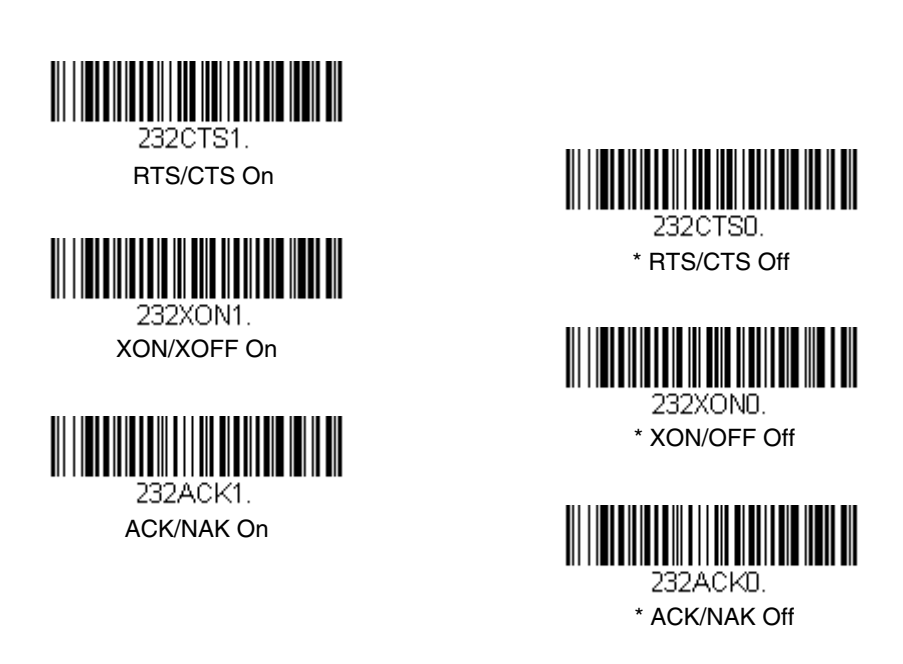

#### <span id="page-26-0"></span>**TTL Level 232 Interface**

The 5X80 provides a TTL level serial 232 communication link. TTL Level 232 Inverted is the "normal" mode that allows direct communication from the 5X80 to a standard PC RS-232 serial port with the use of cable (part number 42206139- 04).

Non-Inverted serial TTL communication is provided to allow direct connection to a TTL UART port, or to an RS-232 driver integrated circuit. Note that if theTTL Level 232 Non-Inverted bar code is scanned, the 5X80 will no longer communicate with a standard PC RS-232 port.

TTL Level 232 Inverted with Polarity Override allows direct communication from the 5X80 to a standard PC RS-232 serial port with the use of cable (part number 42206139-04). This setting also allows you to override the polarity externally.

Note: For further information on the TTL Level 232 Interface, refer to the 5X10/ 80 Integration Manual.

Default = TTL Level 232 Inverted with Polarity Override.

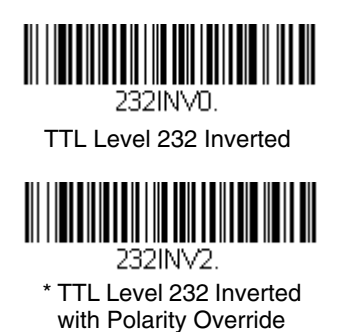

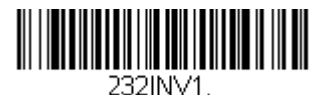

TTL Level 232 Non-Inverted

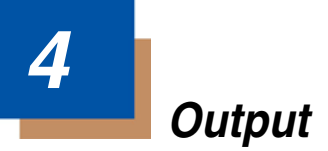

# <span id="page-28-1"></span><span id="page-28-0"></span>**Image VGA**

You can set the image size to a VGA resolution, if necessary, to accommodate older applications that require a smaller image size. When Image VGA is set to On, the resultant image is 640x480 pixels. When Image VGA is Off, your image is  $752x480$  pixels. Default = On.

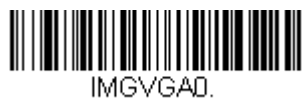

Off

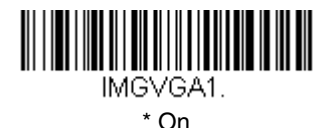

# <span id="page-28-2"></span>**Good Read Indicators**

#### <span id="page-28-3"></span>**Beeper – Good Read**

The beeper may be programmed **On** or **Off** in response to a good read. Turning this option off, only turns off the beeper response to a good read indication. All error and menu beeps are still audible. Default =  $On$ .

Note: Changes to [Beep Polarity \(see page 4-5\)](#page-32-0) also affect the Beeper-Good Read signal.

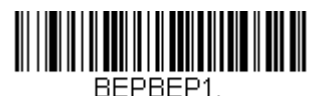

\* On

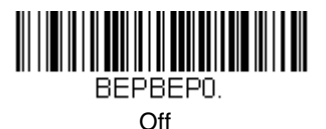

#### <span id="page-29-0"></span>**Beeper Volume – Good Read**

The beeper volume codes modify the volume of the beep the imager emits on a good read. Default = Medium for the 5X10, High for the 5X80.

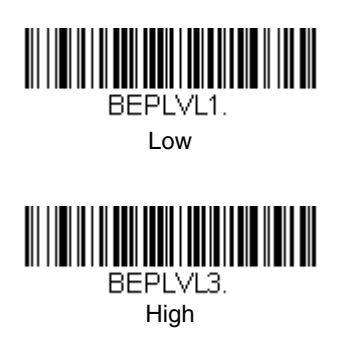

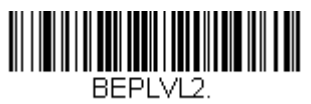

Medium

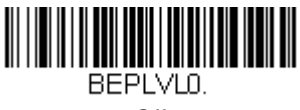

**Off** 

#### <span id="page-29-1"></span>**Beeper Pitch – Good Read**

The beeper pitch codes modify the pitch (frequency) of the beep the imager emits on a good read. Default = Medium.

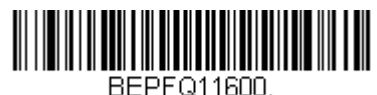

Low (1600 Hz)

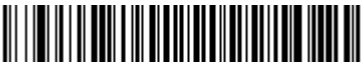

BEPF014200. High (4200 Hz)

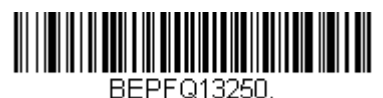

\* Medium (3250 Hz)

#### <span id="page-30-0"></span>**Beeper Duration – Good Read**

The beeper duration codes modify the length of the beep the imager emits on a  $a$ ood read. Default = Normal.

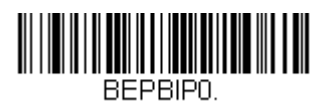

\* Normal Beep

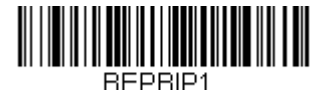

Short Beep

#### <span id="page-30-1"></span>**LED – Good Read**

The LED indicator can be programmed **On** or **Off** in response to a good read.  $Default = On.$ 

Note: Changes to [LED Good Read Polarity \(see page 4-3\)](#page-30-2) also affect the LED Good Read signal.

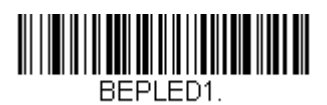

\* On

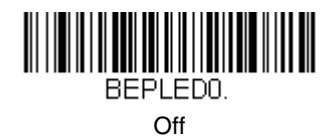

#### <span id="page-30-2"></span>**LED Good Read Polarity**

LED Good Read Polarity sets the idle and active states of the LED signal. When set to **Active High**, the LEDs turn on when the signal shifts from low to high. When set to **Active Low**, the LEDs turn on when the signal shifts from high to low.

If the LED is enabled for a good read [\(see LED – Good Read on page 4-3\)](#page-30-1), the polarity change takes effect after the next successful decode or a power cycle. If the LED is disabled, a polarity change only takes effect after a power cycle. Default = Active Low.

Note: LED Good Read Polarity sets the LED signal voltage level to either high (Active Low) or low (Active High). This will affect LED-Good Read setting. If the LED has been disabled, make sure it is not turned on accidentally by a polarity change.

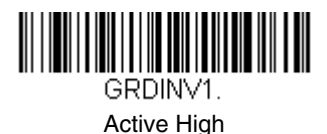

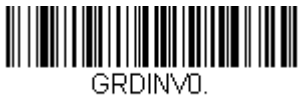

\* Active Low

#### <span id="page-31-0"></span>**Number of Beeps – Good Read**

The number of beeps of a good read can be programmed from 1 - 9. The same number of beeps will be applied to the beeper and LED in response to a good read. For example, if you program this option to have five beeps, there will be five beeps and five LED flashes in response to a good read. The beeps and LED flashes are in sync with one another. To change the number of beeps, scan the bar code below and then scan a digit (1-9) bar code and the **Save** bar code on the [Programming Chart](#page-196-0) inside the back cover of this manual. Default = One.

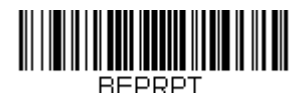

Number of Pulses

#### <span id="page-32-0"></span>**Beep Polarity**

Beep Polarity sets the idle and active states of the beeper signal. When set to Active High, the beeper sounds when the signal shifts from low to high. When set to **Active Low**, the beeper sounds when the signal shifts from high to low.

If the beeper is enabled for a good read (see Beeper - Good Read on page 4-[1\)](#page-28-3), the polarity change takes effect after the next successful decode or a power cycle. If the beeper is disabled, a polarity change only takes effect after a power  $cycle.$  Default = Active Low.

Note: Beep Polarity sets the beeper signal voltage level to either high (Active Low) or low (Active High). This will affect Beeper-Good Read settings. If the beeper has been disabled, make sure it is not turned on accidentally by a polarity change.

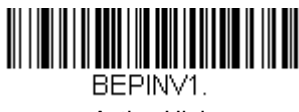

Active High

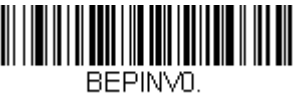

\* Active Low

# <span id="page-32-1"></span>**Good Read Delay**

This sets the minimum amount of time before the imager can read another bar code. Default =  $No$  Delay.

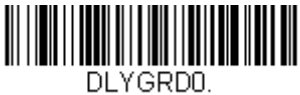

**\*** No Delay

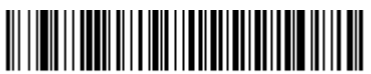

DI YGRD1000. Medium Delay (1,000 ms)

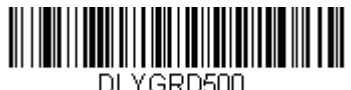

Short Delay (500 ms)

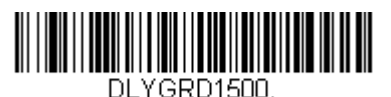

Long Delay (1,500 ms)

# <span id="page-33-0"></span>**User-Specified Good Read Delay**

If you want to set your own length for the good read delay, scan the bar code below, then set the delay (from 0-30,000 milliseconds) by scanning digits from the inside back cover, then scanning **Save**.

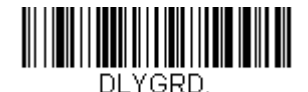

User-Specified Good Read Delay

# <span id="page-33-1"></span>**Trigger Modes**

#### <span id="page-33-2"></span>**Manual/Serial Trigger**

You can activate the imager either by providing an external hardware trigger, or using a serial trigger command [\(see Trigger Commands on page 11-4\)](#page-155-2). When in manual trigger mode, the imager scans until a bar code is read, or until the hardware trigger is released.

When in serial mode, the imager scans until a bar code has been read or until the deactivate command is sent. In serial mode, the imager can also be set to turn itself off after a specified time has elapsed (see [Read Time-Out,](#page-33-3) which follows).

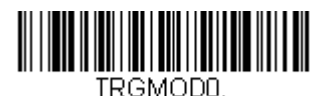

\* Manual/Serial Trigger

#### <span id="page-33-3"></span>**Read Time-Out**

Use this selection to set a time-out (in milliseconds) of the imager's trigger when using serial commands to trigger the imager, or if the imager is in manual trigger mode. Once the imager has timed out, you can activate the imager either by pressing the trigger or using a serial trigger command. After scanning the **Read Time-Out** bar code, set the time-out duration (from 0-300,000 milliseconds) by scanning digits from the inside back cover, then scanning **Save**. Default =  $0$ (infinite, or no time-out).

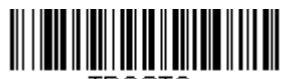

TRGSTO. Read Time-Out

#### **Manual Trigger, Low Power**

Note: For RS-232 and HHLC mode only.

The imager powers down until the trigger is pulled. When the trigger is pulled, the imager powers up and operates until there is no triggering for the time set with the **Low Power Time-Out** bar code below. There is a delay of up to one second in operation when the imager is first triggered, but there is no delay when operating in low power time-out mode.

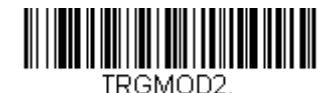

Manual Trigger, Low Power

#### **Low Power Time-Out Timer**

Note: For RS-232 and HHLC mode only.

Scan the Low Power Time-Out bar code to change the time-out duration (in seconds). Then scan the time-out duration (from 0-300 seconds) from the inside back cover, and **Save**. Default = 120 seconds.

If the unit remains idle during the low power time-out interval, the unit goes into low power mode. Whenever the trigger is enabled, the low power time-out timer is reset.

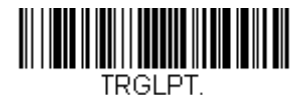

Low Power Time-Out

Note: This time-out does not begin until the imager time-out setting has expired.

#### <span id="page-34-0"></span>**Snap and Ship**

Snap and Ship mode allows you to bypass the decoder and ship an image directly to the host. In this mode, an image is taken and shipped upon each trigger pull, instead of being sent to the decoder. Snap and Ship is useful when you are using your own decoder.

Note: Snap and Ship mode only works if the imager is connected via an RS-232 serial port or via a USB keyboard [\(see Plug and Play on page 2-1\)](#page-18-4). If you use Snap and Ship when the imager is connected to another interface, it calls the decoder after each image ship, but only to look for menu codes.

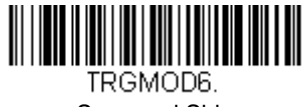

Snap and Ship

#### <span id="page-35-0"></span>**Host Notify Mode**

Note: For RS-232 and USB communications only.

Host Notify Mode bypasses the decoder and notifies the host that there has been a hardware trigger pull. When in Host Notify Mode, it is up to the host to initiate an Image Snap and/or an Image Ship command (see Imaging Commands [beginning on page 8-1](#page-124-3)). It is also up to the host to switch to another trigger mode.

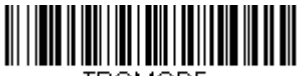

TRGMOD5.

Host Notify Mode

# <span id="page-35-1"></span>**Scan Stand Mode**

When a unit is in Scan Stand mode, it remains idle as long as it sees the Scan Stand symbol. (See **Scan Stand Symbol** that follows.) When a different code is presented, the Imager is triggered to read the new code.

Note: The imager automatically adjusts the illumination LEDs to the lowest light level possible to maintain a good lock on the Scan Stand symbol. When a symbol is presented, the imager's light levels adjust to the saved setting [\(see Hands Free Time-Out on page 4-10\)](#page-37-1).

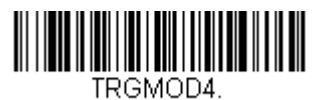

Scan Stand Mode

#### <span id="page-35-2"></span>**Scan Stand Symbol**

When a unit is in Scan Stand mode, the LEDs shine at the Scan Stand symbol on the base of the stand which tells it to remain idle. When the Scan Stand symbol is covered, the imager turns the LEDs on at the configured power level (Default High) and attempts to find and decode bar codes in its field of view. The Scan Stand Symbol is a function code 3 using Code 128 symbology.

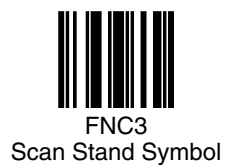
## <span id="page-36-2"></span>**Presentation Mode**

This programs the imager to work in Presentation mode. The LEDs are either off or at the lowest power for ambient conditions until a bar code is presented to the imager. Then the LEDs turn on automatically to read the code. Presentation Mode uses ambient light to detect the bar codes. If the light level in the room is not high enough, Presentation Mode may not work properly.

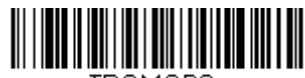

Presentation Mode

### <span id="page-36-1"></span>**Presentation LED Behavior after Decode**

When an imager is in presentation mode, the LEDs remain on and continue scanning for a short time after a bar code is decoded. If you wish to turn the LEDs off immediately after a bar code is decoded, scan the **LEDs Off** bar code, below. (If you want the LEDs to remain off for a length of time after the decode, use [Presentation LED Time-Out,](#page-36-0) below.) Default = LEDs On.

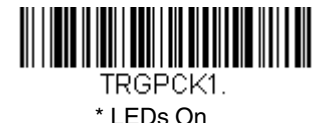

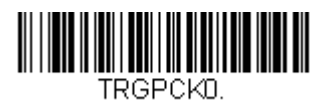

LEDs Off

### <span id="page-36-0"></span>**Presentation LED Time-Out**

When using [Presentation LED Behavior after Decode](#page-36-1) (above), you may want to set the time the LEDs remain off after a decode. To set the duration of this delay, scan the bar code below, then set the time-out by scanning digits (0 - 9,999 ms) from the [Programming Chart](#page-195-0) on the inside the back cover of this manual, then scanning **Save.** Once the unit has completed this time-out, it will immediately resume scanning.

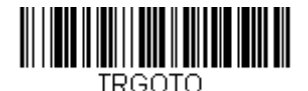

LED Time-Out Duration

### **Presentation Sensitivity**

Presentation Sensitivity is a numeric range that increases or decreases the imager's reaction time to bar code presentation. To set the sensitivity, scan the **Sensitivity** bar code, then scan the degree of sensitivity (from 0-20) from the inside back cover, and **Save**. 0 is the most sensitive setting, and 20 is the least sensitive. Default =  $1$ .

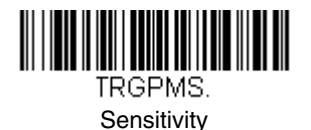

## **Hands Free Time-Out**

The Scan Stand and Presentation Modes are referred to as "hands free" modes. If a trigger command is sent, or the hardware trigger is pulled when using a hands free mode, the imager changes to manual trigger mode. You can set the time the imager should remain in manual trigger mode by setting the Hands Free Time-Out. Once the time-out value is reached, (if there have been no further trigger pulls) the imager reverts to the original hands free mode.

Scan the **Hands Free Time-Out** bar code, then scan the time-out duration (from 0-300,000 milliseconds) from the inside back cover, and **Save**. Default = 5,000 ms.

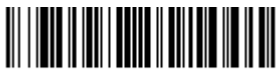

TRGPTO. Hands Free Time-Out

# **Reread Delay**

This sets the time period before the imager can read the same bar code a second time. Setting a reread delay protects against accidental rereads of the same bar code. Longer delays are effective in minimizing accidental rereads at POS (point of sale). Use shorter delays in applications where repetitive bar code scanning is required. Default =  $Median$ .

Reread Delay only works when in [Presentation Mode \(see page 4-9\)\)](#page-36-2).

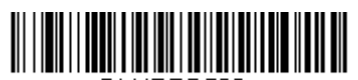

DI YRRD500.

Short (500 ms)

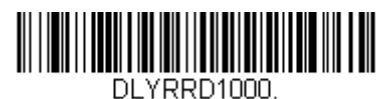

Long (1000 ms)

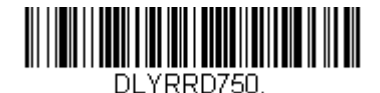

**\*** Medium (750 ms)

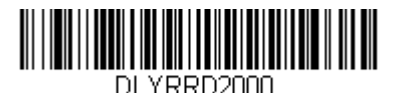

Extra Long (2000 ms)

### **User-Specified Reread Delay**

If you want to set your own length for the reread delay, scan the bar code below, then set the delay (from 0-30,000 milliseconds) by scanning digits from the inside back cover, then scanning **Save**.

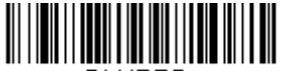

DI YRRD. User-Specified Reread Delay

## **LED Power Level**

This selection allows you to adjust LED and aimer brightness. **Off** is used when no illumination is needed. **Low** is used if low illumination is sufficient. **High** (the default) is the brightest setting.

If you have an aimer delay programmed [\(see Aimer Delay on page 4-13\)](#page-40-0), the aimer will be at 100% power during the delay, regardless of the LED Power Level.

Note: If you scan the **Off** bar code, both the aimer and illumination lights turn off, making it difficult to scan bar codes in low light. To turn the LED Power Level back on, move to a brightly lit area and scan either the **Low** or the **High** bar code below.

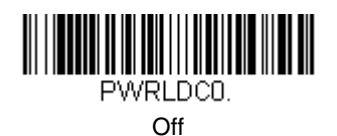

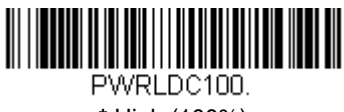

**\*** High (100%)

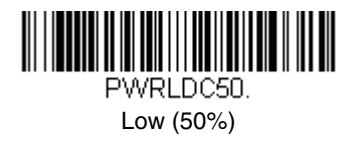

## **Illumination Lights**

If you want the illumination lights on while reading a bar code, scan the **Lights On** bar code, below. However, if you want to turn just the lights off, scan the **Lights Off** bar code.

Note: This setting does not affect the aimer light. The aiming light can be set using [Aimer Modes \(page 4-14\)](#page-41-0).

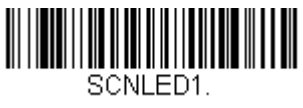

\* Lights On

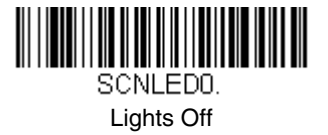

## **Imager Time-Out**

Imager Time-Out powers down the imager after the unit has been idle for the specified time. To prevent the imager from powering down, set this time-out to 0. Scan the bar code below, then set the time-out by scanning digits (from 0 - 999,999 ms) from the inside back cover, then scanning **Save.** Default = 1 ms.

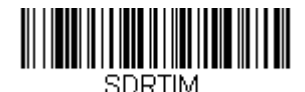

Imager Time-Out

# <span id="page-40-0"></span>**Aimer Delay**

The aimer delay allows a delay time for the operator to aim the imager before the picture is taken. Use these codes to set the time between when the trigger is activated and when the picture is taken. During the delay time, the aiming light will appear, but the LEDs won't turn on until the delay time is over.

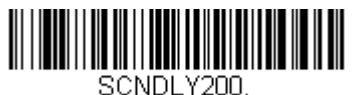

200 milliseconds

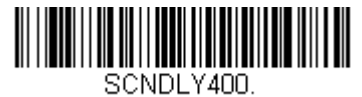

400 milliseconds

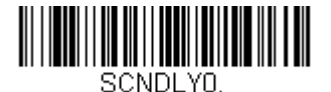

**\*** Off (no delay)

### **User-Specified Aimer Delay**

If you want to set your own length for the duration of the delay, scan the bar code below, then set the time-out by scanning digits (0 - 4,000 ms) from the [Programming Chart](#page-195-0) inside the back cover of this manual, then scan **Save**.

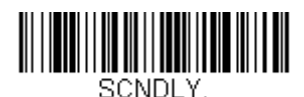

Delay Duration

## <span id="page-41-0"></span>**Aimer Modes**

- **Interlaced** In interlaced mode, the illumination and aiming timing is automatically synchronized to the imager exposure period by the Image Engine. The engine turns illumination on while the image is being exposed, and it turns the aiming off at all other times. The interlaced mode provides the lowest overall current draw and is recommended for most applications. It also provides the brightest aimer in most applications. The Image Engine software automatically maintains an approximate 25% aimer duty cycle, even when the imager exposure time is at its maximum in dark operating environments.
- **Concurrent** Concurrent mode is provided for backwards compatibility with the 4X00 Image Engine series, and is not recommended for most applications. In concurrent mode, the illumination LEDs are on continuously, while the aimer LEDs turn off during the imager exposure period, and on while the imager is not exposing. Concurrent mode is used to eliminate any flicker of the illumination LEDs that may be objectionable to the user, especially when running the engine at 12 MHz. The illumination LED current is reduced compared to interlaced mode to limit engine peak current. The image engine software automatically maintains an approximate 25% aimer duty cycle, even when the imager exposure time is at its maximum in dark operating environments.

Concurrent mode provides the brightest appearance of the illumination LEDs of any of the imager operating modes. This mode may be useful for applications when an operator is using the illumination LEDs for aiming, such as in fixed mount, kiosk, or autotrigger applications.

Select **Off** if you don't want to use either aimer mode.

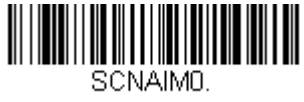

Off

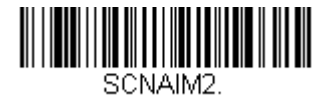

\* Interlaced

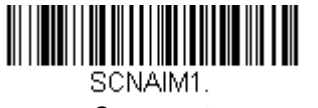

**Concurrent** 

### **Thermal Considerations**

Care must be taken when designing the Image Engine into any system. Internal heating of the Image Engine can occur in high duty cycle scanning applications in several ways. The high visibility aimer dissipates a significant amount of power as heat. The illumination and aiming LEDs also release heat, and are a major contributor to thermal increases in high use or in presentation mode.

An increase in temperature around an Image Engine can cause noise levels on the imager, degrading image quality. The thermal rise can also affect the laser diode. In a continuous scanning or high use environment, the Image Engine temperature can rise 15° to 20°C. Under high ambient temperature conditions, the laser diode is at risk of thermal breakdown and possible failure. The image quality and decode performance will also degrade.

The Power Control PWM can be used to reduce the effect of the illumination LEDs on thermal rise, however, this also reduces the intensity of the illumination. Reducing the intensity of the illumination reduces total power used but can also reduce the depth of field in low light environments.

## **Centering**

Use Centering to narrow the scanner's field of view to make sure that when the scanner is hand-held, it reads only those bar codes intended by the user. For instance, if multiple codes are placed closely together, centering will insure that only the desired codes are read. (Centering can be used in conjunction with Aimer Delay [on page 4-13](#page-40-0) for the most error-free operation in applications where multiple codes are spaced closely together. Using the Aimer Delay and Centering features, the scanner can emulate the operation of older systems, such as linear laser bar code scanners.)

If a bar code is not touched by a predefined window, it will not be decoded or output by the scanner. If centering is turned on by scanning **Centering On**, the scanner only reads codes that pass through the centering window you specify using the **Top of Centering Window, Bottom of Centering Window, Left**, and **Right of Centering Window** bar codes.

In the example below, the gray box indicates the centering window. The centering window has been set to 20% left, 30% right, 25% top, and 42% bottom. Since Bar Code 1 passes through the centering window, it will be read. Bar Code 2 does not pass through the centering window, so it will not be read.

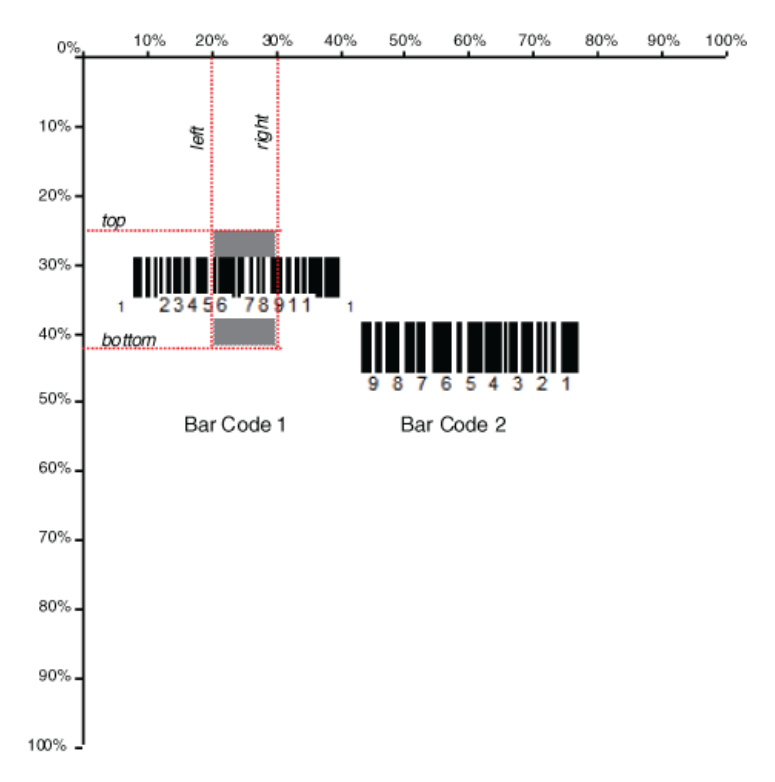

Note: A bar code needs only to be touched by the centering window in order to be read. It does not need to pass completely through the centering window.

Scan **Centering On**, then scan one of the following bar codes to change the top, bottom, left, or right of the centering window. Then scan the percent you want to shift the centering window using digits on the inside back cover of this manual. Scan **Save**. Default Centering = 40% for Top and Left, 60% for Bottom and Right.

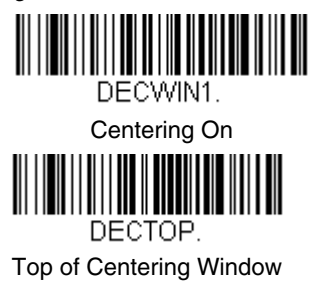

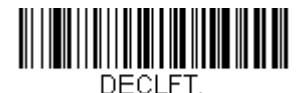

Left of Centering Window

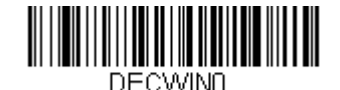

**\*** Centering Off

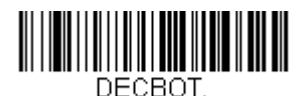

Bottom of Centering Window

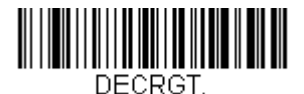

Right of Centering Window

## **Decode Search Mode**

There are three selectable decode (scanning) modes:

**Full Omnidirectional** - Searches for bar code features beginning at the center of an image, and searches to the image's limits. This mode reads all symbologies (including OCR), in any orientation. The Full Omnidirectional search is very thorough which may slow performance time.

Note: This search mode is the default setting for the 2D OEM Engines.

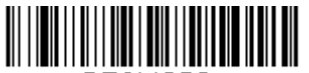

DECMOD0. Full Omnidirectional **Quick Omnidirectional** - This is an abbreviated search for bar code features around the center region of an image. This mode quickly reads all symbologies in any orientation. The Quick Omnidirectional mode may miss some off-center symbols, as well as larger Data Matrix and QR Code symbols.

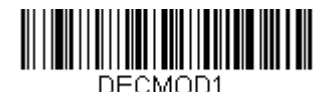

Quick Omnidirectional

**Advanced Linear Decoding** - Performs quick horizontal linear scans in a center band of the image. This mode is not omnidirectional, but does quickly read linear and stacked bar codes. Advanced Linear Decoding cannot read 2D, OCR, or Postal symbols.

Note: This search mode is the default setting for the point-and-shoot PDF OEM Engines.

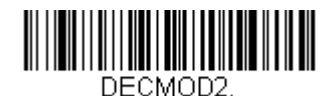

Advanced Linear Decoding

## **Output Sequence Overview**

#### **Require Output Sequence**

When turned off, the bar code data will be output to the host as the Imager decodes it. When turned on, all output data must conform to an edited sequence or the Imager will not transmit the output data to the host device.

#### **Output Sequence Editor**

This programming selection allows you to program the Imager to output data (when scanning more than one symbol) in whatever order your application requires, regardless of the order in which the bar codes are scanned. Reading the **Default Sequence** symbol programs the Imager to the Universal values, shown below. These are the defaults. Be **certain** you want to delete or clear all formats before you read the **Default Sequence** symbol.

- Note: To make Output Sequence Editor selections, you'll need to know the code I.D., code length, and character match(es) your application requires. Use the Alphanumeric symbols (inside back cover) to read these options.
- Note: You must hold the trigger while reading each bar code in the sequence.

#### To Add an Output Sequence

- 1. Scan the **Enter Sequence** symbol (see [Require Output Sequence, page 4-](#page-48-0) [21\)](#page-48-0).
- 2. **Code I.D.**

On the [Symbology Chart](#page-184-0) on page A-1, find the symbology to which you want to apply the output sequence format. Locate the Hex value for that symbology and scan the 2 digit hex value from the Programming Chart (inside back cover).

#### 3. **Length**

Specify what length (up to 9999 characters) of data output will be acceptable for this symbology. Scan the four digit data length from the Programming Chart. (Note: 50 characters is entered as 0050. 9999 is a universal number, indicating all lengths.) When calculating the length, you must count any programmed prefixes, suffixes, or formatted characters as part of the length (unless using 9999).

#### 4. **Character Match Sequences**

On the [ASCII Conversion Chart \(Code Page 1252\), page A-3,](#page-186-0) find the Hex value that represents the character(s) you want to match. Use the Programming Chart to read the alphanumeric combination that represents the ASCII characters. (99 is the Universal number, indicating all characters.)

#### 5. **End Output Sequence Editor**

Scan **F F** to enter an Output Sequence for an additional symbology, or **Save**  to save your entries.

Note: This selection is unavailable when the Multiple Symbols Selection is turned on.

#### **Other Programming Selections**

#### •**Discard**

This exits without saving any Output Sequence changes.

### <span id="page-47-0"></span>**Output Sequence Example**

In this example, you are scanning Code 93, Code 128, and Code 39 bar codes, but you want the imager to output Code 39 1st, Code 128 2nd, and Code 93 3rd, as shown below.

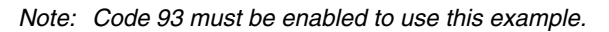

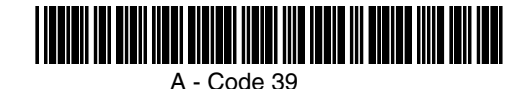

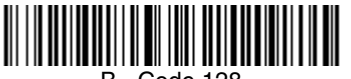

B - Code 128

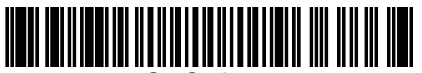

C - Code 93

You would set up the sequence editor with the following command line:

### **SEQBLK62999941FF6A999942FF69999943FF**

The breakdown of the command line is shown below:

- SEQBLK sequence editor start command
- 62 code identifier for **Code 39**
- 9999 code length that must match for Code 39, 9999 = all lengths
- 41 start character match for Code 39, 41h = "A"
- FF termination string for first code
- 6A code identifier for **Code 128**
- 9999 code length that must match for Code 128, 9999 = all lengths
- 42 start character match for Code 128, 42h = "B"
- FF termination string for second code
- 69 code identifier for **Code 93**

9999 code length that must match for Code 93, 9999 = all lengths

- 43 start character match for Code 93, 43h = "C"
- FF termination string for third code

To program the previous example using specific lengths, you would have to count any programmed prefixes, suffixes, or formatted characters as part of the length. If you use the example on page  $4-20$ , but assume a  $\langle CR \rangle$  suffix and specific code lengths, you would use the following command line:

#### **SEQBLK62001241FF6A001342FF69001243FF**

The breakdown of the command line is shown below:

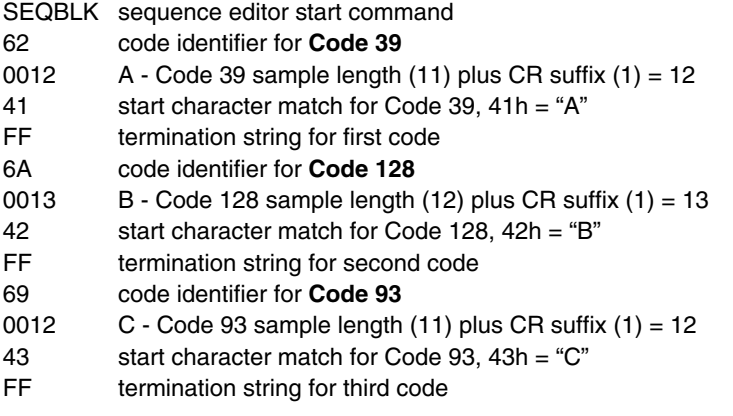

### **Output Sequence Editor**

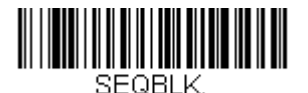

Enter Sequence

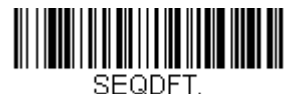

Default Sequence

### <span id="page-48-0"></span>**Require Output Sequence**

When an output sequence is **Required**, all output data must conform to an edited sequence or the imager will not transmit the output data to the host device. When it's **On/Not Required**, the imager will attempt to get the output data to conform to an edited sequence, but if it cannot, the imager transmits all output data to the host device as is.

When the output sequence is **Off**, the bar code data is output to the host as the imager decodes it.

Note: This selection is unavailable when the Multiple Symbols Selection is turned on.

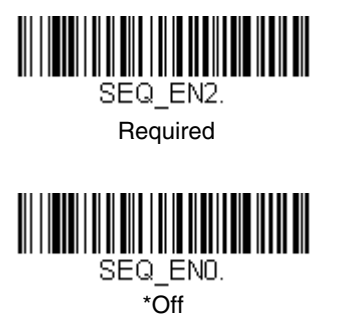

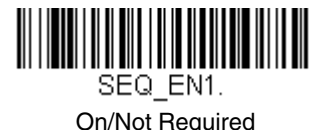

## **Multiple Symbols**

Note: This feature does not work when the Imager is in Low Power mode.

When this programming selection is turned **On**, it allows you to read multiple symbols when the trigger is activated. If you press and hold the trigger, aiming the Imager at a series of symbols, it reads unique symbols once, beeping (if turned on) for each read. The imager attempts to find and decode new symbols as long as the trigger is activated. When this programming selection is turned **Off**, the Imager will only read the symbol closest to the aiming beam.

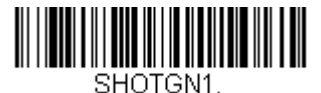

On

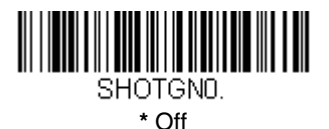

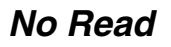

With No Read turned **On**, the Imager notifies you if a code cannot be read. If using a Quick\*View Scan Data Window, an "NR" appears when a code cannot be read. If No Read is turned **Off**, the "NR" will not appear.

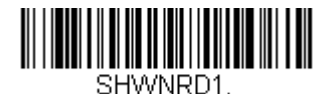

On

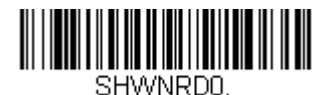

**\*** Off

If you want a different notation than "NR," for example, "Error," or "Bad Code," you can edit the output message using the [Data Formatter \(page 6-5\).](#page-66-0) The hex code for the No Read symbol is 9C.

# **Print Weight**

Print Weight is used to adjust the way the imager reads Matrix symbols. If a imager will be seeing consistently heavily printed matrix symbols, then a print weight of 6 may improve the reading performance. For consistently light printing, a print weight of 2 may help. After scanning the **Set Print Weight** bar code, set the print weight (from 1-7) by scanning digits from the inside back cover, then scanning *Save.* Default = 4.

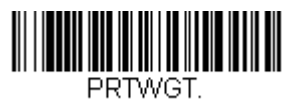

Set Print Weight

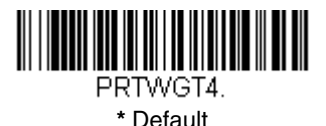

## **Video Reverse**

Video Reverse is used to allow the imager to read bar codes that are inverted. The "Off" bar code below is an example of this type of bar code. If additional menuing is required, Video Reverse must be disabled to read the menu bar codes and then re-enabled after menuing is completed.

Note: Images downloaded from the unit will not be reversed. This is a setting for decoding only.

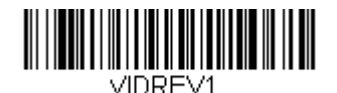

On

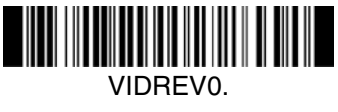

**\*** Off

## **Working Orientation**

Some bar codes are direction-sensitive. For example, Kix codes and OCR can misread when scanned sideways or upside down. Use the working orientation settings if your direction-sensitive codes will not usually be presented upright to the scanner. Default =  $Upright.$ 

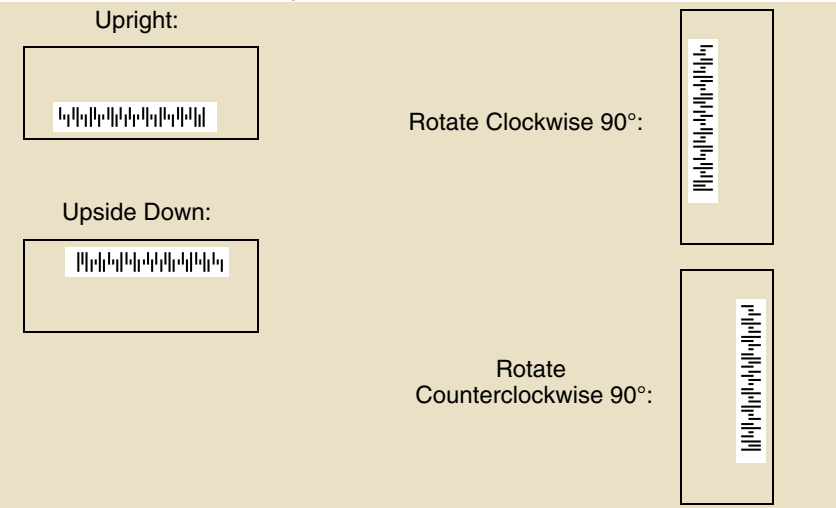

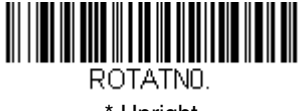

\* Upright

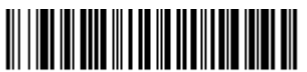

ROTATN2 Upside Down

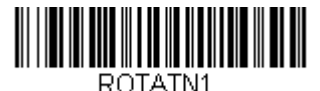

Rotate Clockwise 90°

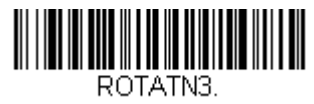

Rotate Counterclockwise 90°

## **Prefix/Suffix Overview**

When a bar code is scanned, additional information is sent to the host computer along with the bar code data. This group of bar code data and additional, user-defined data is called a "message string." The selections in this section are used to build the user-defined data into the message string.

Prefix and Suffix characters are data characters that can be sent before and after scanned data. You can specify if they should be sent with all symbologies, or only with specific symbologies. The following illustration shows the breakdown of a message string:

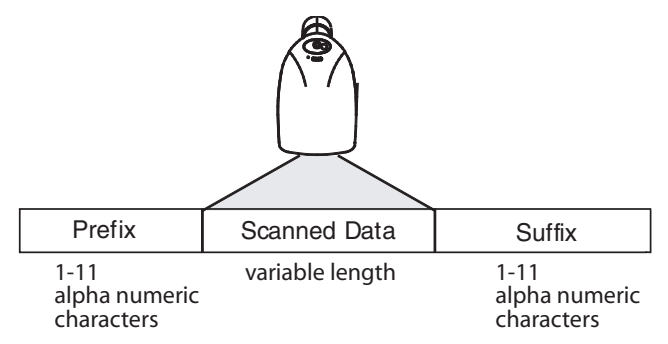

### **Points to Keep In Mind**

- It is not necessary to build a message string. The selections in this chapter are only used if you wish to alter the default settings. Default prefix  $=$  None. Default suffix = None.
- A prefix or suffix may be added or cleared from one symbology or all symbologies.
- You can add any prefix or suffix from the [ASCII Conversion Chart \(Code Page](#page-186-0)  [1252\), page A-3](#page-186-0), plus Code I.D. and AIM I.D.
- You can string together several entries for several symbologies at one time.
- Enter prefixes and suffixes in the order in which you want them to appear on the output.
- When Setting up for specific symbologies, instead of All Symbologies, the symbology ID value counts as an added prefix or suffix character.

## **To Add a Prefix or Suffix:**

- **Step 1.** Scan the **Add Prefix** or **Add Suffix** symbol ([page 5-4](#page-57-0)).
- **Step 2.** Determine the 2 digit Hex value from the Symbology Chart (included in [Appendix A](#page-184-1)) for the symbology to which you want to apply the prefix or suffix. For example, for Code 128, Code ID is "j" and Hex ID is "6A".
- **Step 3.** Scan the 2 hex digits from the [Programming Chart](#page-196-0) inside the back cover of this manual or scan **9**, **9** for all symbologies.
- **Step 4.** Determine the hex value from the [ASCII Conversion Chart \(Code](#page-186-0)  [Page 1252\), page A-3](#page-186-0), for the prefix or suffix you wish to enter.
- **Step 5.** Scan the 2 digit hex value from the [Programming Chart](#page-195-0) inside the back cover of this manual.
- **Step 6.** Repeat Steps 4 and 5 for every prefix or suffix character.
- **Step 7.** To add the Code I.D., scan **5**, **C**, **8**, **0**. To add AIM I.D., scan **5**, **C**, **8**, **1**. To add a backslash (\), scan **5**, **C**, **5**, **C**.
- Note: To add a backslash (\) as in Step 7, you must scan 5C twice once to create the leading backslash and then to create the backslash itself.
- **Step 8.** Scan **Save** to exit and save, or scan **Discard** to exit without saving.

Repeat Steps 1-6 to add a prefix or suffix for another symbology.

#### **Example: Add a Suffix to a specific symbology**

To send a CR (carriage return) Suffix for UPC only:

- **Step 1.** Scan **Add Suffix**.
- **Step 2.** Determine the 2 digit hex value from the Symbology Chart (included in [Appendix A](#page-184-1)) for UPC.
- **Step 3.** Scan **6**, **3** from the [Programming Chart](#page-196-0) inside the back cover of this manual.
- **Step 4.** Determine the hex value from the [ASCII Conversion Chart \(Code](#page-186-0)  [Page 1252\), page A-3](#page-186-0), for the CR (carriage return).
- **Step 5.** Scan **0**, **D** from the [Programming Chart](#page-195-0) inside the back cover of this manual.
- **Step 6.** Scan **Save**, or scan **Discard** to exit without saving.

### **To Clear One or All Prefixes or Suffixes:**

You can clear a single prefix or suffix, or clear all prefixes/suffixes for a symbology. When you Clear One Prefix (Suffix), the specific character you select is deleted from the symbology you want. When you Clear All Prefixes (Suffixes), all the prefixes or suffixes for a symbology are deleted.

- **Step 1.** Scan the **Clear One Prefix** or **Clear One Suffix** symbol.
- **Step 2.** Determine the 2 digit Hex value from the Symbology Chart (included in [Appendix A\)](#page-184-1) for the symbology from which you want to clear the prefix or suffix.
- **Step 3.** Scan the 2 digit hex value from the [Programming Chart](#page-196-0) inside the back cover of this manual or scan **9**, **9** for all symbologies.

Your change is automatically saved.

### **To Add a Carriage Return Suffix to All Symbologies**

Scan the following bar code if you wish to add a carriage return suffix to all symbologies at once. This action first clears all current suffixes, then programs a carriage return suffix for all symbologies.

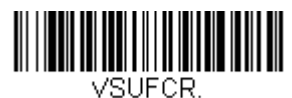

Add CR Suffix All Symbologies

### <span id="page-57-0"></span>**Prefix Selections**

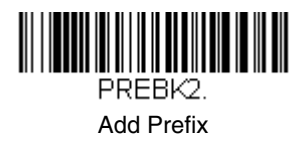

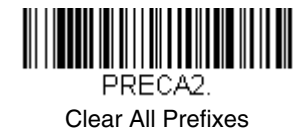

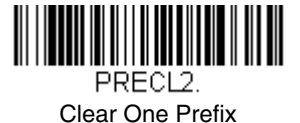

**Suffix Selections**

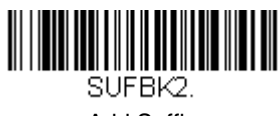

Add Suffix

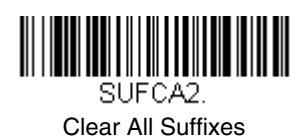

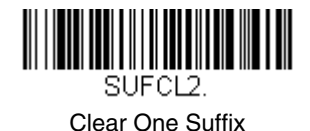

### **Function Code Transmit**

When this selection is enabled and function codes are contained within the scanned data, the imager transmits the function code to the terminal. Default  $=$ Enable.

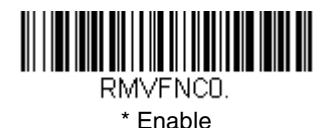

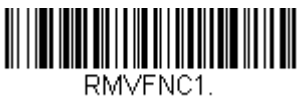

Disable

# **Intercharacter, Interfunction, and Intermessage Delays**

Some terminals drop information (characters) if data comes through too quickly. Intercharacter, interfunction, and intermessage delays slow the transmission of data, increasing data integrity.

Each delay is composed of a 5 millisecond step. You can program up to 99 steps (of 5 ms each) for a range of 0-495 ms.

### **Intercharacter Delay**

An intercharacter delay of up to 495 milliseconds may be placed between the transmission of each character of scanned data. Scan the **Intercharacter Delay** bar code below, then scan the number of milliseconds and the **SAVE** bar code using the [Programming Chart](#page-196-0) inside the back cover of this manual.

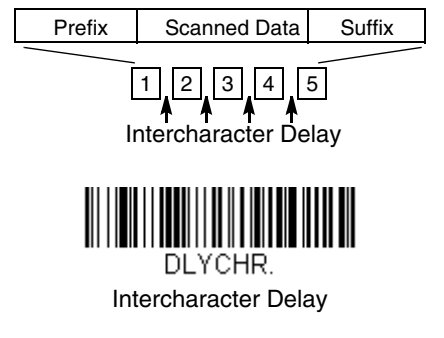

To remove this delay, scan the **Intercharacter Delay** bar code, then set the number of steps to 0. Scan the **SAVE** bar code using the [Programming Chart](#page-196-0) inside the back cover of this manual.

Note: Intercharacter delays are not supported in USB serial emulation.

### **User Specified Intercharacter Delay**

An intercharacter delay of up to 495 milliseconds may be placed after the transmission of a particular character of scanned data. Scan the **Delay Length**  bar code below, then scan the number of milliseconds and the **SAVE** bar code using the [Programming Chart](#page-196-0) inside the back cover of this manual.

Next, scan the **Character to Trigger Delay** bar code, then the 2-digit hex value for the ASCII character that will trigger the delay ASCII Conversion Chart (Code [Page 1252\), page A-3](#page-186-0).

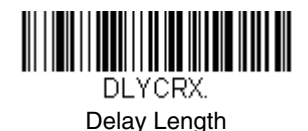

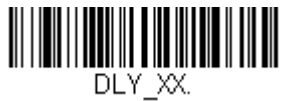

Character to Trigger Delay

To remove this delay, scan the **Delay Length** bar code, and set the number of steps to 0. Scan the **SAVE** bar code using the [Programming Chart](#page-196-0) inside the back cover of this manual.

#### **Interfunction Delay**

An interfunction delay of up to 495 milliseconds may be placed between the transmission of each segment of the message string. Scan the **Interfunction Delay** bar code below, then scan the number of milliseconds and the **SAVE** bar code using the [Programming Chart](#page-196-0) inside the back cover of this manual.

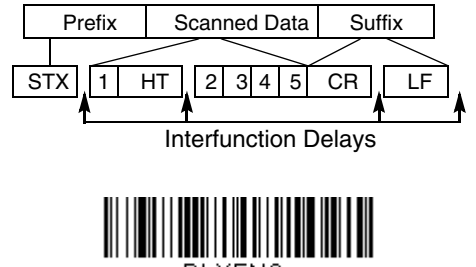

**DLYFNC** 

Interfunction Delay

To remove this delay, scan the **Interfunction Delay** bar code, then set the number of steps to 0. Scan the **SAVE** bar code using the [Programming Chart](#page-196-0) inside the back cover of this manual.

### **Intermessage Delay**

An intermessage delay of up to 495 milliseconds may be placed between each scan transmission. Scan the **Intermessage Delay** bar code below, then scan the number of milliseconds and the **SAVE** bar code using the [Programming](#page-196-0)  [Chart](#page-196-0) inside the back cover of this manual.

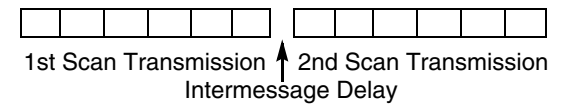

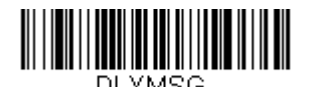

Intermessage Delay

To remove this delay, scan the **Intermessage Delay** bar code, then set the number of steps to 0. Scan the **SAVE** bar code using the [Programming Chart](#page-196-0) inside the back cover of this manual.

### **Data Format Editor Introduction**

You may use the Data Format Editor to change the imager's output. For example, you can use the Data Format Editor to insert characters at certain points in bar code data as it is scanned. The selections in the following pages are used only if you wish to alter the output. Default Data Format setting  $=$  None.

Normally, when you scan a bar code, it gets outputted automatically; however when you do a format, you must use a "send" command [\(see Send Commands](#page-63-0) [on page 6-2\)](#page-63-0) within the format program to output data.

Multiple formats may be programmed into the imager. They are stacked in the order in which they are entered. However, the following list presents the order in which formats are applied:

- 1. Specific Term ID, Actual Code ID, Actual Length
- 2. Specific Term ID, Actual Code ID, Universal Length
- 3. Specific Term ID, Universal Code ID, Actual Length
- 4. Specific Term ID, Universal Code ID, Universal Length
- 5. Universal Term ID, Actual Code ID, Actual Length
- 6. Universal Term ID, Actual Code ID, Universal Length
- 7. Universal Term ID, Universal Code ID, Actual Length
- 8. Universal Term ID, Universal Code ID, Universal Length

If you have changed data format settings, and wish to clear all formats and return to the factory defaults, scan the **Default Data Format** code on [page 6-4](#page-65-1).

### <span id="page-62-0"></span>**To Add a Data Format**

**Step 1.** Scan the **Enter Data Format** symbol [\(page 6-4\)](#page-65-0).

#### **Step 2. Primary/Alternate Format**

Determine if this will be your primary data format, or one of 3 alternate formats. (Alternate formats allow you "single shot" capability to scan one bar code using a different data format. After the one bar code has been read, the imager reverts to the primary data format. See [page 6-](#page-66-1) [5](#page-66-1).) If you are programming the primary format, scan **0** using the [Programming Chart](#page-196-0) inside the back cover of this manual. If you are programming an alternate format, scan **1**, **2**, or **3**, depending on the alternate format you are programming.

#### **Step 3. Terminal Type**

Refer to [Supported Terminals \(page 3-1\)](#page-22-0) and locate the Terminal ID number for your PC. Scan three numeric bar codes on the inside back cover to program the imager for your terminal ID (you must enter 3 digits). For example, scan **0 0 0** for RS-232.

Note: The wildcard for all terminal types is 099.

#### **Step 4. Code I.D.**

In [Appendix A,](#page-184-1) find the symbology to which you want to apply the data format. Locate the Hex value for that symbology and scan the 2 digit hex value from the [Programming Chart](#page-196-0) inside the back cover of this manual.

#### **Step 5. Length**

Specify what length (up to 9999 characters) of data will be acceptable for this symbology. Scan the four digit data length from the [Programming Chart](#page-196-0) inside the back cover of this manual. (Note: 50 characters is entered as 0050. 9999 is a universal number, indicating all lengths.)

#### **Step 6. Editor Commands**

Refer to [Data Format Editor Commands \(page 6-2\).](#page-63-1) Scan the symbols that represent the command you want to enter. 94 alphanumeric characters may be entered for each symbology data format.

**Step 7.** Scan **Save** from the [Programming Chart](#page-196-0) inside the back cover of this manual to save your entries.

### **Other Programming Selections**

#### • **Clear One Data Format**

This deletes one data format for one symbology. If you are clearing the primary format, scan **0** from the [Programming Chart](#page-196-0) inside the back cover of this manual. If you are clearing an alternate format, scan **1**, **2**, or **3**, depending on the alternate format you are clearing. Scan the Terminal Type and Code I.D. [\(see Supported Terminals on page 3-1\)](#page-22-0), and the bar code data length for the specific data format that you want to delete. All other formats remain unaffected.

- **Save** from the [Programming Chart](#page-196-0) inside the back cover of this manual This exits, saving any Data Format changes.
- **Discard** from the [Programming Chart](#page-196-0) inside the back cover of this manual This exits without saving any Data Format changes.

### <span id="page-63-1"></span>**Data Format Editor Commands**

### <span id="page-63-0"></span>**Send Commands**

- F1 Send all characters followed by "xx" key or function code, starting from current cursor position. **Syntax =**  $F1xx$  (xx stands for the hex value for an ASCII code, see [ASCII Conversion Chart \(Code Page 1252\), page A-3](#page-186-0).)
- F2 Send "nn" characters followed by "xx" key or function code, starting from current cursor position. **Syntax = F2nnxx** (nn stands for the numeric value

(00-99) for the number of characters and xx stands for the hex value for an ASCII code. See [ASCII Conversion Chart \(Code Page 1252\), page A-3.](#page-186-0))

- F3 Send up to but not including "ss" character (Search and Send) starting from current cursor position, leaving cursor pointing to "ss" character followed by "xx" key or function code. **Syntax = F3ssxx** (ss and xx both stand for the hex values for ASCII codes, see [ASCII Conversion Chart \(Code Page](#page-186-0)  [1252\), page A-3](#page-186-0).)
- F4 Send "xx" character "nn" times (Insert) leaving cursor in current cursor position. **Syntax = F4xxnn** (xx stands for the hex value for an ASCII code, see [ASCII Conversion Chart \(Code Page 1252\), page A-3](#page-186-0), and nn is the numeric value (00-99) for the number of times it should be sent.)
- E9 Send all but the last "nn" characters, starting from the current cursor position. **Syntax = E9nn** (nn is the numeric value (00-99) for the number of characters that will not be sent at the end of the message.)

#### **Move Commands**

- F5 Move the cursor ahead "nn" characters from current cursor position. **Syntax = F5nn** (nn stands for the numeric value (00-99) for the number of characters the cursor should be moved ahead.)
- F6 Move the cursor back "nn" characters from current cursor position. **Syntax = F6nn** (nn stands for the numeric value (00-99) for the number of characters the cursor should be moved back.)
- F7 Move the cursor to the beginning of the data string. **Syntax = F7**.
- EA Move the cursor to the end of the data string. **Syntax = EA**

### **Search Commands**

- F8 Search ahead for "xx" character from current cursor position, leaving cursor pointing to "xx" character. **Syntax = F8xx** (xx stands for the hex value for an ASCII code, see see [ASCII Conversion Chart \(Code Page 1252\), page](#page-186-0)  [A-3.](#page-186-0))
- F9 Search back for "xx" character from current cursor position, leaving cursor pointing to "xx" character. **Syntax = F9xx** (xx stands for the hex value for an ASCII code, see see [ASCII Conversion Chart \(Code Page 1252\), page](#page-186-0)  [A-3.](#page-186-0))
- E6 Search ahead for the first non "xx" character from the current cursor position, leaving cursor pointing to non "xx" character. **Syntax = E6xx** (xx stands for the hex value for an ASCII code, see [ASCII Conversion Chart](#page-186-0)  [\(Code Page 1252\), page A-3.](#page-186-0)
- E7 Search back for the first non "xx" character from the current cursor position, leaving cursor pointing to non "xx" character. **Syntax = E7xx** (xx stands for the hex value for an ASCII code, see [ASCII Conversion Chart \(Code Page](#page-186-0)  [1252\), page A-3](#page-186-0).)

### **Miscellaneous Commands**

FB Suppress all occurrences of up to 15 different characters, starting at the current cursor position, as the cursor is advanced by other commands. When the FC command is encountered, the suppress function is terminated. The cursor is not moved by the FB command. **Syntax = FBnnxxyy . .zz** where nn is a count of the number of suppressed characters in the list and xxyy .. zz is the list of characters to be suppressed. (xx stands for the hex value for an ASCII code, see [ASCII Conversion Chart \(Code Page](#page-186-0)  [1252\), page A-3.](#page-186-0))

- FC Disables suppress filter and clear all suppressed characters. **Syntax = FC**.
- E4 Replaces up to 15 characters in the data string with user specified characters. Replacement continues until the E5 command is encountered. **Syntax = E4nnxx1xx2yy1yy2...zz1zz2** where nn is the total count of both characters to be replaced plus replacement characters;  $xx_1$  defines characters to be replaced and  $xx<sub>2</sub>$  defines replacement characters, continuing through  $zz_1$  and  $zz_2$ .
- E5 Terminates character replacement. **Syntax = E5**.
- FE Compare character in current cursor position to the character "xx." If characters are equal, increment cursor. If characters are not equal, no format match. **Syntax = FExx** (xx stands for the hex value for an ASCII code, see [ASCII Conversion Chart \(Code Page 1252\), page A-3](#page-186-0).)
- EC Check to make sure there is an ASCII number at the current cursor position. If character is not numeric, format is aborted. **Syntax = EC**.
- ED Check to make sure there is a non-numeric ASCII character at the current cursor position. If character is numeric, format is aborted. **Syntax = ED**.

### <span id="page-65-0"></span>**Data Format Editor**

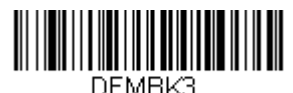

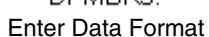

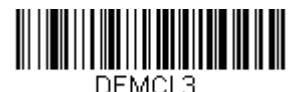

Clear One Data Format

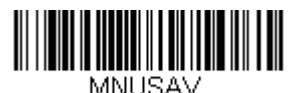

Save

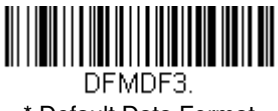

<span id="page-65-1"></span>\* Default Data Format

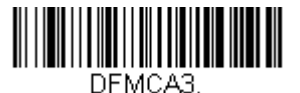

Clear All Data Formats

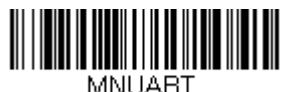

Discard

### <span id="page-66-0"></span>**Data Formatter**

When Data Formatter is turned off, the bar code data is output to the host as read (including prefixes and suffixes). Choose one of the following options. Default = Data Formatter On, but Not Required.

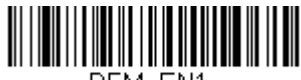

DFM EN1.

\* Data Formatter On, but Not Required

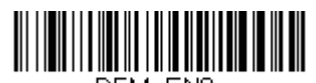

DEM ENO. Data Formatter Off

When Data Formatter is required, all input data must conform to an edited format or the imager does not transmit the input data to the host device.

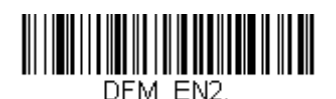

### Data Format On, Format Required

### <span id="page-66-1"></span>**Alternate Data Formats**

Alternate formats allow you "single shot" capability to scan one bar code using a different data format than your primary format. When data formats are programmed (see [page 6-1](#page-62-0)), you must input whether you are programming the primary format, or an alternate format numbered 1, 2, or 3.

An alternate format is initiated by scanning one of the 3 alternate format bar codes below. The imager will scan the next bar code, formatting the data with the selected alternate format, then revert immediately to the primary format.

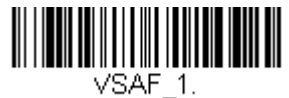

Alternate Data Format 1

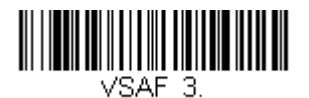

Alternate Data Format 3

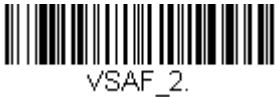

Alternate Data Format 2

This programming section contains the following menu selections. Refer to [Chapter 11](#page-152-0) for settings and defaults.

- [All Symbologies](#page-69-0) [Japanese Post](#page-116-0)
- 
- [Aztec Code](#page-122-0) [Korea Post](#page-118-0)
- 
- [Canadian Post](#page-115-1) [MaxiCode](#page-121-0)
- 
- [Codabar](#page-70-0) [MSI](#page-100-0)
- [Codablock F](#page-107-0) [PDF417](#page-110-0)
- 
- 
- 
- [Straight 2 of 5 Industrial](#page-81-0) [Postnet](#page-114-0)
- 
- 
- 
- [Data Matrix](#page-120-0) [RSS-14](#page-102-1)
- 
- [EAN/JAN-8](#page-98-0) [Telepen](#page-88-0)
- [EAN•UCC Composite Codes](#page-111-0) [UPC-A](#page-89-0)
- [Straight 2 of 5 IATA](#page-82-0)
- [Interleaved 2 of 5](#page-77-0)
- 
- [Australian Post](#page-116-2) Kix (Netherlands) [Post](#page-116-1)
	-
- [British Post](#page-115-2)  **[Matrix 2 of 5](#page-83-0)** 
	-
- [China Post](#page-117-0) [MicroPDF417](#page-111-1)
	-
	-
- [Code 11](#page-84-0) [Planet Code](#page-115-0)
- [Code 128](#page-86-0)  **[Plessey Code](#page-102-0)**
- [Code 16K](#page-108-0) [PosiCode A and B](#page-105-0)
	-
- [Code 39](#page-73-0) [QR Code](#page-119-0)
- [Code 49](#page-109-0)  **[RSS Expanded](#page-104-0)**
- [Code 93](#page-79-0) [RSS Limited](#page-103-0)
	-
- [EAN/JAN-13](#page-96-0) TCIF Linked Code 39 [\(TLC39\)](#page-113-0)
	-
	-
	- [UPC-A/EAN-13 with](#page-91-0)  [Extended Coupon](#page-91-0)  **[Code](#page-91-0)**

# <span id="page-69-0"></span>**All Symbologies**

If you want to decode all the symbologies allowable for your imager, scan the **All Symbologies On** code. If on the other hand, you want to decode only a particular symbology, scan All Symbologies Off followed by the On symbol for that particular symbology.

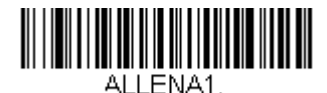

All Symbologies On

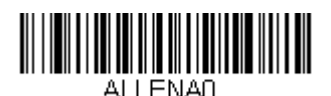

All Symbologies Off

## **Message Length Description**

You are able to set the valid reading length of some of the bar code symbologies. If the data length of the scanned bar code doesn't match the valid reading length, the imager will issue an error beep. You may wish to set the same value for minimum and maximum length to force the imager to read fixed length bar code data. This helps reduce the chances of a misread.

**EXAMPLE:** Decode only those bar codes with a count of 9-20 characters.<br>Min. length = 09 Max. length = 20 Max. length  $= 20$ **EXAMPLE:** Decode only those bar codes with a count of 15 characters.<br>Min. length = 15 Max. length = 15 Max. length  $= 15$ 

For a value other than the minimum and maximum message length defaults, scan the bar codes included in the explanation of the symbology, then scan the digit value of the message length and **Save** bar codes on the [Programming Chart](#page-196-0) inside the back cover of this manual. The minimum and maximum lengths and the defaults are included with the respective symbologies.

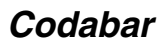

<Default All Codabar Settings>

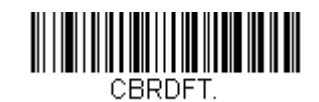

<span id="page-70-0"></span>**Codabar**

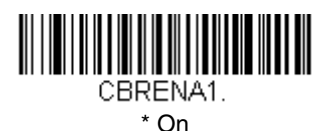

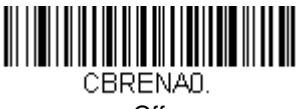

Off

### **Codabar Start/Stop Characters**

Start/Stop characters identify the leading and trailing ends of the bar code. You may either transmit, or not transmit Start/Stop characters. Default = Don't Transmit.

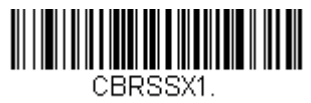

Transmit

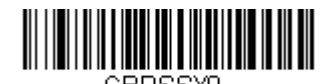

\* Don't Transmit

#### **Codabar Check Character**

Codabar check characters are created using different "modulos." You can program the imager to read only Codabar bar codes with Modulo 16 check  $charcters.$  Default = No Check Character.

**No Check Character** indicates that the imager reads and transmits bar code data with or without a check character.

When Check Character is set to **Validate and Transmit**, the imager will only read Codabar bar codes printed with a check character, and will transmit this character at the end of the scanned data.

When Check Character is set to **Validate, but Don't Transmit**, the unit will only read Codabar bar codes printed **with** a check character, but will not transmit the check character with the scanned data.

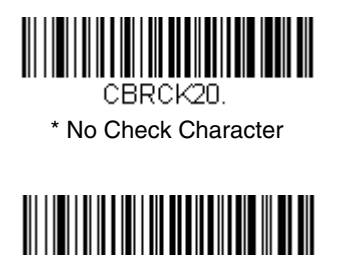

CBRCK22. Validate Modulo 16 and Transmit

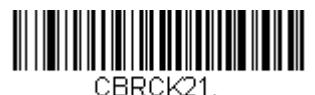

Validate Modulo 16, but Don't Transmit

### **Codabar Concatenation**

Codabar supports symbol concatenation. When you enable concatenation, the imager looks for a Codabar symbol having a "D" start character, adjacent to a symbol having a "D" stop character. In this case the two messages are concatenated into one with the "D" characters omitted. Default  $=$  On.

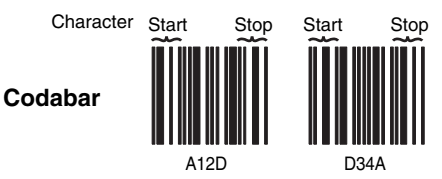

Select Require to prevent the imager from decoding a single "D" Codabar symbol without its companion. This selection has no effect on Codabar symbols without Stop/Start D characters.

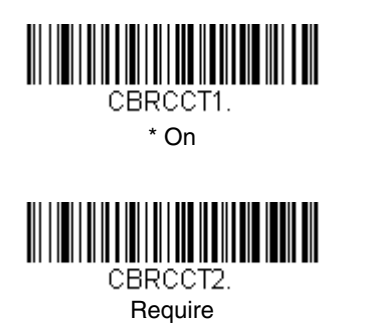

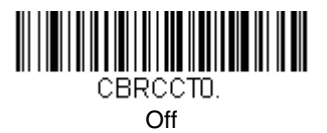
#### **Codabar Message Length**

Scan the bar codes below to change the message length. Refer to Message [Length Description \(page 7-2\)](#page-69-0) for additional information. Minimum and Maximum lengths = 2-60. Minimum Default = 4, Maximum Default = 60.

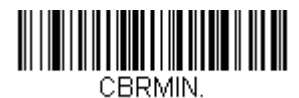

Minimum Message Length

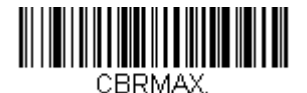

Maximum Message Length

## **Code 39**

# < Default All Code 39 Settings > C39DET.

# **Code 39**

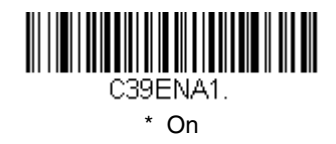

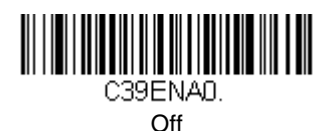

#### **Code 39 Start/Stop Characters**

Start/Stop characters identify the leading and trailing ends of the bar code. You may either transmit, or not transmit Start/Stop characters. Default = Don't Transmit.

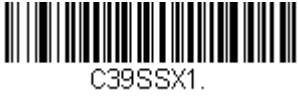

Transmit

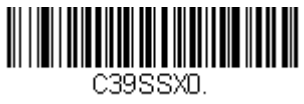

\* Don't Transmit

#### **Code 39 Check Character**

**No Check Character** indicates that the imager reads and transmits bar code data with or without a check character.

When Check Character is set to **Validate, but Don't Transmit**, the unit only reads Code 39 bar codes printed with a check character, but will not transmit the check character with the scanned data.

When Check Character is set to **Validate and Transmit**, the imager only reads Code 39 bar codes printed with a check character, and will transmit this character at the end of the scanned data. Default = No Check Character.

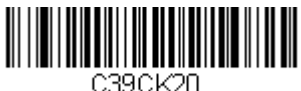

\* No Check Character

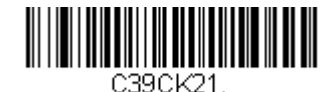

Validate, but Don't Transmit

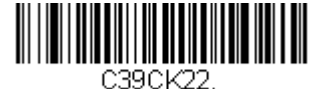

Validate and Transmit

#### **Code 39 Message Length**

Scan the bar codes below to change the message length. Refer to [Message](#page-69-0)  [Length Description \(page 7-2\)](#page-69-0) for additional information. Minimum and Maximum lengths = 0-48. Minimum Default = 0, Maximum Default = 48.

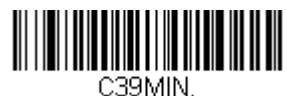

Minimum Message Length

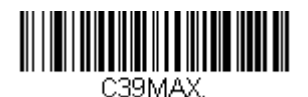

Maximum Message Length

#### **Code 39 Append**

This function allows the imager to append the data from several Code 39 bar codes together before transmitting them to the host computer. When this function is enabled, the imager stores those Code 39 bar codes that start with a space (excluding the start and stop symbols), and does not immediately transmit the data. The imager stores the data in the order in which the bar codes are read, deleting the first space from each. The imager transmits the appended data when it reads a Code 39 bar code that starts with a character other than a space. Default =  $Off$ .

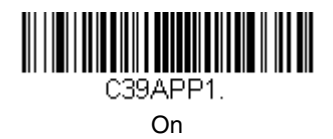

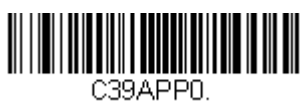

\* Off

#### <span id="page-75-0"></span>**Code 32 Pharmaceutical (PARAF)**

Code 32 Pharmaceutical is a form of the Code 39 symbology used by Italian pharmacies. This symbology is also known as PARAF.

Note: Trioptic Code [\(page 7-39\)](#page-106-0) must be turned off while scanning Code 32 Pharmaceutical codes.

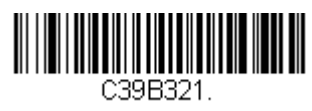

On

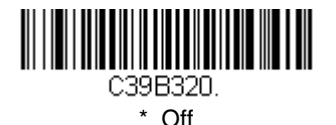

#### **Full ASCII**

If Full ASCII Code 39 decoding is enabled, certain character pairs within the bar code symbol will be interpreted as a single character. For example: \$V will be decoded as the ASCII character SYN, and /C will be decoded as the ASCII  $\frac{1}{2}$ character #. Default = On.

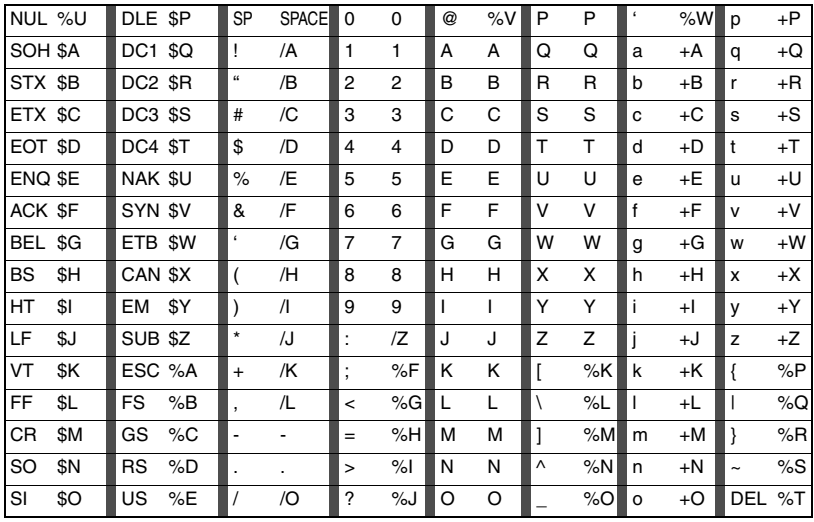

Character pairs /M and /N decode as a minus sign and period respectively. Character pairs /P through /Y decode as 0 through 9.

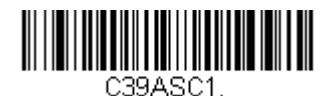

Full ASCII On

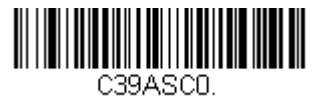

\* Full ASCII Off

#### **Code 39 Code Page**

Code pages define the mapping of character codes to characters. If the data received does not display with the proper characters, it may be because the bar code being scanned was created using a code page that is different from the one the host program is expecting. If this is the case, scan the bar code below, select the code page with which the bar codes were created (see Code Page [Mapping of Printed Bar Codes on page A-5\)](#page-188-0), and scan the value and the **Save** bar code from the [Programming Chart](#page-196-0) on the inside the back cover of this manual. The data characters should then appear properly.

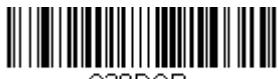

C39DCP

Code 39 Code Page

### **Interleaved 2 of 5**

< Default All Interleaved 2 of 5 Settings >

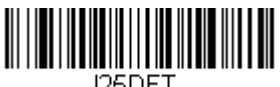

### **Interleaved 2 of 5**

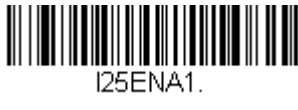

\* On

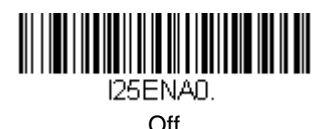

#### **Check Digit**

**No Check Digit** indicates that the imager reads and transmits bar code data with or without a check digit.

When Check Digit is set to **Validate, but Don't Transmit**, the unit only reads Interleaved 2 of 5 bar codes printed with a check digit, but will not transmit the check digit with the scanned data.

When Check Digit is set to **Validate and Transmit**, the imager only reads Interleaved 2 of 5 bar codes printed with a check digit, and will transmit this digit at the end of the scanned data. Default = No Check Digit.

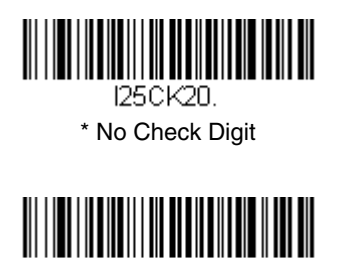

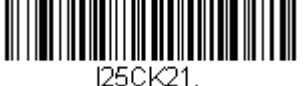

Validate, but Don't Transmit

I25CK22. Validate and Transmit

#### **Interleaved 2 of 5 Message Length**

Scan the bar codes below to change the message length. Refer to [Message](#page-69-0)  [Length Description \(page 7-2\)](#page-69-0) for additional information. Minimum and Maximum lengths = 2-80. Minimum Default = 4, Maximum Default = 80.

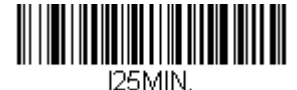

Minimum Message Length

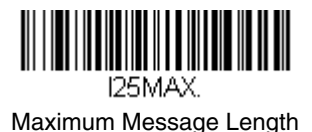

### **Code 93**

< Default All Code 93 Settings >

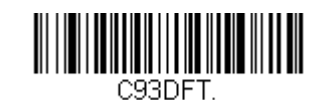

# **Code 93**

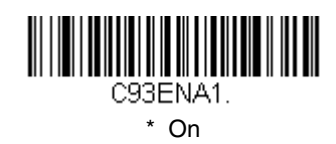

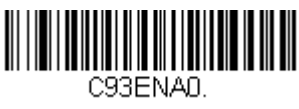

Off

#### **Code 93 Message Length**

Scan the bar codes below to change the message length. Refer to Message [Length Description \(page 7-2\)](#page-69-0) for additional information. Minimum and Maximum lengths = 0-80. Minimum Default = 0, Maximum Default = 80.

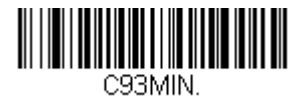

Minimum Message Length

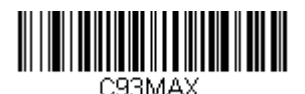

Maximum Message Length

#### **Code 93 Code Page**

Code pages define the mapping of character codes to characters. If the data received does not display with the proper characters, it may be because the bar code being scanned was created using a code page that is different from the one the host program is expecting. If this is the case, scan the bar code below, select the code page with which the bar codes were created (see Code Page [Mapping of Printed Bar Codes on page A-5\)](#page-188-0), and scan the value and the **Save** bar code from the [Programming Chart](#page-196-0) on the inside the back cover of this manual. The data characters should then appear properly.

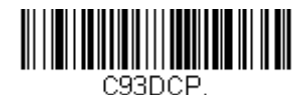

Code 93 Code Page

# **Straight 2 of 5 Industrial (three-bar start/stop)**

<Default All Straight 2 of 5 Industrial Settings>

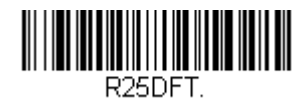

# **Straight 2 of 5 Industrial**

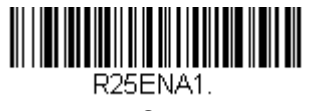

On

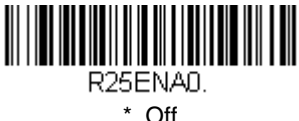

#### **Straight 2 of 5 Industrial Message Length**

Scan the bar codes below to change the message length. Refer to Message [Length Description \(page 7-2\)](#page-69-0) for additional information. Minimum and Maximum lengths = 1-48. Minimum Default = 4, Maximum Default = 48.

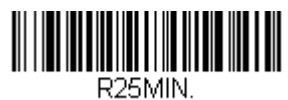

Minimum Message Length

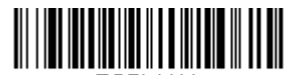

R<sub>25</sub>MAX. Maximum Message Length

# **Straight 2 of 5 IATA (two-bar start/stop)**

<Default All Straight 2 of 5 IATA Settings>

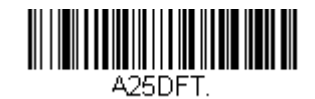

### **Straight 2 of 5 IATA**

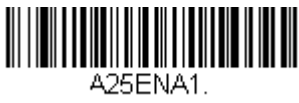

On

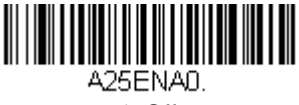

\* Off

#### **Straight 2 of 5 IATA Message Length**

Scan the bar codes below to change the message length. Refer to [Message](#page-69-0)  [Length Description \(page 7-2\)](#page-69-0) for additional information. Minimum and Maximum lengths =  $1-48$ . Minimum Default = 4, Maximum Default = 48.

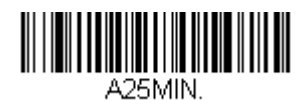

Minimum Message Length

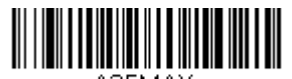

A25MAX. Maximum Message Length

# **Matrix 2 of 5**

<Default All Matrix 2 of 5 Settings>

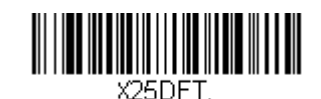

# **Matrix 2 of 5**

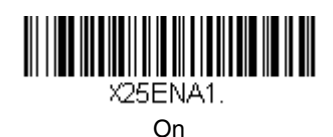

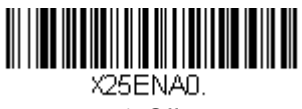

\* Off

#### **Matrix 2 of 5 Message Length**

Scan the bar codes below to change the message length. Refer to Message [Length Description \(page 7-2\)](#page-69-0) for additional information. Minimum and Maximum lengths = 1-80. Minimum Default = 4, Maximum Default = 80.

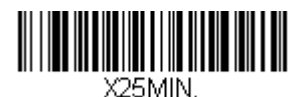

Minimum Message Length

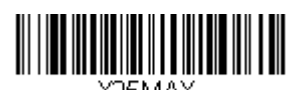

Maximum Message Length

# **Code 11**

### <Default All Code 11 Settings>

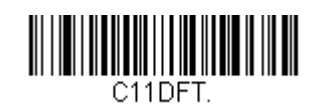

**Code 11**

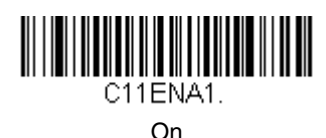

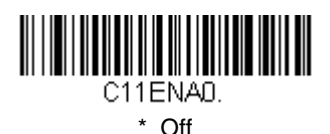

#### **Check Digits Required**

This option sets whether 1 or 2 check digits are required with Code 11 bar codes. Default = Two Check Digits.

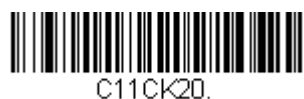

One Check Digit

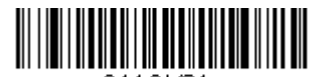

C11CK21. \* Two Check Digits

#### **Code 11 Message Length**

Scan the bar codes below to change the message length. Refer to [Message](#page-69-0)  [Length Description \(page 7-2\)](#page-69-0) for additional information. Minimum and Maximum lengths = 1-80. Minimum Default = 4, Maximum Default = 80.

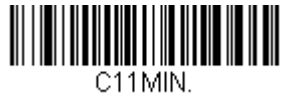

Minimum Message Length

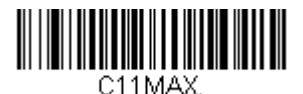

Maximum Message Length

### **Code 128**

<Default All Code 128 Settings> <u> III III III III III III III III II</u> 128DET.

**Code 128**

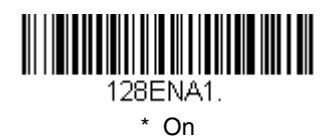

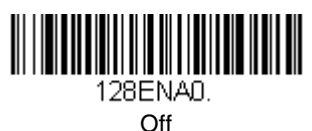

#### **ISBT 128 Concatenation**

In 1994 the International Society of Blood Transfusion (ISBT) ratified a standard for communicating critical blood information in a uniform manner. The use of ISBT formats requires a paid license. The ISBT 128 Application Specification describes 1) the critical data elements for labeling blood products, 2) the current recommendation to use Code 128 due to its high degree of security and its space-efficient design, 3) a variation of Code 128 that supports concatenation of neighboring symbols, and 4) the standard layout for bar codes on a blood product label. Use the bar codes below to turn concatenation on or off. Default  $=$ Off.

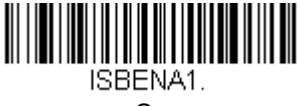

On

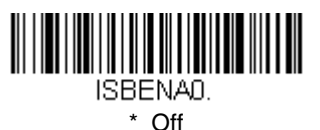

#### **Code 128 Message Length**

Scan the bar codes below to change the message length. Refer to [Message](#page-69-0)  [Length Description \(page 7-2\)](#page-69-0) for additional information. Minimum and Maximum lengths = 0-80. Minimum Default = 0, Maximum Default = 80.

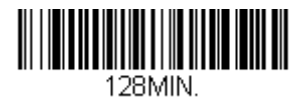

Minimum Message Length

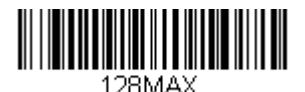

Maximum Message Length

#### **Code 128 Code Page**

Code pages define the mapping of character codes to characters. If the data received does not display with the proper characters, it may be because the bar code being scanned was created using a code page that is different from the one the host program is expecting. If this is the case, scan the bar code below, select the code page with which the bar codes were created (see Code Page [Mapping of Printed Bar Codes on page A-5\)](#page-188-0), and scan the value and the **Save** bar code from the [Programming Chart](#page-196-0) on the inside the back cover of this manual. The data characters should then appear properly. Default  $= 2$ .

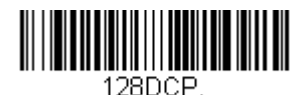

Code 128 Code Page

### **Telepen**

<Default All Telepen Settings>

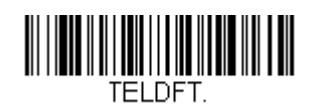

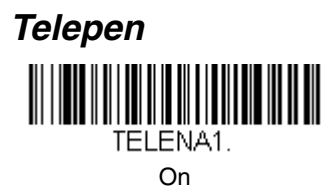

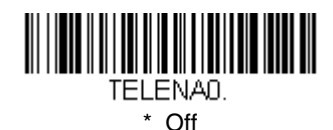

#### **Telepen Output**

Using AIM Telepen Output, the imager reads symbols with start/stop pattern 1 and decodes them as standard full ASCII (start/stop pattern 1). When Original Telepen Output is selected, the imager reads symbols with start/stop pattern 1 and decodes them as compressed numeric with optional full ASCII (start/stop pattern 2). Default =  $AIM$  Telepen Output.

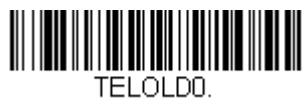

\* AIM Telepen Output

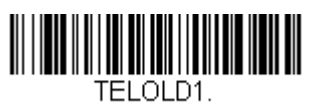

Original Telepen Output

#### **Telepen Message Length**

Scan the bar codes below to change the message length. Refer to [Message](#page-69-0)  [Length Description \(page 7-2\)](#page-69-0) for additional information. Minimum and Maximum lengths = 1-60. Minimum Default = 1, Maximum Default = 60.

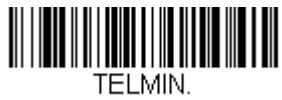

Minimum Message Length

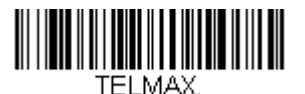

Maximum Message Length

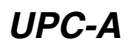

<Default All UPC-A Settings> UPADFT.

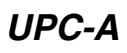

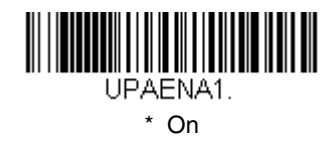

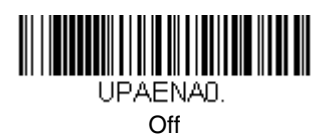

#### **UPC-A Check Digit**

This selection allows you to specify whether the check digit should be transmitted at the end of the scanned data or not. Default = On.

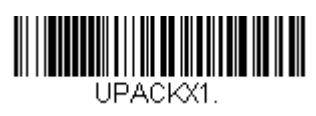

\* On

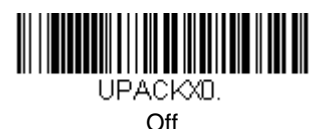

#### **UPC-A Number System**

The numeric system digit of a U.P.C. symbol is normally transmitted at the beginning of the scanned data, but the unit can be programmed so it will not transmit it. Default = On.

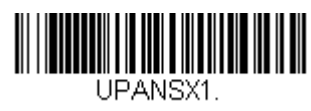

\* On

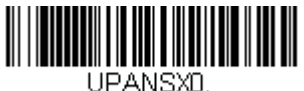

Off

#### <span id="page-90-0"></span>**UPC-A Addenda**

This selection adds 2 or 5 digits to the end of all scanned UPC-A data. Default = Off for both 2 Digit and 5 Digit Addenda.

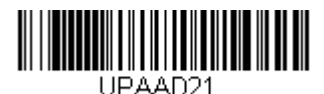

2 Digit Addenda On

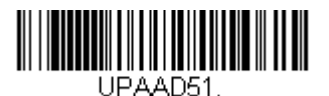

5 Digit Addenda On

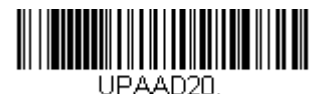

\* 2 Digit Addenda Off

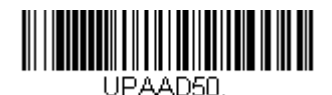

\* 5 Digit Addenda Off

#### **UPC-A Addenda Required**

When **Required** is scanned, the imager will only read UPC-A bar codes that have addenda. You must then turn on a 2 or 5 digit addenda listed on [page 7-](#page-90-0) [23](#page-90-0). Default = Not Required.

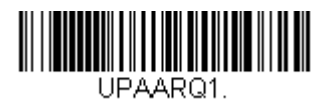

**Required** 

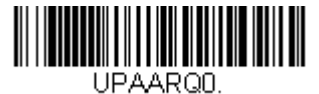

\* Not Required

#### **UPC-A Addenda Separator**

When this feature is on, there is a space between the data from the bar code and the data from the addenda. When turned off, there is no space.  $Deltault = On$ 

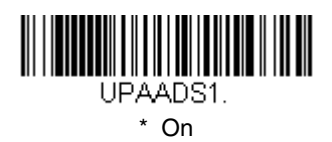

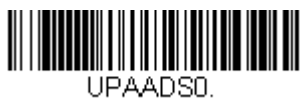

Off

# <span id="page-91-0"></span>**UPC-A/EAN-13 with Extended Coupon Code**

Use the following codes to enable or disable UPC-A **and** EAN-13 with Extended Coupon Code. Default =  $On$ .

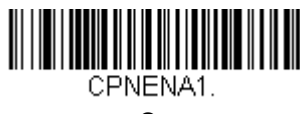

On

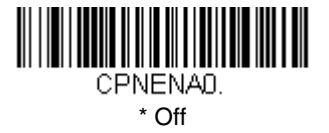

## <span id="page-92-0"></span>**UPC-E0**

<Default All UPC-E Settings>

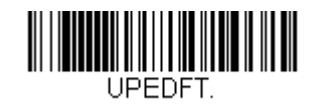

## **UPC-E0**

Most U.P.C. bar codes lead with the 0 number system. For these codes, use the UPC-E0 selection. If you need to read codes that lead with the 1 number system, use  $UPC-E1$  (page 7-28). Default = On.

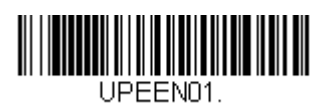

\* UPC-E0 On

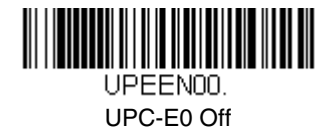

#### **UPC-E0 Expand**

UPC-E Expand expands the UPC-E code to the 12 digit, UPC-A format.<br>*Default = Off.* 

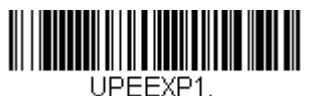

On

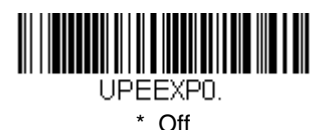

#### **UPC-E0 Addenda Required**

When Addenda Required is set to on, the imager will only read UPC-E bar codes that have addenda. Default = Not Required.

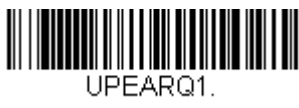

Required

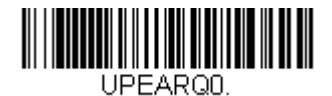

\* Not Required

#### **UPC-E0 Addenda Separator**

When this feature is on, there is a space between the data from the bar code and the data from the addenda. When turned off, there is no space.  $Default = On.$ 

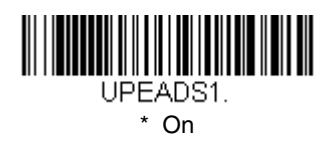

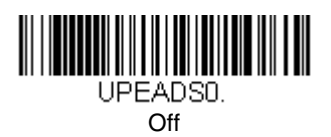

#### **UPC-E0 Check Digit**

Check Digit specifies whether the check digit should be transmitted at the end of the scanned data or not. Default  $=$  On.

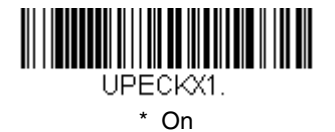

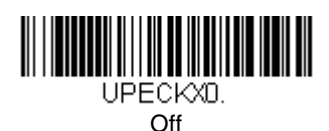

#### **UPC-E0 Number System**

The numeric system digit of a U.P.C. symbol is normally transmitted at the beginning of the scanned data, but the unit can be programmed so it will not transmit it. Default = On.

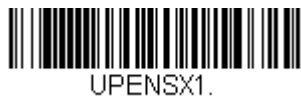

\* On

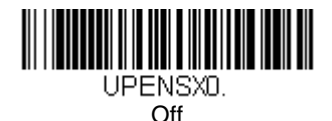

#### **UPC-E0 Addenda**

This selection adds 2 or 5 digits to the end of all scanned UPC-E data. Default = Off for both 2 Digit and 5 Digit Addenda.

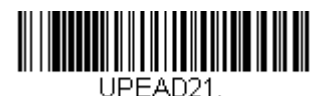

2 Digit Addenda On

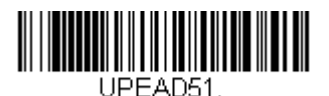

5 Digit Addenda On

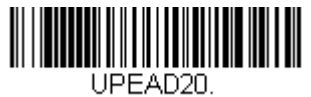

\* 2 Digit Addenda Off

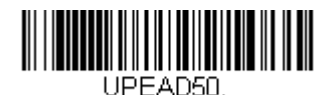

\* 5 Digit Addenda Off

<span id="page-95-0"></span>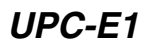

Most U.P.C. bar codes lead with the 0 number system. For these codes, use [UPC-E0 \(page 7-25\)](#page-92-0). If you need to read codes that lead with the 1 number system, use the UPC-E1 selection. *Default = Off.* 

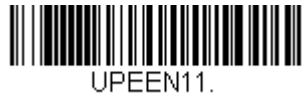

UPC-E1 On

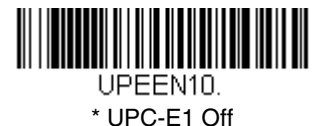

**EAN/JAN-13**

<Default All EAN/JAN Settings>

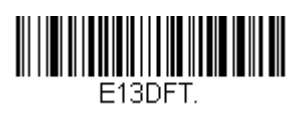

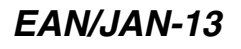

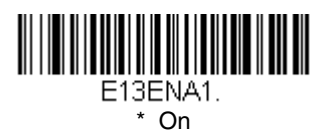

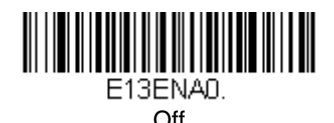

**EAN/JAN-13 Check Digit**

This selection allows you to specify whether the check digit should be transmitted at the end of the scanned data or not. Default = On.

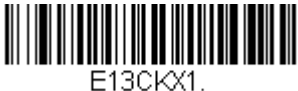

\* On

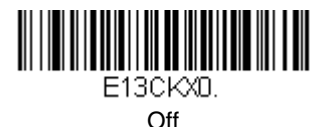

#### **EAN/JAN-13 Addenda**

This selection adds 2 or 5 digits to the end of all scanned EAN/JAN-13 data. Default = Off for both 2 Digit and 5 Digit Addenda.

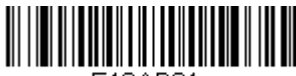

E13AD21.

2 Digit Addenda On

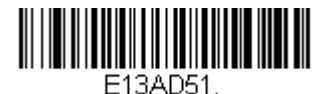

5 Digit Addenda On

E13AD20.

\* 2 Digit Addenda Off

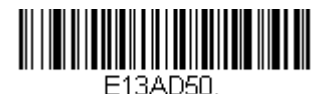

\* 5 Digit Addenda Off

#### **EAN/JAN-13 Addenda Required**

When Addenda Required is set to on, the imager will only read EAN/JAN-13 bar codes that have addenda. Default = Not Required.

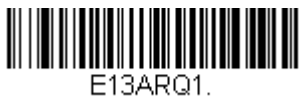

Required

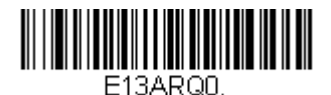

\* Not Required

#### **EAN/JAN-13 Addenda Separator**

When this feature is on, there is a space between the data from the bar code and the data from the addenda. When turned off, there is no space.  $Deltault = On$ 

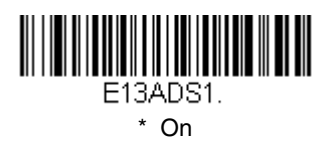

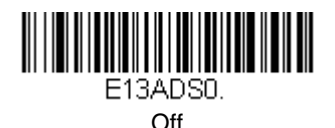

Note: If you want to enable or disable EAN13 with Extended Coupon Code, refer to [UPC-A/EAN-13 with Extended Coupon Code \(page 7-24\)](#page-91-0).

#### **ISBN Translate**

This selection causes EAN-13 Bookland symbols to be translated into their equivalent ISBN number format. Default =  $Off$ .

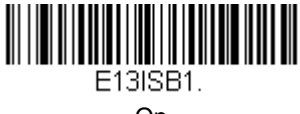

On

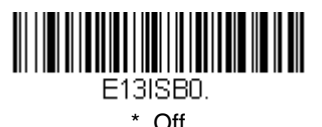

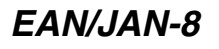

<Default All EAN/JAN-8 Settings>

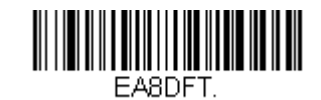

### **EAN/JAN-8**

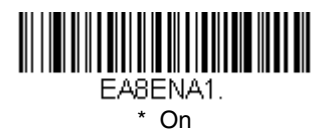

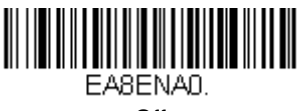

**Off** 

#### **EAN/JAN-8 Check Digit**

This selection allows you to specify whether the check digit should be transmitted at the end of the scanned data or not. Default = On.

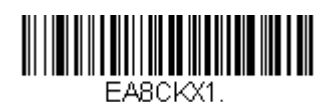

\* On

EA8CKXD.

Off

#### **EAN/JAN-8 Addenda**

This selection adds 2 or 5 digits to the end of all scanned EAN/JAN-8 data. Default = Off for both 2 Digit and 5 Digit Addenda.

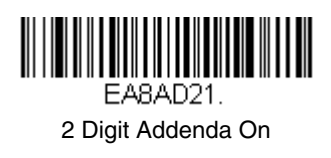

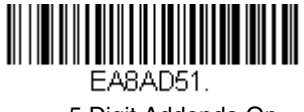

5 Digit Addenda On

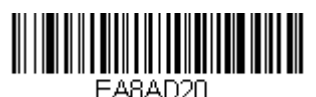

\* 2 Digit Addenda Off

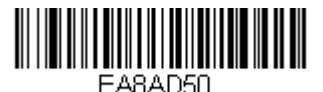

\* 5 Digit Addenda Off

#### **EAN/JAN-8 Addenda Required**

When Addenda Required is set to on, the imager will only read EAN/JAN-8 bar codes that have addenda.  $Default = Not Required$ .

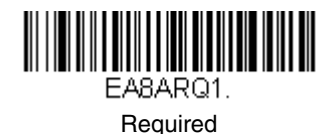

EA8ARON.

\* Not Required

#### **EAN/JAN-8 Addenda Separator**

When this feature is on, there is a space between the data from the bar code and the data from the addenda. When turned off, there is no space.  $Deltault = On$ 

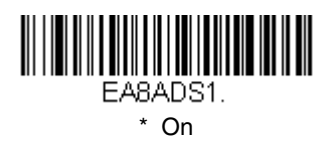

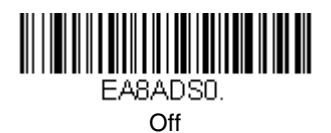

### **MSI**

<Default All MSI Settings>

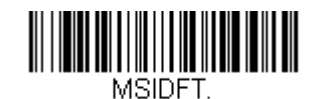

**MSI**

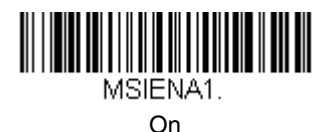

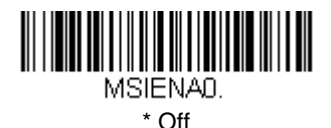

**MSI Check Character**

Different types of check characters are used with MSI bar codes. You can program the imager to read MSI bar codes with Type 10 check characters. Default = Validate Type 10, but Don't Transmit.

When Check Character is set to **Validate and Transmit**, the imager will only read MSI bar codes printed with the specified type check character, and will transmit this character at the end of the scanned data.

When Check Character is set to **Validate, but Don't Transmit**, the unit will only read MSI bar codes printed with the specified type check character, but will not transmit the check character with the scanned data.

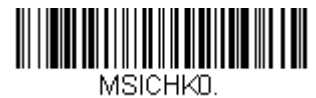

\* Validate Type 10, but Don't **Transmit** 

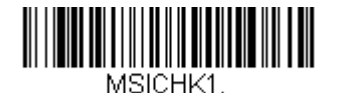

Validate Type 10 and Transmit

#### **MSI Message Length**

Scan the bar codes below to change the message length. Refer to [Message](#page-69-0)  [Length Description \(page 7-2\)](#page-69-0) for additional information. Minimum and Maximum lengths = 4-48. Minimum Default = 4, Maximum Default = 48.

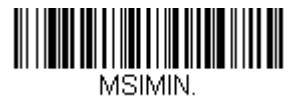

Minimum Message Length

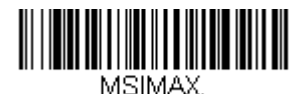

Maximum Message Length

**Plessey Code**

<Default All Plessey Code Settings>

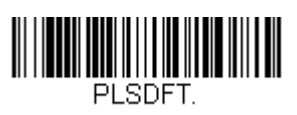

# **Plessey Code**

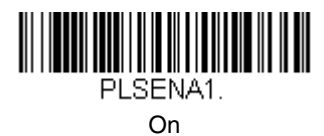

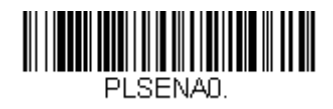

\* Off

#### **Plessey Message Length**

Scan the bar codes below to change the message length. Refer to Message [Length Description \(page 7-2\)](#page-69-0) for additional information. Minimum and Maximum lengths = 4-48. Minimum Default = 4, Maximum Default = 48.

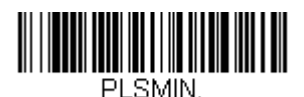

Minimum Message Length

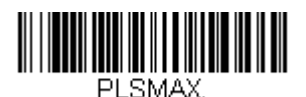

Maximum Message Length

**RSS-14**

< Default All RSS-14 Settings >

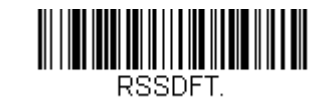

**RSS-14**

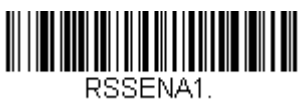

\* On

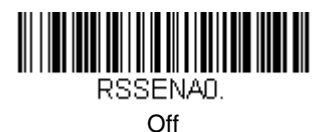

# **RSS Limited**

< Default All RSS Limited Settings >

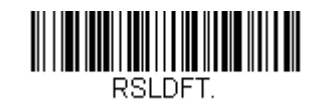

### **RSS Limited**

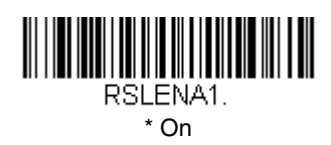

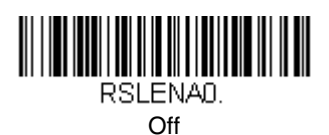

**RSS Expanded**

< Default All RSS Expanded Settings >

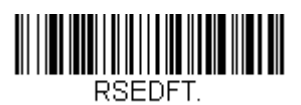

# **RSS Expanded**

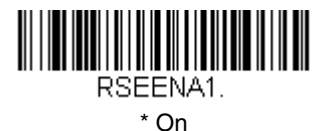

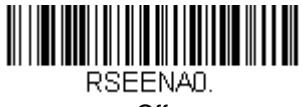

Off

#### **RSS Expanded Message Length**

Scan the bar codes below to change the message length. Refer to Message [Length Description \(page 7-2\)](#page-69-0) for additional information. Minimum and Maximum lengths = 4-74. Minimum Default = 4, Maximum Default = 74.

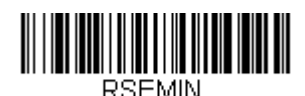

Minimum Message Length

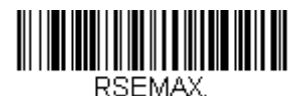

Maximum Message Length

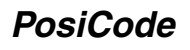

<Default All PosiCode Settings>

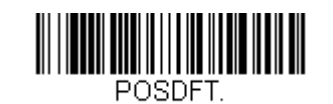

**PosiCode A and B**

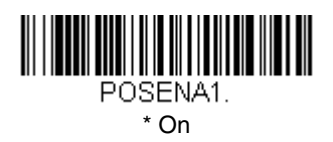

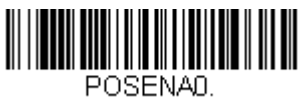

Off

You have to have PosiCode A and B on to read any of the PosiCode symbologies.

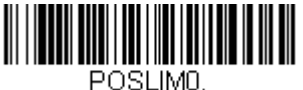

A and B On (No Limited)

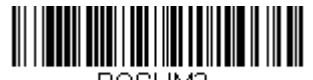

\* A and B and Limited B On (Limited A Off)

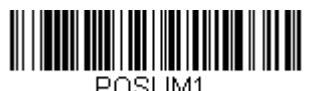

A and B and Limited A On (Limited B Off)

#### **PosiCode Message Length**

Scan the bar codes below to change the message length. Refer to Message [Length Description \(page 7-2\)](#page-69-0) for additional information. Minimum and Maximum lengths = 2-80. Minimum Default = 4, Maximum Default = 48.

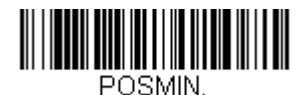

Minimum Message Length

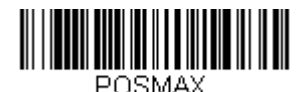

Maximum Message Length

# <span id="page-106-0"></span>**Trioptic Code**

Note: If you are going to scan Code 32 Pharmaceutical codes [\(page 7-8\)](#page-75-0), Trioptic Code must be off.

Trioptic Code is used for labeling magnetic storage media.

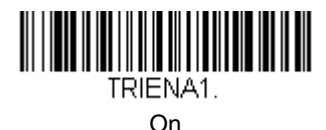

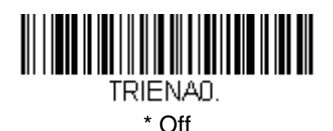

**Codablock F**

<Default All Codablock F Settings>

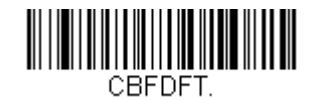

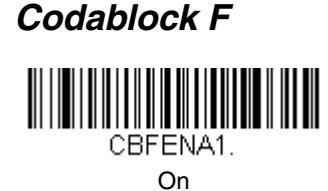

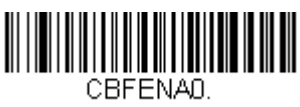

\* Off

#### **Codablock F Message Length**

Scan the bar codes below to change the message length. Refer to [Message](#page-69-0)  [Length Description \(page 7-2\)](#page-69-0) for additional information. Minimum and Maximum lengths = 1-2048. Minimum Default = 1, Maximum Default = 2048.

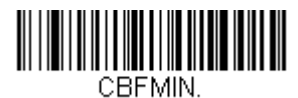

Minimum Message Length

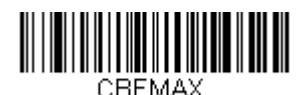

Maximum Message Length

### **Code 16K**

<Default All Code 16K Settings>

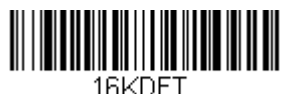
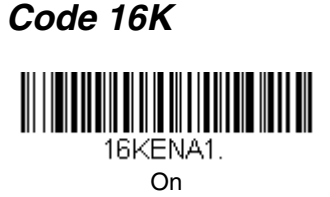

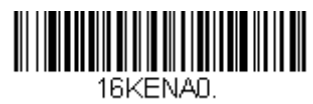

\* Off

## **Code 16K Message Length**

Scan the bar codes below to change the message length. Refer to [Message](#page-69-0)  [Length Description \(page 7-2\)](#page-69-0) for additional information. Minimum and Maximum lengths = 0-160. Minimum Default = 1, Maximum Default = 160.

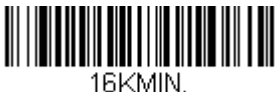

Minimum Message Length

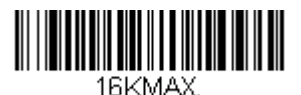

Maximum Message Length

**Code 49**

<Default All Code 49 Settings>

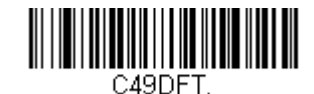

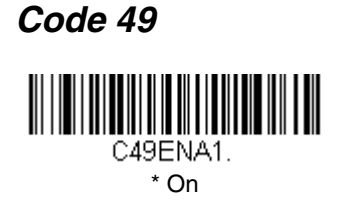

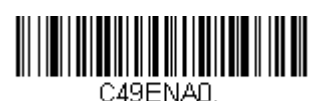

Off

## **Code 49 Message Length**

Scan the bar codes below to change the message length. Refer to Message [Length Description \(page 7-2\)](#page-69-0) for additional information. Minimum and Maximum lengths = 1-81. Minimum Default = 1, Maximum Default = 81.

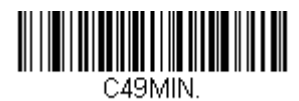

Minimum Message Length

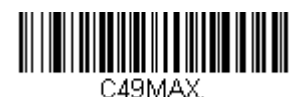

**PDF417**

< Default All PDF417 Settings >

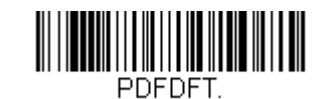

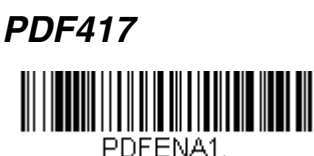

**\*** On

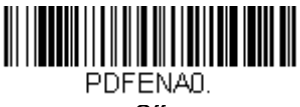

**Off** 

## **PDF417 Message Length**

Scan the bar codes below to change the message length. Refer to Message [Length Description \(page 7-2\)](#page-69-0) for additional information. Minimum and Maximum lengths =  $1-2750$ . Minimum Default = 1, Maximum Default = 2750.

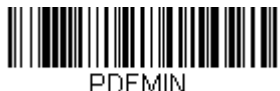

Minimum Message Length

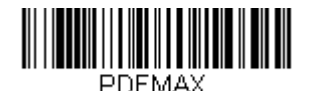

Maximum Message Length

**MicroPDF417**

< Default All MicroPDF417 Settings >

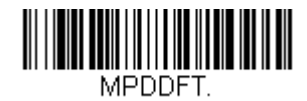

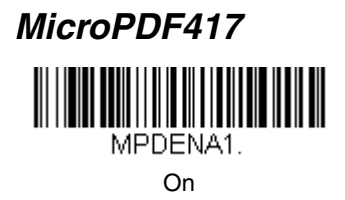

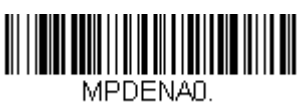

**\*** Off

## **MicroPDF417 Message Length**

Scan the bar codes below to change the message length. Refer to Message [Length Description \(page 7-2\)](#page-69-0) for additional information. Minimum and Maximum lengths = 1-366. Minimum Default = 1, Maximum Default = 366.

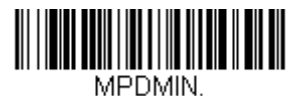

Minimum Message Length

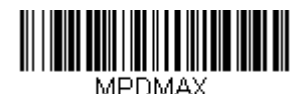

Maximum Message Length

# **EAN**•**UCC Composite Codes**

Linear codes are combined with a unique 2D composite component to form a new class called EAN•UCC Composite symbology. EAN•UCC Composite symbologies allow for the co-existence of symbologies already in use.

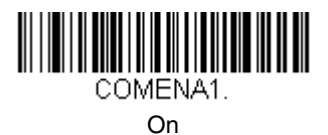

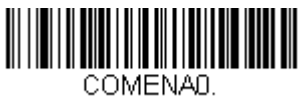

**\*** Off

### **UPC/EAN Version**

Scan the **UPC/EAN Version On** bar code to decode EAN•UCC Composite symbols that have a UPC or EAN linear component. (This does not affect EAN•UCC Composite symbols with a UCC/EAN-128 or RSS linear component.)

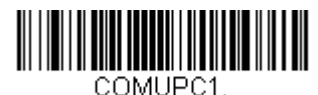

UPC/EAN Version On

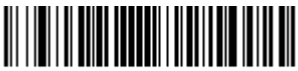

COMUPCO.

\* UPC/EAN Version Off

### **EAN•UCC Composite Code Message Length**

Scan the bar codes below to change the message length. Refer to Message [Length Description \(page 7-2\)](#page-69-0) for additional information. Minimum and Maximum lengths = 1-2435. Minimum Default = 1, Maximum Default = 2435.

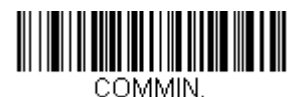

Minimum Message Length

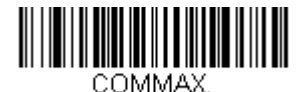

# **EAN**•**UCC Emulation**

The imager can automatically format the output from any EAN•UCC data carrier to emulate what would be encoded in an equivalent UCC/EAN-128 or RSS and Composite symbol. EAN•UCC data carriers include UPC-A and UPC-E, EAN-13 and EAN-8, ITF-14, UCC/EAN-128, and EAN•UCC RSS and Composites. Data from 2D symbols such as Aztec Code, Data Matrix, or QR Code, which encode a leading FNC1, also invoke EAN•UCC emulation. If UCC/EAN-128 Emulation is selected, the AIM Symbology Identifier is reported as "]C1". If RSS Emulation is selected, the AIM Symbology Identifier is reported as "]e0." Any application that accepts EAN•UCC data can be simplified since it only needs to recognize one data carrier type. Default = No Emulation.

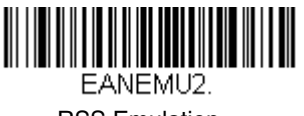

RSS Emulation

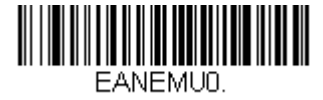

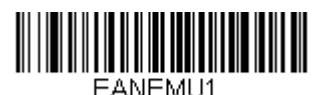

128 Emulation

\* EAN•UCC Emulation Off

# **TCIF Linked Code 39 (TLC39)**

This code is a composite code since it has a Code 39 linear component and a MicroPDF417 stacked code component. All bar code readers are capable of reading the Code 39 linear component. The MicroPDF417 component can only be decoded if **TLC39 On** is selected. The linear component may be decoded as Code 39 even if TLC39 is off.

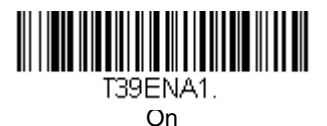

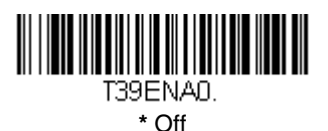

# **Postal Codes**

Note: For best performance when reading a postal symbology, all other postal symbologies should be turned off. The following postal codes can only be read by a 2D OEM Engine.

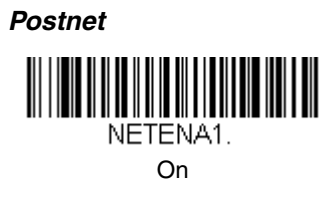

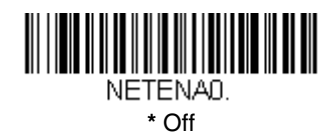

# **Postnet Check Digit**

This selection allows you to specify whether the check digit should be transmitted at the end of the scanned data.

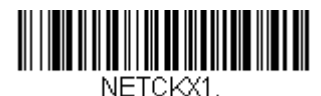

Transmit Check Digit

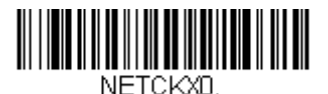

**\*** Don't Transmit Check Digit

## **Planet Code**

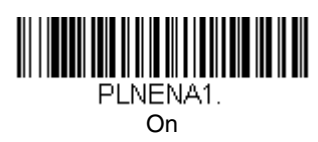

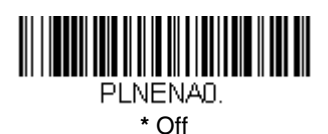

# **Planet Code Check Digit**

This selection allows you to specify whether the check digit should be transmitted at the end of the scanned data.

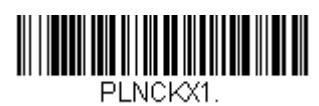

Transmit Check Digit

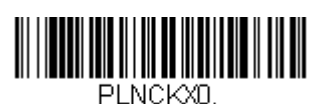

**\*** Don't Transmit Check Digit

## **British Post**

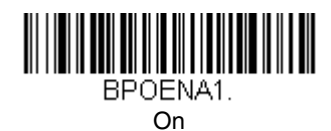

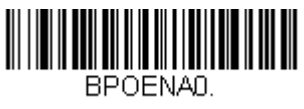

**\*** Off

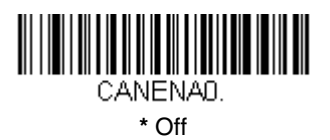

## **Canadian Post**

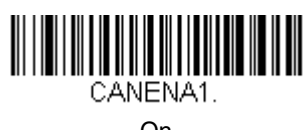

On

## **Kix (Netherlands) Post**

Note: Kix code can misread when scanned sideways or upside down. Use [Working Orientation,](#page-52-0) page 4-25, if your Kix codes will not usually be presented upright to the scanner.

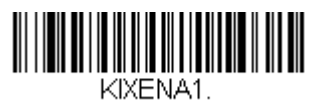

On

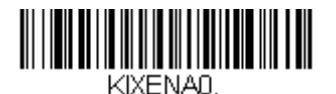

**\*** Off

**Australian Post**

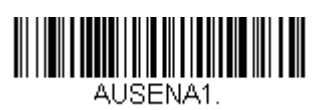

On

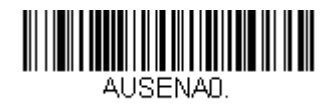

**\*** Off

**Japanese Post**

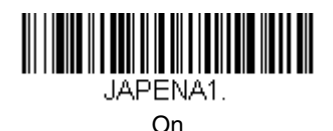

<u> III III III III II</u> JAPENA0.

**\*** Off

**China Post**

<Default All China Post Settings>

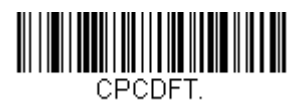

# **China Post**

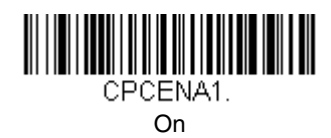

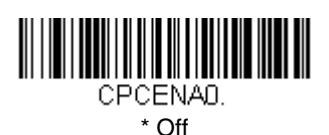

## **China Post Message Length**

Scan the bar codes below to change the message length. Refer to Message [Length Description \(page 7-2\)](#page-69-0) for additional information. Minimum and Maximum lengths = 2-80. Minimum Default = 4, Maximum Default = 80.

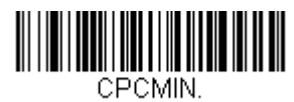

Minimum Message Length

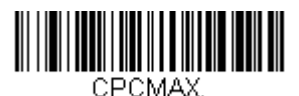

# **Korea Post**

<Default All Korea Post Settings>

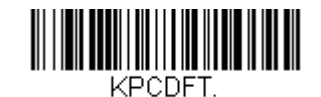

# **Korea Post**

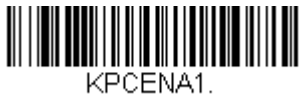

On

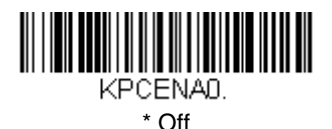

**Korea Post Message Length**

Scan the bar codes below to change the message length. Refer to Message [Length Description \(page 7-2\)](#page-69-0) for additional information. Minimum and Maximum lengths = 2-80. Minimum Default = 4, Maximum Default = 48.

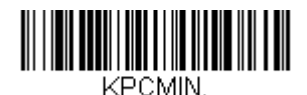

Minimum Message Length

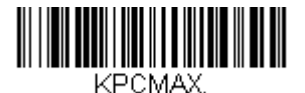

# **QR Code**

Note: QR Code can only be read by a 2D OEM Engine.

< Default All QR Code Settings >

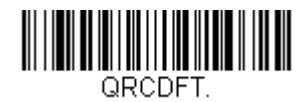

# **QR Code**

This selection applies to both QR Code and Micro QR Code.

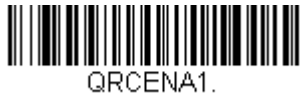

**\*** On

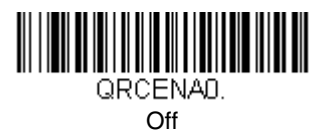

## **QR Code Message Length**

Scan the bar codes below to change the message length. Refer to Message [Length Description \(page 7-2\)](#page-69-0) for additional information. Minimum and Maximum lengths = 1-3500. Minimum Default = 1, Maximum Default = 3500.

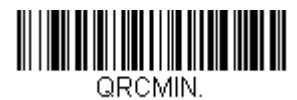

Minimum Message Length

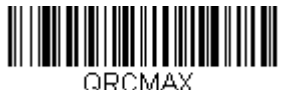

# **Data Matrix**

Note: Data Matrix can only be read by a 2D OEM Engine.

< Default All Data Matrix Settings >

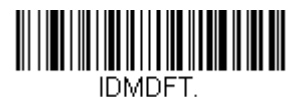

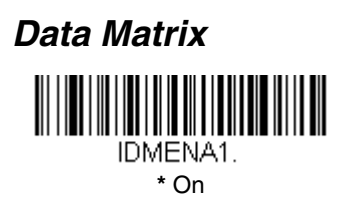

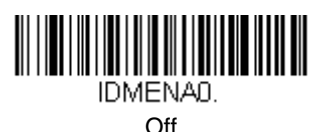

## **Data Matrix Message Length**

Scan the bar codes below to change the message length. Refer to [Message](#page-69-0)  [Length Description \(page 7-2\)](#page-69-0) for additional information. Minimum and Maximum lengths = 1-1500. Minimum Default = 1, Maximum Default = 1500.

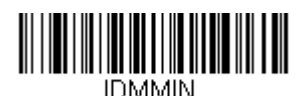

Minimum Message Length

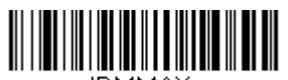

IDMMAX. Maximum Message Length

# **MaxiCode**

Note: MaxiCode can only be read by a 2D OEM Engine.

< Default All MaxiCode Settings >

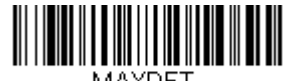

MAXDET

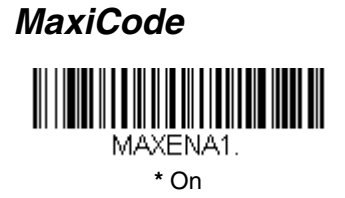

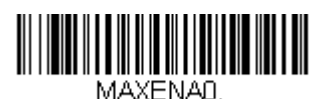

Off

## **MaxiCode Message Length**

Scan the bar codes below to change the message length. Refer to Message [Length Description \(page 7-2\)](#page-69-0) for additional information. Minimum and Maximum lengths = 1-150. Minimum Default = 1, Maximum Default = 150.

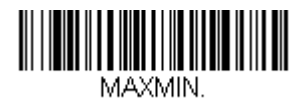

Minimum Message Length

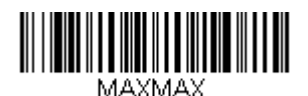

Maximum Message Length

## **Aztec Code**

Note: Aztec Code can only be read by a 2D OEM Engine.

< Default All Aztec Code Settings >

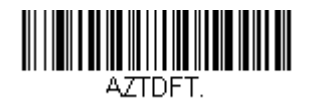

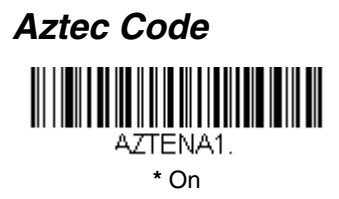

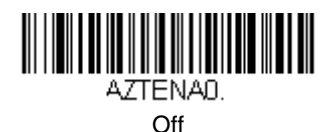

## **Aztec Code Message Length**

Scan the bar codes below to change the message length. Refer to Message [Length Description \(page 7-2\)](#page-69-0) for additional information. Minimum and Maximum lengths = 1-3750. Minimum Default = 1, Maximum Default = 3750.

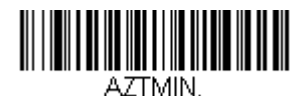

Minimum Message Length

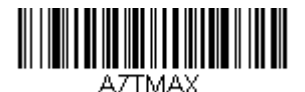

Maximum Message Length

## **Aztec Runes**

Select **Enable Runes** if you are scanning Aztec runes, which are the smallest type of Aztec Code symbol with the ability to encode a very short license plate message.

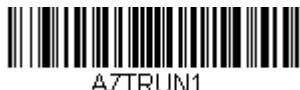

Enable Runes

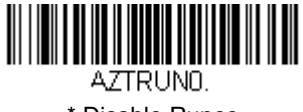

\* Disable Runes

# **Imaging Commands**

Imaging Commands with their modifiers send imaging commands to the imager on a single-use basis, and take effect for the next subsequent image capture. Once that capture is complete, the imager reverts to its imaging default settings. If you wish to change a default setting, you must use the serial default command [\(see Imaging Default Commands on page 11-22\).](#page-173-0) When the serial default command is used, that selection becomes the new default setting for the imager.

# **Image Snap - IMGSNP**

An image is taken whenever a trigger command is sent, or when the Image Snap (IMGSNP) command is processed. Image Snap is the command processor for image capture, or taking a picture.

The image snap command has many different modifiers that can be used to change the look of the image in memory. Modifiers always begin with numbers and end with a letter (case insensitive). Any number of modifiers may be appended to the IMGSNP command. For example, you can use the following command to snap an image, increase the gain, and have the beeper sound once the snap is complete:

### **IMGSNP2G1B**

### **IMGSNP Modifiers**

- **P Imaging Style:** Sets the Image Snap style.
	- 0P **Decoding Style**. This is similar to the current format for decoding, however, this processing allows a few frames to be taken until the exposure parameters are met. Then the last frame is available for further use.
	- 1P **Photo Style (default)**. This attempts to mimic a simple digital camera, and results in a visually optimized image.
	- 2P **Manual Style**. This is an advanced style, and should not normally be used. It allows you the most freedom to set up the imager, and has no auto-exposure.
- **B Beeper:** Causes a beep to sound after an image is snapped.
	- 0B No beep (default)
	- 1B Sounds a beep when the image is captured, notifying the user that the imager can be moved.

**E - Exposure:** This allows you to set the exposure time. Units are 127 microseconds. For example, an exposure setting of  $50 \times 127 \text{ms} = 6.35 \text{ms}$ esposure time. Exposure is used in Manual Style only. (Default = 7874)

nE Range: 0 - 7874

**G - Gain:** This modifier boosts the signal and multiplies the pixel value. The range is 1-8.

- 1G No gain (default)
- 2G Medium gain
- 4G Heavy gain
- 8G Maximum gain

**D - Delta for Acceptance:** This sets the allowable range for the white value setting (see W - Target White Value). Delta is only available when using Photo Style. (Default =  $25$ )

<sup>n</sup>D Range: 0 - 255

**L - LED State:** Determines if the LEDs should be on or off, and when. Ambient illumination (0L) is preferred for taking pictures of color documents, such as ID cards, especially when the imager is in a stand. LED illumination (1L) is preferred when the imager is handheld. LED State is not available when using Decoding Style.

- 0L LEDs off (default)
- 1L LEDs on

**T - Wait for Trigger:** Waits for a hardware trigger pull before taking the image.

- 0T Takes image immediately (default)
- 1T Waits for a trigger pull, then takes the image

**U - Update Tries:** The maximum number of frames the imager should take to reach the Delta for Acceptance. Update Tries is only available when using Photo Style. (Default =  $6$ )

<sup>n</sup>U Range: 0 - 10

**W - Target White Value:** Sets the target for the median grayscale value in the captured image. For capturing close-up images of high contrast documents, a lower setting, such as 75, is recommended. Higher settings result in longer exposure times and brighter images, but if the setting is too high, the image may be overexposed. Target White Value is only available when using Photo Style. (Default =  $125$ )

<sup>n</sup>W Range: 0 - 255

**% - Target Set Point Percentage:** Sets the target point for the light and dark values in the captured image. 1 indicates that more pixels at the light end of a range should be used, and 99 indicates that more pixels at the dark end should be used. We do not recommend altering this setting from the default. To alter grayscale values, Target White Value should be used. (Default =  $50$ )

n% Range: 1 - 99

# **Image Ship - IMGSHP**

An image is taken whenever the Image Snap (IMGSNP) command is processed. The last image is always stored in memory. You may "ship" the image by using the IMGSHP command.

The image ship command has many different modifiers that can be used to change the look of the image output by the scanner. Modifiers affect the image that is transmitted, but do not affect the image in memory. Modifiers always begin with numbers and end with a letter (case insensitive). Any number of modifiers may be appended to the IMGSHP command. For example, you can use the following command to ship a bitmap image with gamma correction and document image filtering:

#### **IMGSHP8F75K26U**

### **IMGSHP Modifiers**

**A - Infinity Filter:** Enhances pictures taken from very long distances (greater than 10 feet or 3 m).

- 0A Infinity filter off (default)
- 1A Infinity filter on

**C - Compensation:** Flattens the image to account for variations in illumination across the image.

- 0C Compensation disabled (default)
- 1C Compensation enabled

**D - Pixel Depth:** Indicates the number of bits per pixel in the transmitted image (KIM or BMP format only).

- 8D 8 bits per pixel, grayscale image (default)
- 1D 1 bit per pixel, black and white image

**E - Edge Sharpen:** Causes the transmitted image to be convolved with an edge sharpening filter. Entering a 23E gives the sharpest edges, but also increases noise in the image.

- 0E Don't sharpen image (default)
- 14E Apply edge sharpen for typical image
- ne Apply edge sharpen using strength  $n (n = 1-24)$
- **F File Format:** Indicates the desired format for the image.
	- 0F KIM format
	- 1F TIFF binary
	- 2F TIFF binary group 4, compressed
	- 3F TIFF grayscale
	- 4F Uncompressed binary (upper left to lower right, 1 pixel/bit, 0 padded end of line)
	- 5F Uncompressed grayscale (upper left to lower right, bitmap format)
	- 6F JPEG image (default)
	- 8F BMP format (lower right to upper left, uncompressed)

**H - Histogram Stretch:** Increases the contrast of the transmitted image. Not available with some image formats.

- 0H No stretch (default)
- 1H Histogram stretch

**I - Invert Image:** Used to rotate the image around the X or Y axis in fixed mount applications where the imager is mounted upside down.

- 1IX Invert around the X axis (flips picture upside down)
- 1IY Invert around the Y axis (flips picture left to right)

**IF - Fly Spec (Noise Reduction):** Used to reduce salt and pepper noise in the image.

- 0IF No fly spec noise reduction
- 1IF Apply fly spec noise reduction

### **IR - Image Rotate:**

- 1IR Rotate image 90 degrees to the right
- 2IR Rotate image 180 degrees (upside down)
- 3IR Rotate image 90 degrees to the left

**J - JPEG Image Quality:** Sets the desired quality when the JPEG image format is selected. Higher numbers result in higher quality. Smaller numbers result in greater amounts of lossy compression, faster transmission times, and lower quality. (Default =  $50$ )

- $nJ$  Image is compressed as much as possible while preserving quality factor of  $n (n = 0 - 100)$
- 0J worst quality
- 100J best quality

<span id="page-127-0"></span>**K - Gamma Correction:** Gamma measures the brightness of midtone values produced by the image. You can brighten or darken an image using gamma correction. A higher gamma correction yields an overall brighter image. The lower the setting, the darker the image. A setting of 100 results in no adjustment to the image. The optimal setting is 50K. (This selection should only be used for text images.)

- 0K Gamma correction off (default)
- 60K Apply gamma correction for brightening typical document image
- $nK$  Apply gamma correction factor  $n (n = 1-255)$

**L, R, T, B, M - Image Cropping:** Ship a window of the image by specifying the left, right, top, and bottom pixel coordinates. Device columns are numbered 0 through 640 or 752, depending on the Image VGA setting [\(see Image VGA on](#page-28-0)  [page 4-1\).](#page-28-0) Device rows are numbered 0 through 480.

- $nL$  The left edge of the shipped image corresponds to column n of the image in memory. Range: 000 - 640 when Image VGA is On, 000  $-752$  when Image VGA is Off. (Default = 0)
- $nR$  The right edge of the shipped image corresponds to column  $n 1$ of the image in memory. Range: 000 - 640 when Image VGA is On, 000 - 752 when Image VGA is Off. (Default = all columns)
- $n<sup>T</sup>$  The top edge of the shipped image corresponds to row n of the image in memory. Range:  $000 - 480$ . (Default = 0)
- $nB$  The bottom edge of the shipped image corresponds to row  $n 1$  of the image in memory. Range:  $000 - 480$ . (Default = all rows)

Alternately, specify the number of pixels to cut from the outside margin of the image; thus only the center pixels are transmitted.

 $nM$  Margin: cut n columns from the left,  $n + 1$  columns from the right, n rows from the top, and  $n + 1$  rows from the bottom of the image. Ship the remaining center pixels. Range: 1 - 238.  $(Default = 0, or full image)$ 

**P - Protocol:** Used for shipping an image. Protocol covers two features of the image data being sent to the host. It addresses the protocol used to send the data (Hmodem, which is an xmodem 1K variant that has additional header information), and the format of the image data that is sent.

- 0P None (raw data)
- 2P None (default for USB)
- 3P Hmodem compressed (default for RS-232)
- 4P Hmodem

**S - Pixel Ship:** Can be used to decimate the image by shipping only certain, regularly spaced pixels. For example, **4S** would transmit every fourth pixel from every fourth line. The smaller number of pixels shipped, the smaller the image. However, after a certain point, the image becomes unusable.

- 1S ship every pixel (default)
- 2S ship every 2nd pixel, both horizontally and vertically (default)
- 3S ship every 3rd pixel, both horizontally and vertically

**U - Document Image Filter:** Sharpens the edges and smoothes the area between the edges of the transmitted text image. The Document Image Filter enhances images of documents such as ID cards and prescriptions. This filter should be used with gamma correction (see page  $8-4$ ), with the imager in a stand, and the image captured using the command:

#### **IMGSNP1P0L168W90%32D**

This filter typically provides better JPEG compression than the standard E Edge Sharpen command (see [page 8-6\)](#page-129-0). This filter also works well when shipping pure black and white images (1 bit per pixel). The optimal setting is 26U.

- 0U Document image filter off (default)
- 26U Apply document image filter for typical document image
- nU Apply document image filter using grayscale threshold n. Use lower numbers when the image contrast is lower. 1U will have a similar effect to 22e. Range: 0-255.

**V - Blur Image:** Smoothes transitions by averaging the pixels next to the hard edges of defined lines and shaded areas in an image.

- 0V Don't blur (default)
- 1V Blur

<span id="page-129-0"></span>**W - Histogram Ship:** A histogram gives a quick picture of the tonal range of an image, or key type. A low-key image has detail concentrated in the shadows; a high-key image has detail concentrated in the highlights; and an average-key image has detail concentrated in the midtones. This modifier ships the histogram for an image.

- 0W Don't ship histogram (default)
- 1W Ship histogram

# **Intelligent Signature Capture - IMGBOX**

IMGBOX commands can only be used with PDF417, Code 39, Code 128, Aztec, Codabar, and Interleaved 2 of 5 symbologies.

Intelligent signature capture ships only part of an image to the host application. This method reduces transfer time and file size, while simplifying signature capture.

Below is an example of an intelligent signature capture application. In this example, the operator reads the bar code, which is then transmitted to the host application. Upon the receipt of the bar code data, the host application sends the IMGBOX command, which tells the scanner to output only the area of the image corresponding to the signature capture box. The scanner also automatically adjusts for aspect ratio and distortion, issues that arise due to scanner skew with respect to the bar code.

Align the aimers with the signature area (not with the bar code), then activate the trigger. Send the IMGBOX command string after the trigger command.

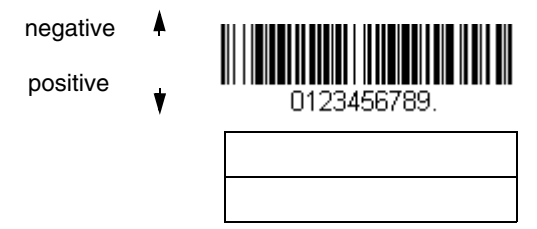

An important aspect of intelligent signature capture is that all dimensions used in the application are measured as multiples of the minimum element size of the bar code. Using this method, intelligent signature capture always outputs the correct image size and resolution, no matter the distance at which the scanner is held from the bar code, assuming that the entire signature capture area is within the scanner's field of view.

The intelligent signature capture command string for this application is:

### **IMGBOX40S0X70Y190W100H1R0F**

### **IMGBOX Modifiers**

**D - Pixel Depth:** Indicates the number of bits per pixel in the transmitted image.

- 8D 8 bits per pixel, grayscale image
- 1D 1 bit per pixel, black and white image
- **F File Format:** Indicates the type of file format in which to save the image.
	- 0F KIM format
	- 1F TIFF binary
	- 2F TIFF binary group 4, compressed
	- 3F TIFF grayscale
	- 4F Uncompressed Binary
	- 5F Uncompressed grayscale
	- 6F JPEG image (default)
	- 7F Outlined image
	- 8F BMP format

**H - Height of Signature Capture Area:** In the example, the height of the area to be captured is 1 inch, resulting in a value of  $H = 1/0.01 = 100$ . The value for H is slightly larger, to accommodate some extra image capture area outside of the signature capture box.

**K - Gamma Correction:** Gamma measures the brightness of midtone values produced by the image. You can brighten or darken an image using gamma correction. A higher gamma correction yields an overall brighter image. The lower the setting, the darker the image. A setting of 100 results in no adjustment to the image. (Default =  $50K$ )

- 0K Gamma correction off
- 50K Apply gamma correction for brightening typical document image
- $nK$  Apply gamma correction factor  $n (n = 1-255)$

**R - Resolution of Signature Capture Area:** The number of pixels that the imager outputs per each minimum bar width. The higher the value for R, the higher the quality of the image, but also the larger the file size.

**S - Bar Code Aspect Ratio:** The ratio of the bar code height to the narrow element width. In the example, the narrow element width is .010 inches and the bar code height is 0.400 inches, resulting in a value of  $S = 0.4/0.01 = 40$ .

**W - Width of Signature Capture Area:** In the example, the width of the area to be captured is 1.90 inches, resulting in a value of  $W = 1.9/0.01 = 190$ . The value for W is slightly larger, to accommodate some extra image capture area outside of the signature capture box.

**X - Horizontal Bar Code Offset:** The horizontal ratio offset of the center of the signature capture area, in multiples of the minimum bar width. In the example, the horizontal offset is 0.

**Y - Vertical Bar Code Offset:** The vertical offset of the center of the signature capture area, in multiples of the minimum bar width. Negative numbers indicate that the signature capture is above the bar code, and positive numbers indicate that the area is below the bar code. In the example, the horizontal offset is 0.70 inches, resulting in a value for  $Y = 0.7/0.01 = 70$ .

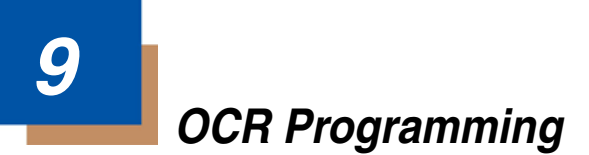

Use this section to program the Imager for optical character recognition (OCR). The 2D OEM Engine reads 6 to 60 point OCR typeface.

Note: OCR is not as secure as bar codes. To enhance security in OCR applications, create an OCR template to match the data, and print an OCR check character.

The 2D OEM Engine will read OCR-A, OCR-B, U.S. Currency Serial Number (Money), MICR E-13B, and SEMI fonts.

You can either select an OCR default, or create your own custom template for the type of OCR format you intend to read. [See "OCR" on page 9-1](#page-132-0) for programming codes that will enable your imager to read OCR-A, OCR-B, U.S. Currency, MICR E-13B, or SEMI fonts. [See "OCR Templates" on page 9-4](#page-135-0) if you want to create a custom "template," or character string that defines the length and content of OCR strings that will be read with your imager.

Note: Setting the template and check character options are essential for OCR reading.

# **OCR Fonts**

**Default All OCR Settings** turns off all OCR capability in the imager, so the imager will be able to scan linear, stacked, matrix, and composite bar codes, but not OCR fonts. In addition, any OCR templates you have created are erased. The eight digit default templates are reinstated for any future use of the **OCR On** codes listed below.

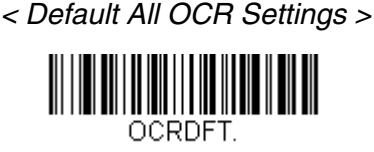

# <span id="page-132-0"></span>**OCR**

Note: OCR symbols can misread when scanned sideways or upside down. Use [Working Orientation,](#page-52-0) page 4-25, if your OCR symbols will not usually be presented upright to the scanner.

Only one OCR symbology can be read at a time.

**OCR-A On** allows you to scan characters in the OCR-A font. The default setting allows you to scan any eight digit combination. If you have created an OCR template, character combinations that fit the template can be scanned (see [Creating an OCR Template, page 9-4\)](#page-135-1).

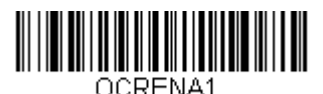

<span id="page-133-0"></span>OCR-A On

**OCR-B On** allows you to scan characters in the OCR-B font. The default setting allows you to scan any eight digit combination. If you have created an OCR template, character combinations that fit the template can be scanned (see [Creating an OCR Template, page 9-4\)](#page-135-1).

<span id="page-133-1"></span>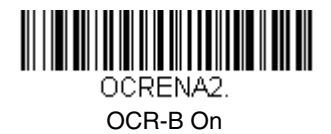

# **U.S. Currency Font**

**U.S. Currency On** allows you to scan characters in the font used on U.S. currency. The default setting allows you to scan any eight digit combination. If you have created an OCR template, character combinations that fit the template can be scanned (see [Creating an OCR Template, page 9-4\)](#page-135-1).

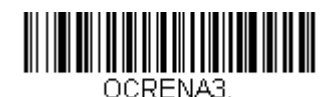

U.S. Currency On

# **MICR E-13B Font**

**MICR E-13B On** allows you to scan MICR characters on a bank check. The default setting allows you to scan any eight digit combination. If you have created an OCR template, character combinations that fit the template can be scanned (see [Creating an OCR Template, page 9-4](#page-135-1)).

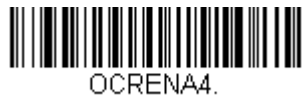

MICR E-13B On

- Note: TOAD characters (Transit, On Us, Amount and Dash) are output in the following manner:
	- the transit character is output as **T**
	- ار. the amount character is output as **A**
	- n۳ the on us character is output as **O**
	- **if** the dash character is output as **D**

## **SEMI Font**

**SEMI Font On** allows you to scan the SEMI font used in the semiconductor industry.

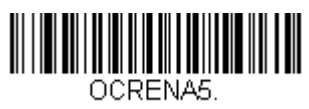

SEMI Font On

**All OCR Off** turns off all OCR capability in the imager, so the imager will be able to scan linear, stacked, matrix, and composite bar codes, but not OCR fonts. However, any OCR templates you have created will be retained in memory.

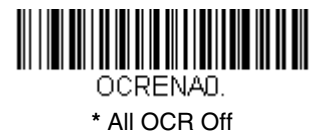

# <span id="page-135-0"></span>**OCR Templates**

You can create a custom "template," or character string that defines the length and content of OCR strings that will be read with your imager. There are several choices when creating a custom template for your application. You can create a template for a single format, you can string together several formats, and you can create a template for a user-defined variable. These choices are described in detail below.

### <span id="page-135-1"></span>**Creating an OCR Template**

A single template allows you to program the imager to read any combination of characters in the order you specify. Refer to examples that follow the Template Characters table below.

### **Template Characters**

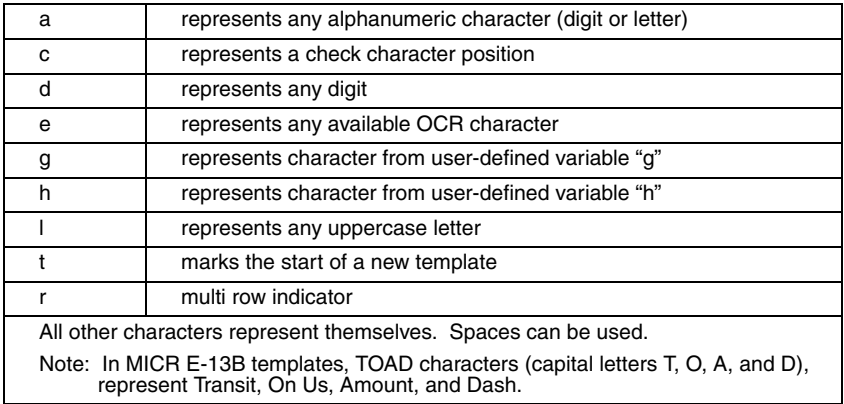

Note: OCR templates default to eight digits, no check character.

### To Add an OCR Template

- 1. Turn on the OCR font you want to read ([page 9-2](#page-133-0)).
- 2. Begin building the template. Scan the **Enter OCR Template** symbol [\(page 9-14\)](#page-145-0).
- 3. Scan the characters for the string. Use the Template Characters chart above to determine what characters you need to create your format. Use the [OCR Programming Chart](#page-194-0) (after the Sample Codes in the back of this manual) to scan the characters for your template.

**Example:** You need to read any combination of eight digits. The template would be:

#### dddddddd

To create this template, you would enable the OCR-A font. Scan the **Enter OCR Template** symbol [\(page 9-14\)](#page-145-0), then scan the **d** from the [OCR](#page-194-0)  [Programming Chart](#page-194-0) in the back of this manual eight times. Scan **Save OCR Template** ([page 9-14](#page-145-1)). This would let you read any string of eight digits, for example:

## 37680981

#### **Character Match Sequences**

On the [ASCII Conversion Chart \(Code Page 1252\), page A-3,](#page-186-0) find the Hex value that represents the character(s) you want to match. Use the [Programming Chart](#page-195-0) (inside the back cover) to scan the numbers that represent these characters.

**Example:** You need to read three digits, three specific characters (ABC), three digits. The template would be:

ddd414243ddd

hex codes for letters A, B, and C

To create this template, you would enable the OCR-A font. Scan the **Enter OCR Template** symbol ([page 9-14](#page-145-0)). Scan the **d** from the [OCR Programming](#page-194-0)  [Chart](#page-194-0) in the back of this manual three times. Then scan **414243** from the inside back cover (the hex characters for "A," "B," and "C"), and scan the **d** three more times. Scan **Save OCR Template,** [page 9-14.](#page-145-1) This would let you read any string of three digits, "ABC," then any string of three digits, for example:

## 551ABC983

### **Adding Spaces**

You may also need to put spaces in your template.

**Example:** You need to read three digits, space, three specific characters (ABC), space, three digits. The template would be:

> ddd2041424320ddd hex code for a space

To create this template, you would enable the OCR-A font. Scan the **Enter OCR Template** symbol ([page 9-14](#page-145-0)). Scan the **d** from the [OCR Programming](#page-194-0)  [Chart](#page-194-0) in the back of this manual three times, then scan **2041424320** from the [Programming Chart](#page-195-0) on the inside back cover (the hex characters for "space," "A," "B," "C," "space"). Scan the **d** three more times, then scan **Save OCR Template** [\(page 9-14\)](#page-145-1). This would let you read any string of three digits, space, "ABC," space, then any string of three digits. For example:

## 551 ABC 983

- Note: If using Quick\*View to program, use the space bar to designate a space and not the hex value of 20.
- 4. Exit OCR Template Editor Scan **Save OCR Template** to save your entries. **Discard OCR Template** exits without saving any OCR Template changes.

### **Stringing Together Multiple Formats (Creating "Or" Statements)**

You may want to program the imager to accept many OCR formats. To do this, you would string together each format with a "t." This tells the imager to read optical characters that match any one of the formats in the template.

**Example:** You need to read any combination of eight digits, or a combination of four digits, two uppercase letters, and two digits. The template would be:

### ddddddddtddddlldd

To create this template, you would enable the OCR-A font. Scan the **Enter OCR Template** symbol ([page 9-14](#page-145-0)). Scan the **d** from the OCR Programming [Chart](#page-194-0) in the back of this manual eight times, then scan the **t** to create the "or" statement. Then you would scan the characters for the second template. Scan **d** four times, scan **l** two times, then scan **d** two more times. Scan **Save OCR Template** ([page 9-14](#page-145-1)). This would let you read either type of format, for example:

## 99N2AL5N

### or 9902XZ50

You can string together as many templates as you need.

## **OCR User-Defined Variables**

You can create up to two of your own user variables for an OCR template. These variables will represent any OCR readable characters. The user-defined variables are stored under the letters "g" and "h." Creating a user variable follows the same steps as creating a template, but instead of scanning the **Enter OCR Template** symbol, you scan the **Enter User-Defined Variable** symbol [\(page 9-](#page-145-2) [14](#page-145-2)). The letters g and h can then be used in an OCR template to define the variable you specified.

**Example:** You need a variable to represent the letters "A," "B," or "C." The template for this variable would be:

#### 414243

To create this template, you would enable the OCR-A font. Scan the **Enter User-Defined Variable g** symbol ([page 9-14](#page-145-2)). Scan **414243** from the [Programming Chart](#page-195-0) (the hex characters for "A," "B," and "C"). Scan **Save OCR Template** [\(page 9-14\)](#page-145-1). This will let you read either A or B or C in any position where you place the g. For example, you could create the following template:

#### ddddddggg

This template would then let you read data that began with six digits, and had an A, B, or C trailing. So you would be able to read:

## $L$ 54321.ABC or

$$
\textbf{65432} \overset{\circ}{\textbf{1}} \textbf{BAC}
$$

### or 654321CCC

### **Reading Multi-Row OCR**

The 5X80 is capable of decoding multi-row OCR text.

Note: Reading rows longer than sixteen characters is not recommended.

Consider the following example. This example shows serial commands as they would be entered using Quick\*View.

**Example:** You need to read multiple rows of OCR-A data as shown below:

### 12345678

## ABCDEFGH

First, enable the OCR-A font. To read the first row of OCR data, you would program the following template:

### OCRTMP"ddddddddd".

This template is the default OCR template. If you wanted to read the second line of data, you would use the following template:

#### OCRTMP"IIIIIIII"

To read both lines of OCR at one time, use the variable **r** to indicate the start of a new row. All the other templating variables for the individual rows work the same as previously described. For instance, in the above example, you would use the following template to read both rows:

#### OCRTMP"ddddddddrllllllll".

To read the three rows below, you would use the template command "OCRTMP"ddddddddrllllllllrlllldddd".

## 12345678

### ABCDEFGH

### ABCD1234.

## **OCR Check Character**

You may want to print and verify a check character in order to enhance the security of your OCR application. The 5X80 can be programmed for almost any type of check character. A number of presets are provided for common check character uses (e.g., modulo 10 and modulo 36).

Scan the **OCR Modulo 10** or **OCR Modulo 36 Check Character** bar code to specify the type of check character used in the OCR strings you're scanning. The imager will then only read OCR character strings with a valid check character. The 5X10 transmits the OCR data without the check character data. You must specify the location of the check character in the template with a **c**.

**Example:** You need to read any combination of seven digits, with a modulo 10 check character in the eighth position. The template would be:

#### dddddddc

To create this template, you would enable the OCR-A font. Scan the **Modulo 10 Check Character** symbol. Then scan the **Enter OCR Template** symbol, and scan the **d** from the [OCR Programming Chart](#page-194-0) seven times, and scan the **<sup>c</sup>** once. Scan **Save OCR Template** [\(page 9-14\)](#page-145-1). This template will let you read any combination of six digits with a correct check character after. (If the check character is invalid, the imager will issue an error beep.) For example, the following string could be scanned:

01234569

and the output would be: 0123456

## **OCR Modulo 10 Check Character**

Scan this symbol to program the OCR template for a simple modulo 10 checksum of the digits 0 through 9.

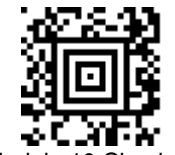

OCR Modulo 10 Check Character

### **OCR Modulo 36 Check Character**

Scan this symbol to program the OCR template for a simple modulo 36 checksum of the digits 0 through 9 and the letters A through Z.

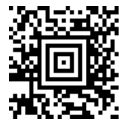

OCR Modulo 36 Check Character

## **OCR User-Defined Check Character**

You can customize the check character calculation to suit your application. Each character of the check character alphabet can be programmed in its proper order. The number of characters you enter determines the modulo value for the calculation. By default, the check character computation is unweighted, but the imager also supports two weighted modulo 10 checking schemes.

<span id="page-141-0"></span>**Example:** To program a modulo 11 check character, you would enter the following 11 characters in order:

### **0123456789X**

Also enter the OCR template:

### **dddddddc**

Enable the OCR-A font, then scan the following string:

## 6512351X

The imager performs the following check character computation:

 $(6 + 5 + 1 + 2 + 3 + 5 + 1 + X)$  modulo  $11 = 0$ 

Since the result is zero, the message is considered to be valid, so the reader outputs the message: 6512351

### **Programming a User-Defined Check Character**

1. Scan the **Enter OCR Check Character** bar code, below.

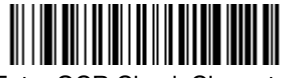

<span id="page-141-1"></span>Enter OCR Check Character

- 2. Enter the characters in order. For each character, look up the corresponding hex value from the [ASCII Conversion Chart \(Code Page](#page-186-0)  [1252\), page A-3.](#page-186-0) Use the [Programming Chart](#page-195-0) on the inside the back cover of this manual to scan the two symbols for each hex value.
- 3. Scan the **Save** bar code on the inside back cover.
- **Example:** To program the modulo 11 check character from example #8 on [page 9-10](#page-141-0), enable the OCR-A font. Scan the **Enter OCR Check Character** bar code on [page 9-10,](#page-141-1) then scan the following hex values in order:

### **3031323334353637383958**

After you enter all the desired hex values, scan the **Save** bar code on the inside back cover of this manual.

## **Weighting Options**

By default, the check character computation is unweighted. It is possible to use one of two weighted modulo 10 schemes. Weighting is often used to detect if two neighboring characters are transposed, a common error when an operator keys in data.

## **3-1-3-1 Weighted Modulo 10 Check Character**

Starting with the check character and working backward through the message, the imager applies a multiplier of 1, then 3, then 1, then 3, and so on. This is the checking scheme used in many EAN•UCC symbologies, including U.P.C. and Interleaved 2 of 5 (when a check digit is invoked). To apply this weighting scheme, set the OCR check character to **"0123456789x3x1"** or scan the following symbol:

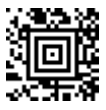

3-1-3-1 Weighted Modulo 10 Check Character

**Example:** Scan the 3-1-3-1 Weighted Modulo 10 Check Character symbol. Also enter the OCR template:

dddddddc

Then scan the string below:

## 01234565

The reader performs the check character computation below:

 $(0 \times 3 + 1 \times 1 + 2 \times 3 + 3 \times 1 + 4 \times 3 + 5 \times 1 + 6 \times 3 + 5 \times 1)$  modulo  $10 = 0$ 

Since the result is zero, the message is considered to be valid, so the reader outputs the message: 0123456

### **2-1-2-1 Weighted Modulo 10 Check Character**

Starting with the check character and working backward through the message, the imager applies a multiplier of 1, then 2, then 1, then 2, and so on. When the result of the multiplication is greater than 9, add both digits to the running sum. This is often referred to as the LUHN formula. One common application of the LUHN formula is validate credit card numbers. This is the modulo 10 checking scheme used in MSI Code and in Code 32 Pharmaceutical (PARAF). To apply this weighting scheme, set the OCR check character to **"0123456789x2x1"** or scan the following symbol:

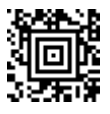

2-1-2-1 Weighted Modulo 10 Check Character

**Example:** Scan the 2-1-2-1 Weighted Modulo 10 Check Character symbol. Also enter the OCR template:

ddddddc

Then scan the string below:

## 0128454

The reader performs the check character computation below:

$$
(0 \times 1 + 1 \times 2 + 2 \times 1 + 8 \times 2 + 4 \times 1 + 5 \times 2 + 4 \times 1) \text{ modulo } 10
$$
  
= (0 + 2 + 2 + (1 + 6) + 4 + (1 + 0) + 4) modulo 10  
= 0

Since the result is zero, the message is considered to be valid, so the reader outputs the message: 012845

# **OCR ISBN Application Example**

One application of OCR is to read the ISBN characters typically encoded using the OCR-A or OCR-B font. This is especially useful when the ISBN number is not encoded in an EAN-13 bar code. The following example shows how to configure the imager to read the ISBN strings on books in Japan. After you have followed the steps below, you will be able to scan the following ISBN number or the additional data below it, depending on the line of text at which the imager is aimed.

ISBN4-594-03019-X

## C0097 ¥838E

- 1. Scan the [OCR-B On](#page-133-1) bar code on [page 9-2.](#page-133-1)
- 2. Program the user-defined variable "g" to comprise the ten digits plus the dash:

### 0123456789-

3. In Japan, it is common for two fields to follow the ISBN number, the three digit price field, and the four digit price field. The first field typically starts with a "C" (uppercase c), followed by four digits. The second field typically starts with a "P" or a yen symbol, followed by three or four digits, followed by an "E." Program the user-defined variable "h" to comprise the "P" and the yen symbol (represented by a backslash).
4. Scan the symbol below to set up three templates to handle the ISBN number, the three digit price field, and the four digit price field.

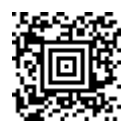

- 5. Finally, set up the ISBN check digit, which is a special position-weighted modulo 11 checksum. The imager automatically invokes the ISBN checksum for template rows that are:
	- 1.) at least fourteen characters long,
	- 2.) whose first four characters are the letters "ISBN,"
	- 3.) whose last character is a check character, and
	- 4.) when the modulo 11 check character "0123456789X" is programmed.

Please note that all these commands can be combined into a single serial programming command:

> OCRENA2,TMP"ISBNggggggggggggctCdddd hdddEtCdddd hddddE",GPG"0123456789-",GPH"P\",CHK"0123456789X".

These commands can be encoded into the following Aztec Code symbol:

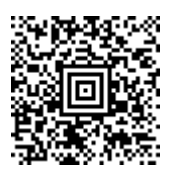

# **OCR Template Codes**

Note: Reading more than three rows of OCR is not recommended. Contact the factory if you have an application that requires reading four or more rows of OCR.

<span id="page-145-0"></span>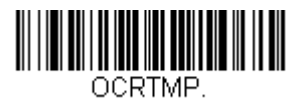

<span id="page-145-2"></span>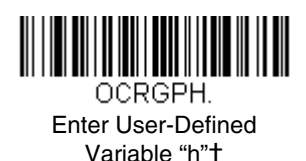

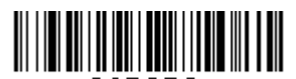

<span id="page-145-1"></span>OCRGPG-Enter User-Defined Variable "g"†

† One or more two-digit numbers and **Save** are required after reading this programming symbol. Refer to the [Programming Chart](#page-195-0) on the inside the back cover of this manual.

### **Exit Selections**

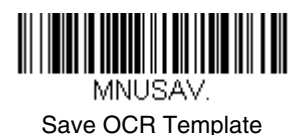

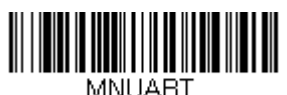

Discard OCR Template

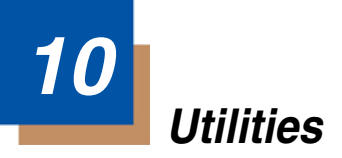

# **To Add a Test Code I.D. Prefix to All Symbologies**

This selection allows you to turn on transmission of a Code I.D. before the decoded symbology. (See the Symbology Chart, included in the [Appendix A](#page-184-0), [page A-1](#page-184-1) for the single character code that identifies each symbology.) This action first clears all current prefixes, then programs a Code I.D. prefix for all symbologies. This is a temporary setting that will be removed when the unit is power cycled.

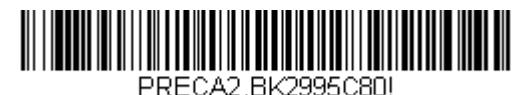

Add Code I.D. Prefix to All Symbologies (Temporary)

# **Show Software Revision**

Scan the bar code below to output the current software revision, unit serial number, and other product information.

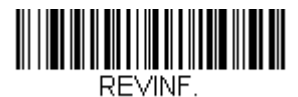

Show Revision

### **Show Data Format**

Scan the bar code below to show current data format settings.

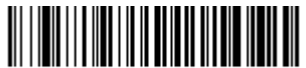

DEMBK32.

Data Format Settings

# <span id="page-147-0"></span>**Resetting the Standard Product Defaults**

If you aren't sure what programming options are in your imager, or you've changed some options and want the standard product default settings restored, scan the **Standard Product Default Settings** bar code below.

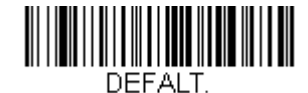

#### Standard Product Default Settings

The [Menu Commands](#page-156-0) starting on [page 11-5](#page-156-0) lists the standard product default settings for each of the commands (indicated by an asterisk (\*) on the programming pages).

### **Test Menu**

When you scan the Test Menu **On** code, then scan a programming code in this manual, the imager displays the content of a programming code. The programming function will still occur, but in addition, the content of that programming code is output to the terminal.

Note: This feature should not be used during normal imager operation.

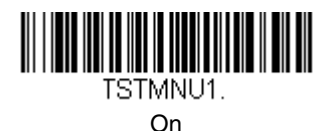

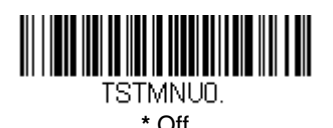

# **2D PQA (Print Quality Assessment)**

Two-dimensional Print Quality Assessment (2D PQA) is a feature of Honeywell's image readers where the data from the successful read of a 2D bar code symbol is augmented with lines of text that both identify the symbol, and also report graded measurement parameters obtained from it.

To see displayed results, Microsoft<sup>®</sup> Notepad, a word processor/editing program, or Quick\*View ([page 10-5](#page-150-0)) is recommended. For additional information on interpreting your read results, please refer to Honeywell's Quick Check 2D Print Assessment User's Guide.

# **Visual Menu 2003**

Visual Menu 2003 provides the ability to configure an imaging device by connecting the imager to the com port of a PC. Visual Menu 2003 allows you to download updates to a imager's firmware, change programmed parameters, and create and print programming bar codes. Using Visual Menu 2003, you can even set up the configuration for a imager which is not attached to your PC. This enables one expert user to establish the configuration settings for all the devices your company uses, then save these configuration files for others. A configuration file can be e-mailed or, if you prefer, an expert user can create a bar code (or series of bar codes) which contains all the customized programming parameters, and mail or fax the bar code(s) to any location. Users in other locations can scan the bar code(s) to load in the customized parameters.

To communicate with an imager, Visual Menu 2003 requires that the PC have at least one available serial communication port and an RS-232 cable to connect the port to the device. A power supply, which plugs into the cable, is also required.

Note: If you already have a copy of Visual Menu, please note that older versions of Visual Menu will not work with the OEM Engine. You must use Visual Menu 2003 with the OEM Engine.

### **Visual Menu 2003 Operations**

The Visual Menu 2003 program performs the following operations:

- Displays all configuration data, and saves the information to a file on your PC.
- Configures the device to meet your specific requirements. Visual Menu 2003 has all the programming parameters which are available via programming bar codes in this User's Guide.
- Creates and prints a clone bar code that contains the program and configuration data from one device. This bar code can then be used to program additional devices with the same parameters.
- Selects a device from a list, then performs offline or online file configuration for that device.

### **Temporary Visual Menu 2003 Configuration**

For quick download communication configuration, scan the **Visual Menu 2003** bar code to temporarily configure the imager for Visual Menu 2003 settings.

Note: Scan the bar code below and the unit will communicate in RS-232 mode, allowing it to work with Visual Menu 2003. To convert the imager back to the original settings, cycle the power.

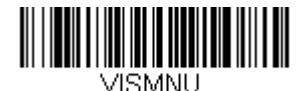

#### Visual Menu 2003

Note: If you download new software into a unit, the user-programmed parameters are retained. If you need to discard user-programmed settings, see [Resetting the Standard Product Defaults](#page-147-0) on page 10-2.

### **Installing Visual Menu 2003 from the Web**

- 1. Access the Honeywell web site at [www.honeywellaidc.com.](http://www.handheld.com/Site.aspx/na/en/home/)
- 2. Click on the **Search** text box and enter **Visual Menu 2003**.
- 3. Click on **Search**. Select **Software**.
- 4. Click on **Visual Menu 2003**.
- 5. When prompted, select **Save File**, and save the files to the **c:\windows\temp** directory.
- 6. Once you have finished downloading the file, exit the web site.
- 7. Using Explorer, go to the **c:\windows\temp** file.
- 8. Double click on the **Visualmenu2003.exe** file. Follow the screen prompts to install the **Visual Menu 2003** program.
- 9. To start Visual Menu 2003, from the Start Menu click on **Programs**, **Visual Menu 2003**, **Visual Menu 2003**.
- Note: If you wish, you can create a shortcut to the Visual Menu 2003 executable on your desktop.

# <span id="page-150-0"></span>**Quick\*View**

Quick\*View is a Microsoft Windows® program that displays decoded symbol messages and captures images (for instance, ID photographs) from the OEM Engine. Bar code information and images are displayed in the Quick\*View window.

### **Installing Quick\*View from the Web**

- 1. Access the Honeywell web site at [www.honeywellaidc.com.](http://www.handheld.com/Site.aspx/na/en/home/)
- 2. Click on **Search** and enter **Quick\*View**.
- 3. Click on **Search**.
- 4. Click on the entry for Software. Select **Quick\*View Software Utility**.
- 5. When prompted, select **Save**, and save the files to the **c:\windows\temp** directory.
- 6. Once you have finished downloading the file, exit the web site.
- 7. Using Explorer, go to the **c:\windows\temp** file.
- 8. Double click on the **Quickview.exe** file. Follow the screen prompts to install the Quick\*View program.
- 9. To start Quick\*View, from the Start Menu click on **Programs**, **Quick\*View**, **Quick\*View**.
- Note: If you wish, you can create a shortcut to the Quick\*View executable on your desktop.

### **Temporary Quick\*View Configuration**

For a quick download communication configuration, scan the Quick\*View bar code and the imager will be temporarily configured for Quick\*View settings.

Note: Scan the bar code below and the unit will communicate in RS-232 mode, allowing it to work with Quick\*View. To convert the imager back to the original settings, cycle the power.

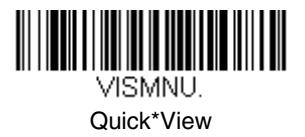

# **11 Serial Programming Commands**

The serial programming commands can be used in place of the programming bar codes. Both the serial commands and the programming bar codes will program the OEM Engine. For complete descriptions and examples of each serial programming command, refer to the corresponding programming bar code in this manual.

The device must be set to an RS-232 interface (see [page 2-1](#page-18-0)). The following commands can be sent via a PC COM port using terminal emulation software.

### **Conventions**

The following conventions are used for menu and query command descriptions:

- parameter A label representing the actual value you should send as part of a command.
- [*option*] An optional part of a command.
- {Data} Alternatives in a command.

**bold** Names of menus, menu commands, buttons, dialog boxes, and windows that appear on the screen.

# **Menu Command Syntax**

Menu commands have the following syntax (spaces have been used for clarity only):

Prefix Tag SubTag {Data} [, SubTag {Data}] [; Tag SubTag {Data}] […] Storage

- Prefix Three ASCII characters: **SYN M CR** (ASCII 22,77,13).
- Tag A 3 character case-insensitive field that identifies the desired menu command group. For example, all RS-232 configuration settings are identified with a Tag of **232**.
- SubTag A 3 character case-insensitive field that identifies the desired menu command within the tag group. For example, the SubTag for the RS-232 baud rate is **BAD**.
- Data The new value for a menu setting, identified by the Tag and Sub-Tag.
- Storage A single character that specifies the storage table to which the command is applied. An exclamation point (**!**) performs the command's operation on the device's volatile menu configuration table. A period (**.**) performs the command's operation on the device's non-volatile menu configuration table. Use the non-volatile table only for semi-permanent changes you want saved through a power cycle.

### **Query Commands**

Several special characters can be used to query the device about its settings.

- **^** What is the default value for the setting(s).
- **?** What is the device's current value for the setting(s).
- **\*** What is the range of possible values for the setting(s). (The device's response uses a dash (**-**) to indicate a continuous range of values. A pipe (**|**) separates items in a list of non-continuous values.)

#### **Tag Field Usage**

When a query is used in place of a Tag field, the query applies to the *entire* set of commands available for the particular storage table indicated by the Storage field of the command. In this case, the SubTag and Data fields should not be used because they are ignored by the device.

#### **SubTag Field Usage**

When a query is used in place of a SubTag field, the query applies only to the subset of commands available that match the Tag field. In this case, the Data field should not be used because it is ignored by the device.

#### **Data Field Usage**

When a query is used in place of the Data field, the query applies only to the specific command identified by the Tag and SubTag fields.

### **Concatenation of Multiple Commands**

Multiple commands can be issued within one Prefix/Storage sequence. Only the Tag, SubTag, and Data fields must be repeated for each command in the sequence. If additional commands are to be applied to the same Tag, then the new command sequence is separated with a comma (**,**) and only the SubTag and Data fields of the additional command are issued. If the additional command requires a different Tag field, the command is separated from previous commands by a semicolon (**;**).

### **Responses**

The device responds to serial commands with one of three responses:

- **ACK** Indicates a good command which has been processed.
- **ENQ** Indicates an invalid Tag or SubTag command.
- **NAK** Indicates the command was good, but the Data field entry was out of the allowable range for this Tag and SubTag combination, e.g., an entry for a minimum message length of 100 when the field will only accept 2 characters.

When responding, the device echoes back the command sequence with the status character inserted directly before each of the punctuation marks (the period, exclamation point, comma, or semicolon) in the command.

### **Examples of Query Commands**

In the following examples, a bracketed notation [ ] depicts a non-displayable response.

**Example:** Example #1:What is the range of possible values for Codabar Coding Enable?

**Enter: cbrena\*.**

**Response: CBRENA0-1[ACK]**

This response indicates that Codabar Coding Enable (CBRENA) has a range of values from 0 to 1 (off and on).

**Example:** Example #2: What is the default value for Codabar Coding Enable?

**Enter: cbrena^.**

#### **Response: CBRENA1[ACK]**

This response indicates that the default setting for Codabar Coding Enable (CBRENA) is 1, or on.

**Example:** Example #3: What is the device's current setting for Codabar Coding Enable?

### **Enter: cbrena?.**

#### **Response: CBRENA1[ACK]**

This response indicates that the device's Codabar Coding Enable (CBRENA) is set to 1, or on.

**Example:** Example #4: What are the device's settings for all Codabar selections?

**Enter: cbr?.**

**Response: CBRENA1[ACK], SSX0[ACK], CK20[ACK], CCT1[ACK], MIN2[ACK], MAX60[ACK], DFT[ACK].**

This response indicates that the device's Codabar Coding Enable (CBRENA) is set to 1, or on;

the Start/Stop Character (SSX) is set to 0, or Don't Transmit;

the Check Character (CK2) is set to 0, or Not Required;

concatenation (CCT) is set to 1, or Enabled;

the Minimum Message Length (MIN) is set to 2 characters;

the Maximum Message Length (MAX) is set to 60 characters;

and the Default setting (DFT) has no value.

# **Trigger Commands**

You can activate and deactivate the imager with serial trigger commands. First, the imager must be put in Manual/Serial Trigger Mode either by scanning the Manual/Serial Trigger Mode bar code [\(page 4-6\)](#page-33-1), or by sending the Manual/ Serial Menu Command ([page 11-8](#page-159-1)). Once the imager is in serial trigger mode, the trigger is activated and deactivated by sending the following commands:

Activate: **SYN T CR**

Deactivate: **SYN U CR**

The imager scans until a bar code has been read, until the deactivate command is sent, or until the serial time-out has been reached (see ["Read Time-Out" on](#page-33-0)  [page 4-6](#page-33-0) for a description, and the serial command on [page 11-8\)](#page-159-0).

### <span id="page-155-0"></span>**Resetting the Standard Product Defaults**

If you aren't sure what programming options are in your imager, or you've changed some options and want the factory settings restored, scan the **Standard Product Default Settings** bar code below.

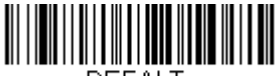

DEFALT.

Standard Product Default Settings

The chart on the following pages lists the factory default settings for each of the menu commands (indicated by an asterisk (\*) on the programming pages).

# <span id="page-156-0"></span>**Menu Commands**

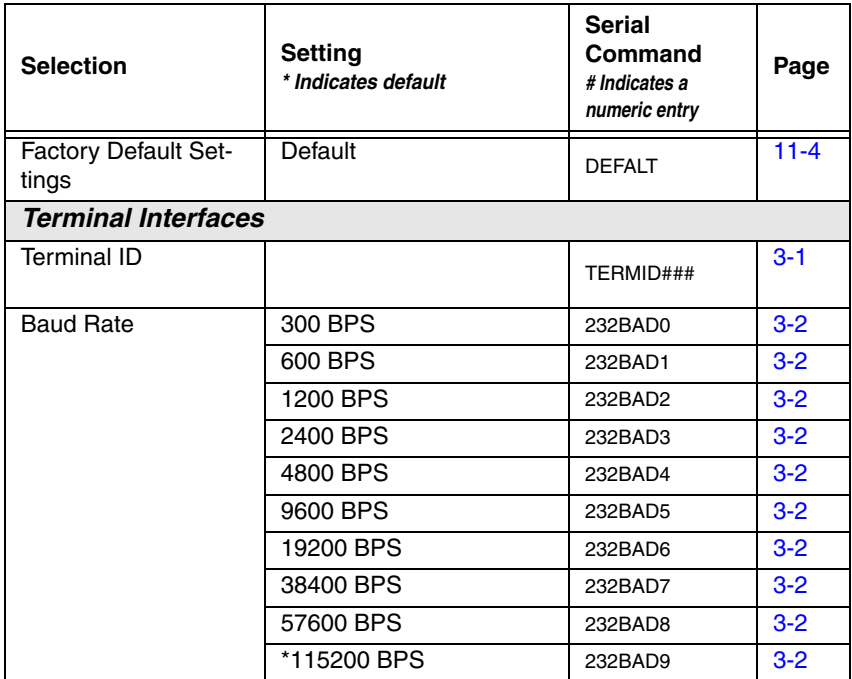

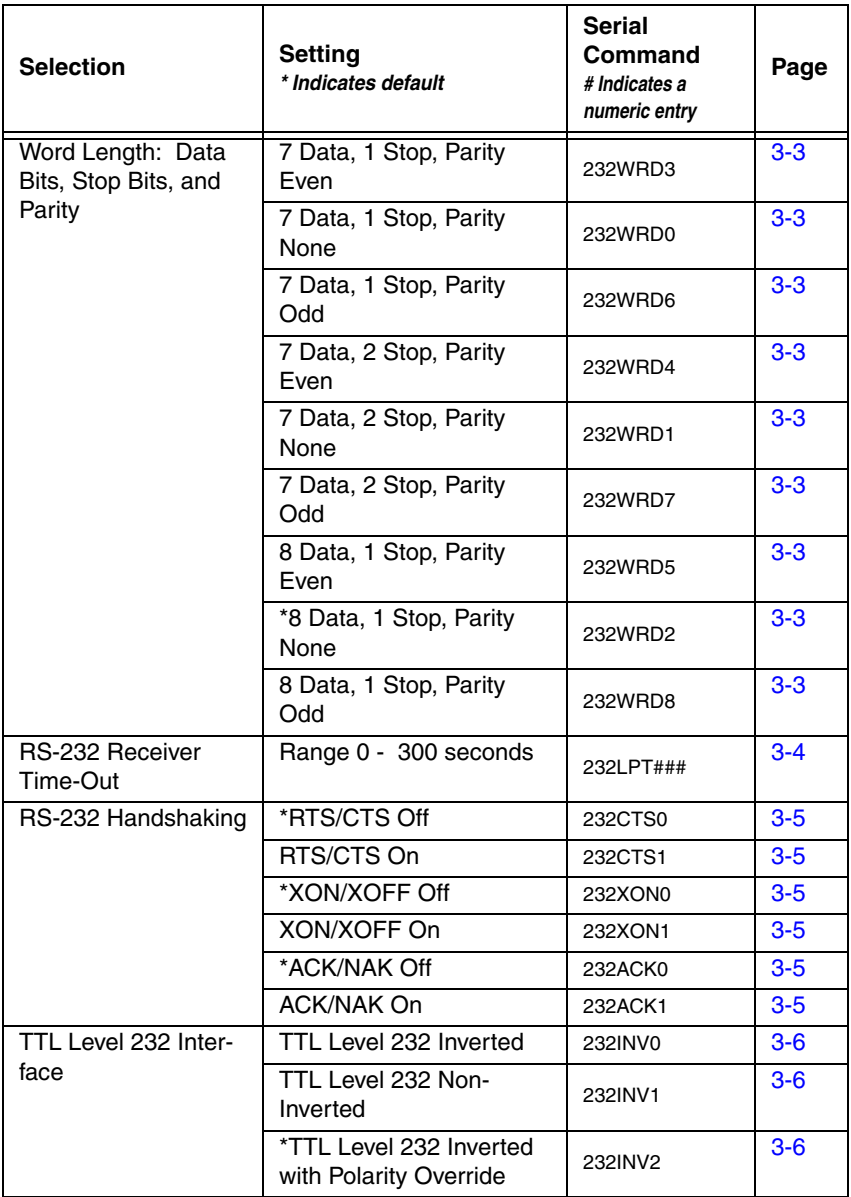

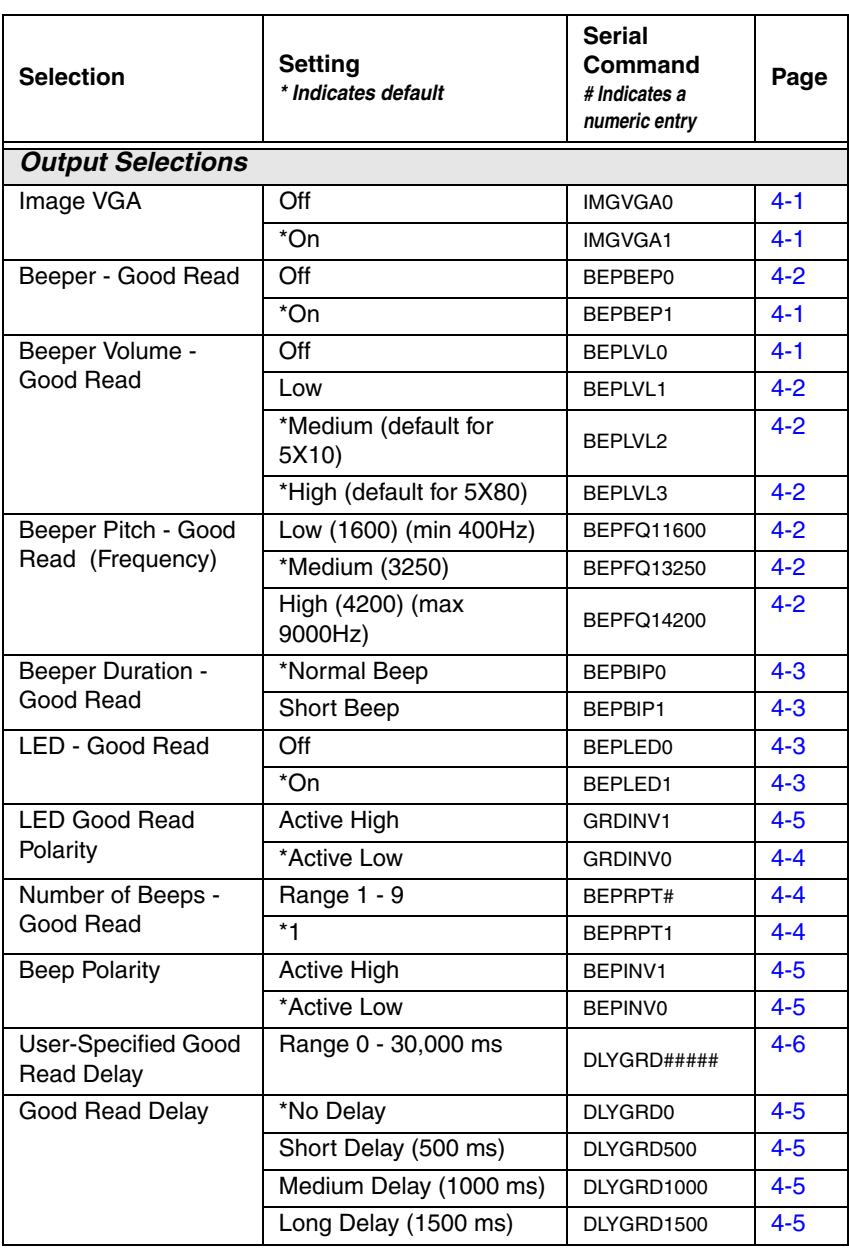

<span id="page-159-1"></span><span id="page-159-0"></span>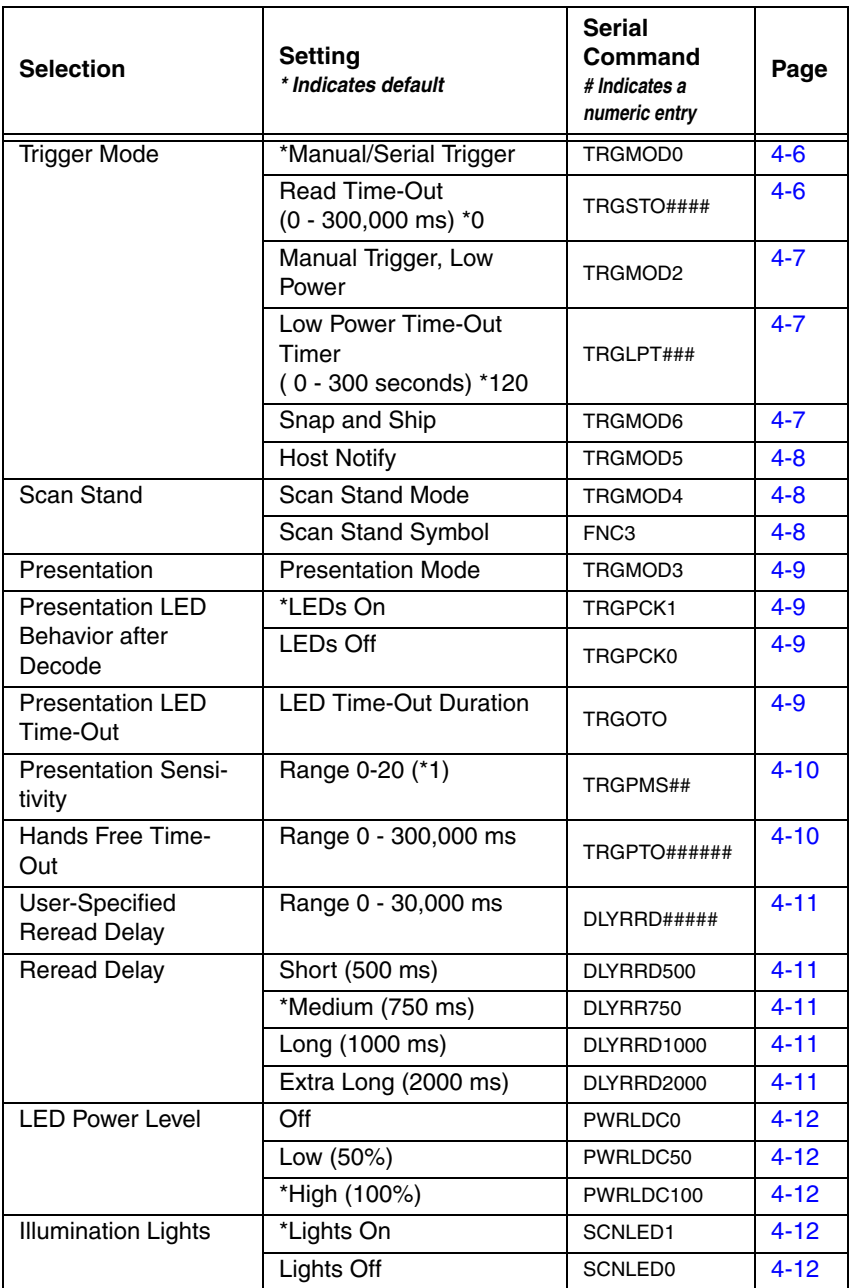

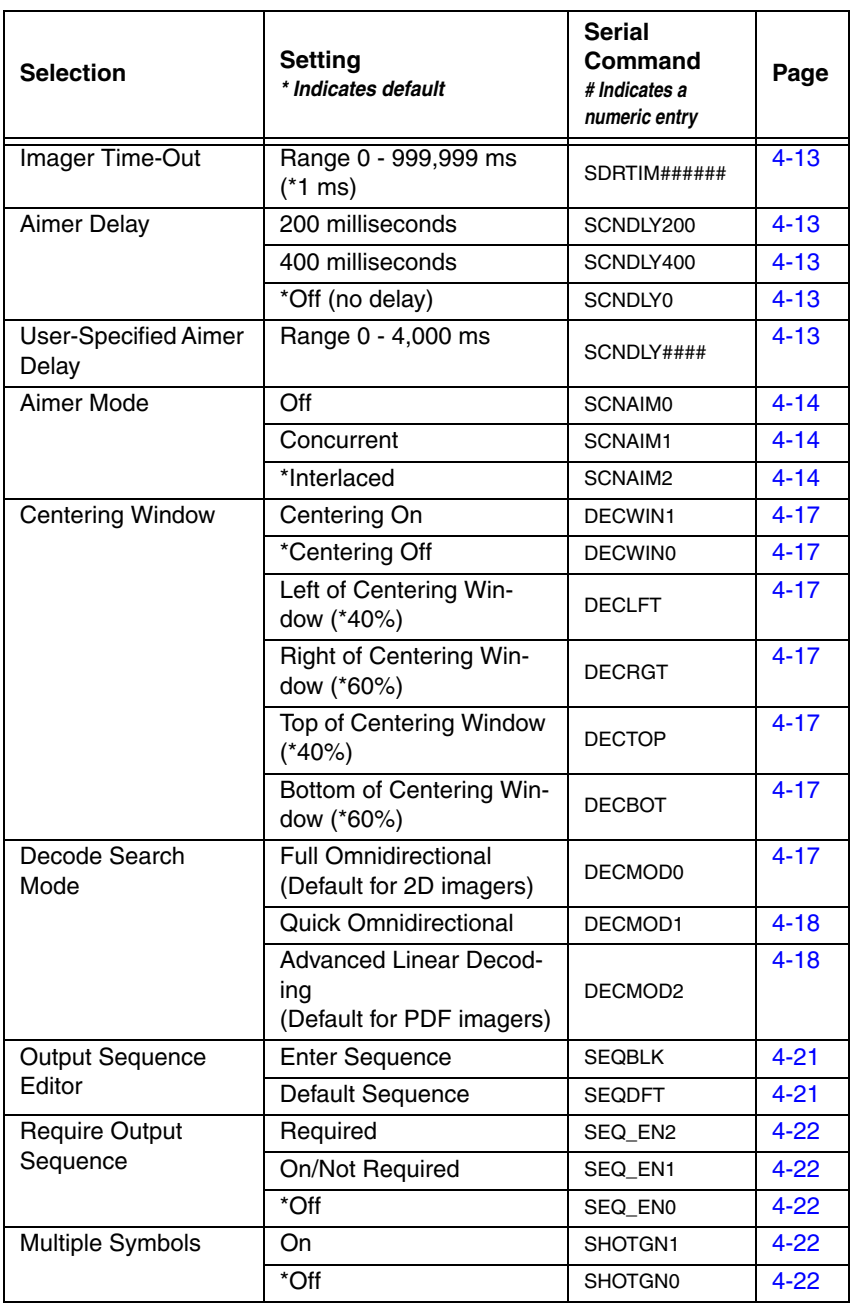

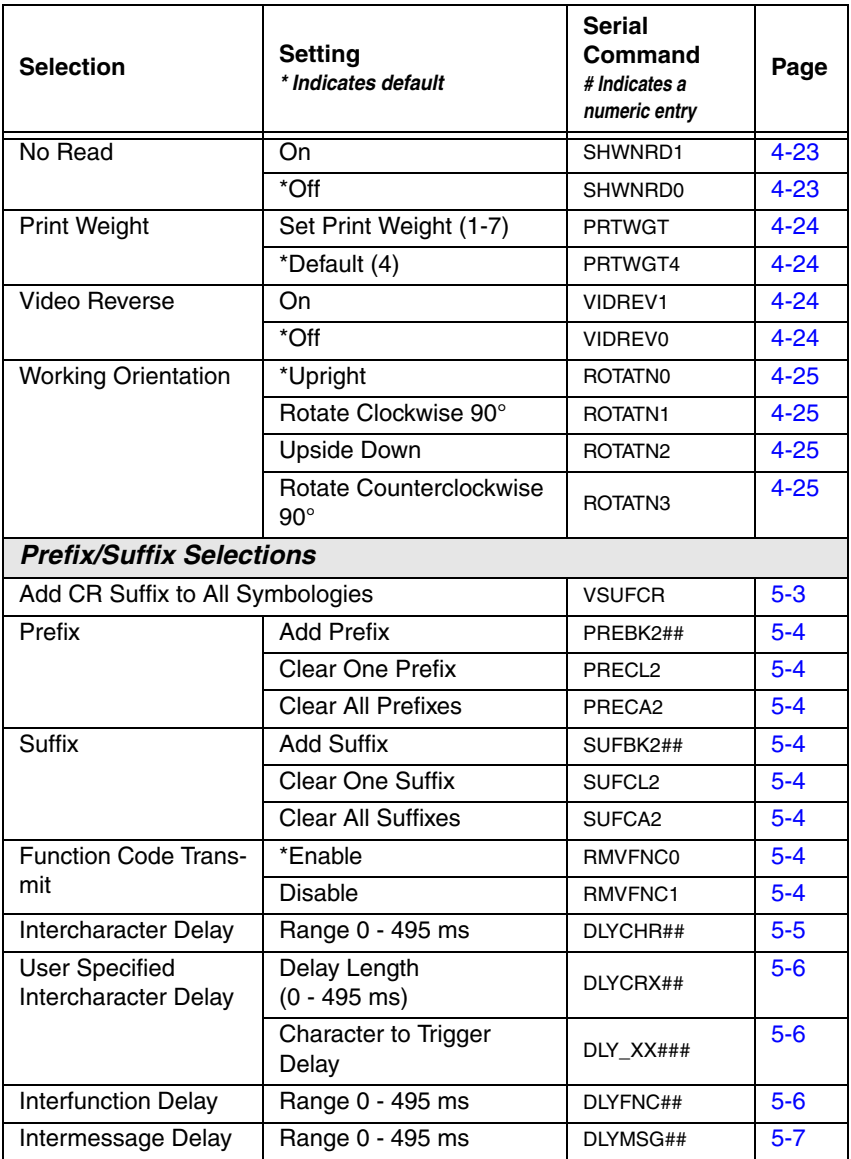

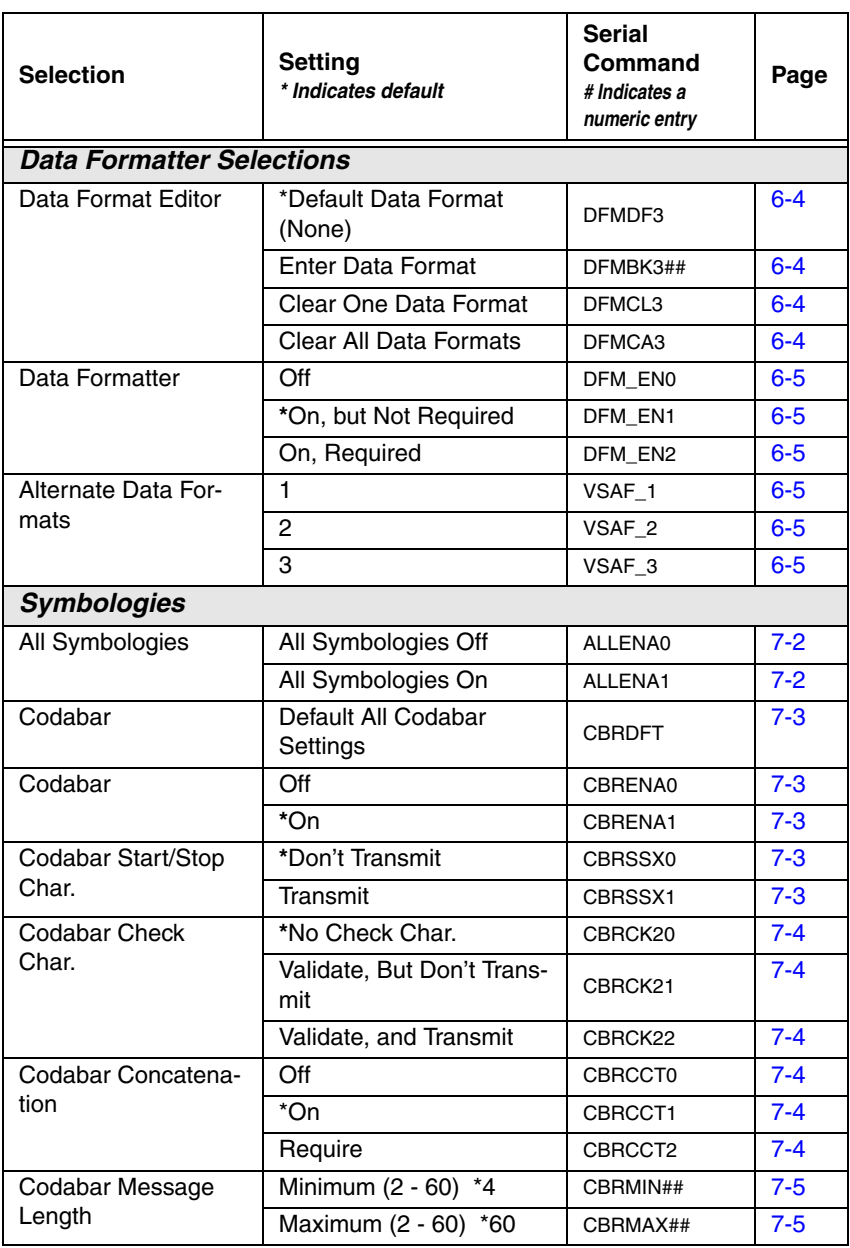

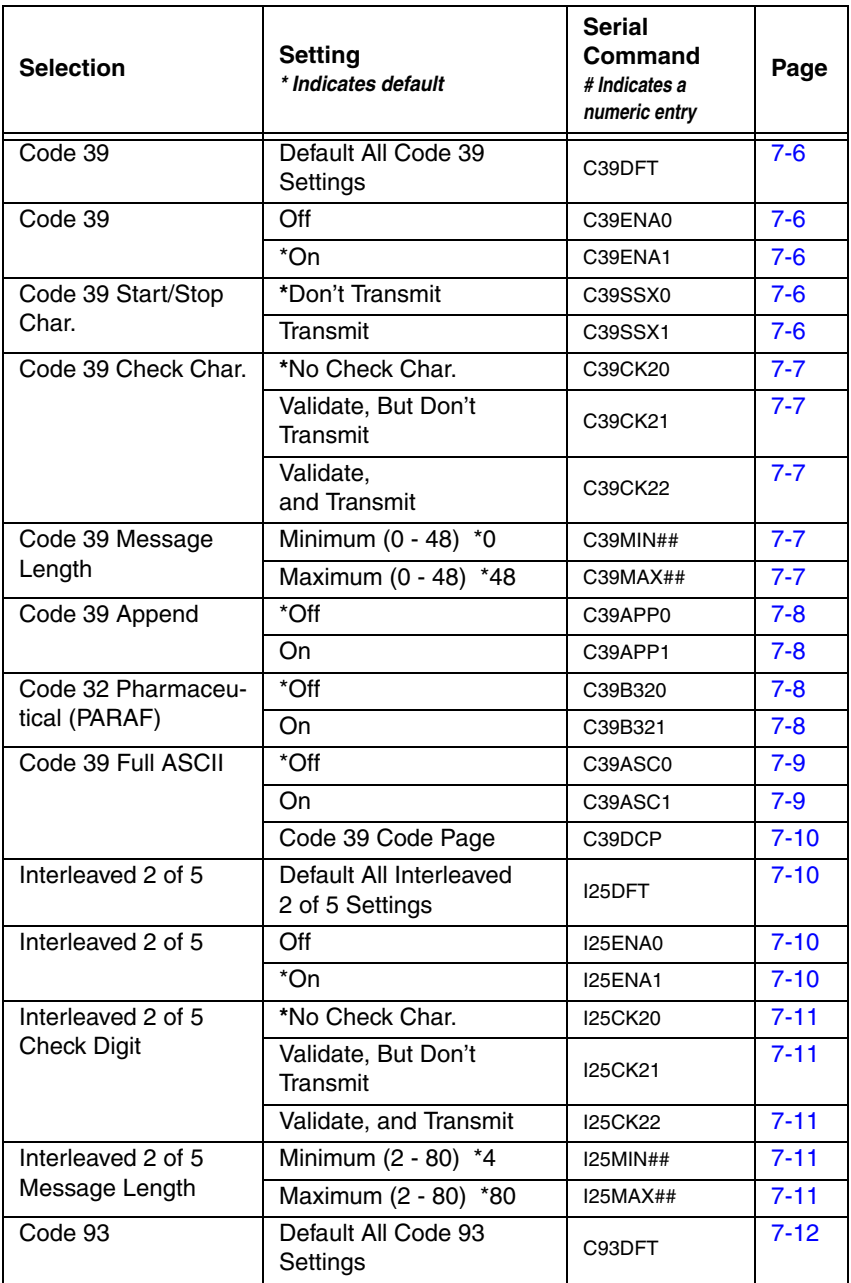

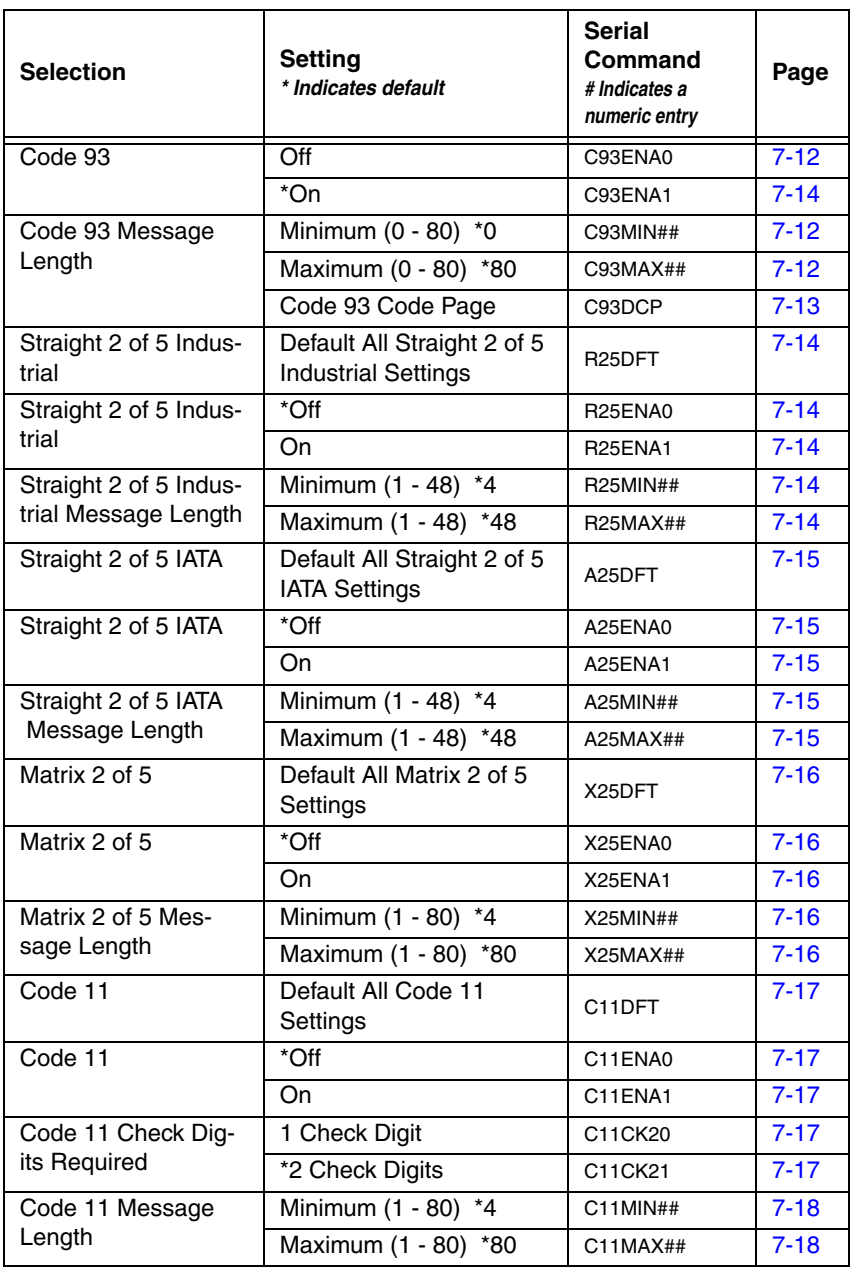

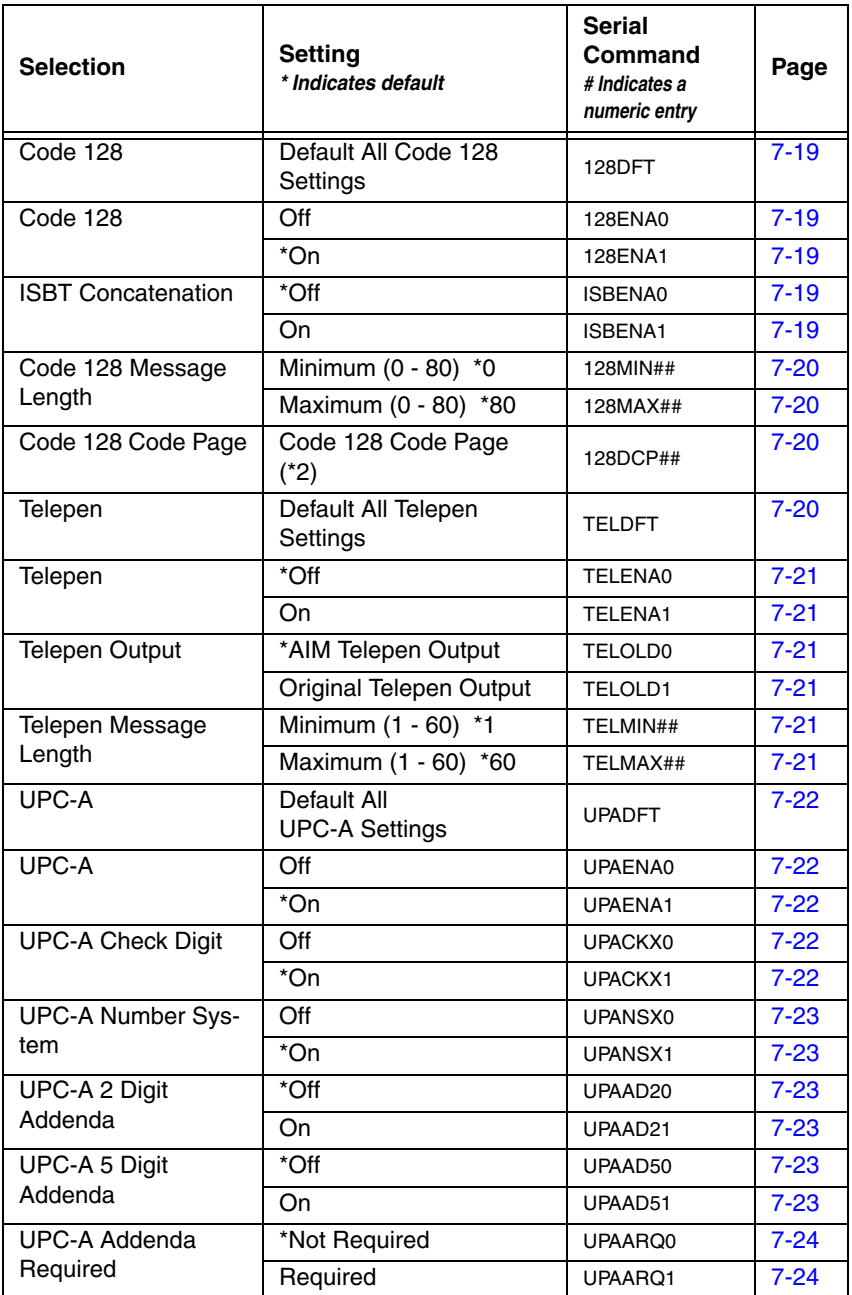

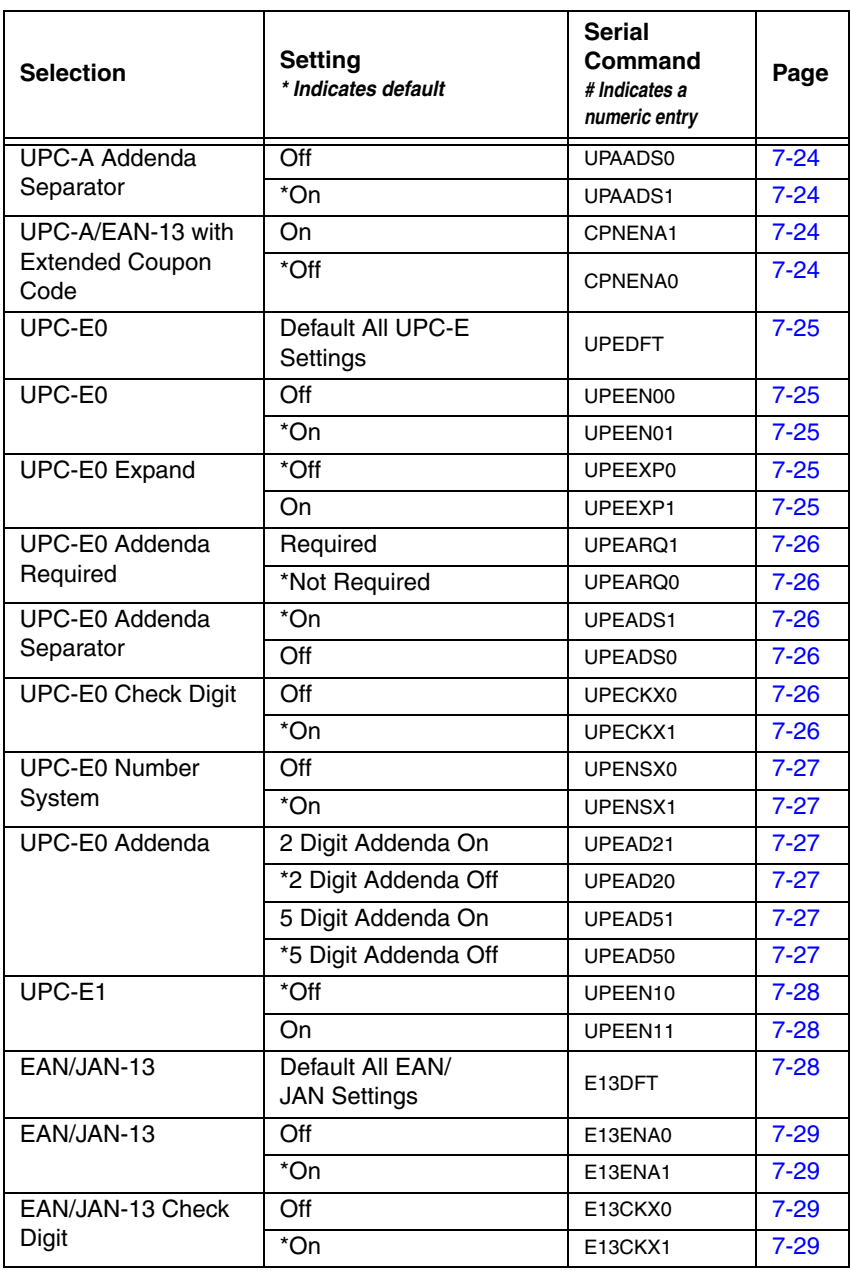

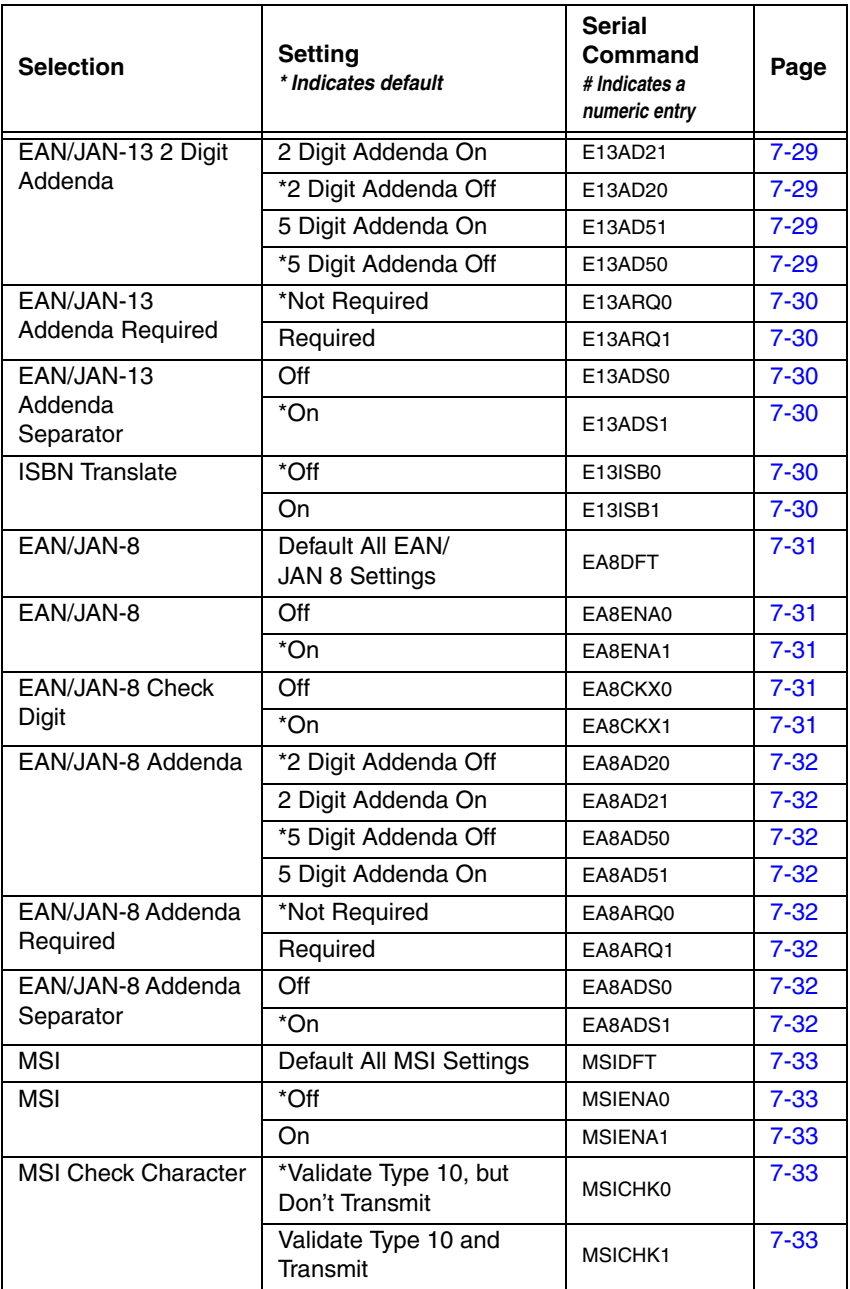

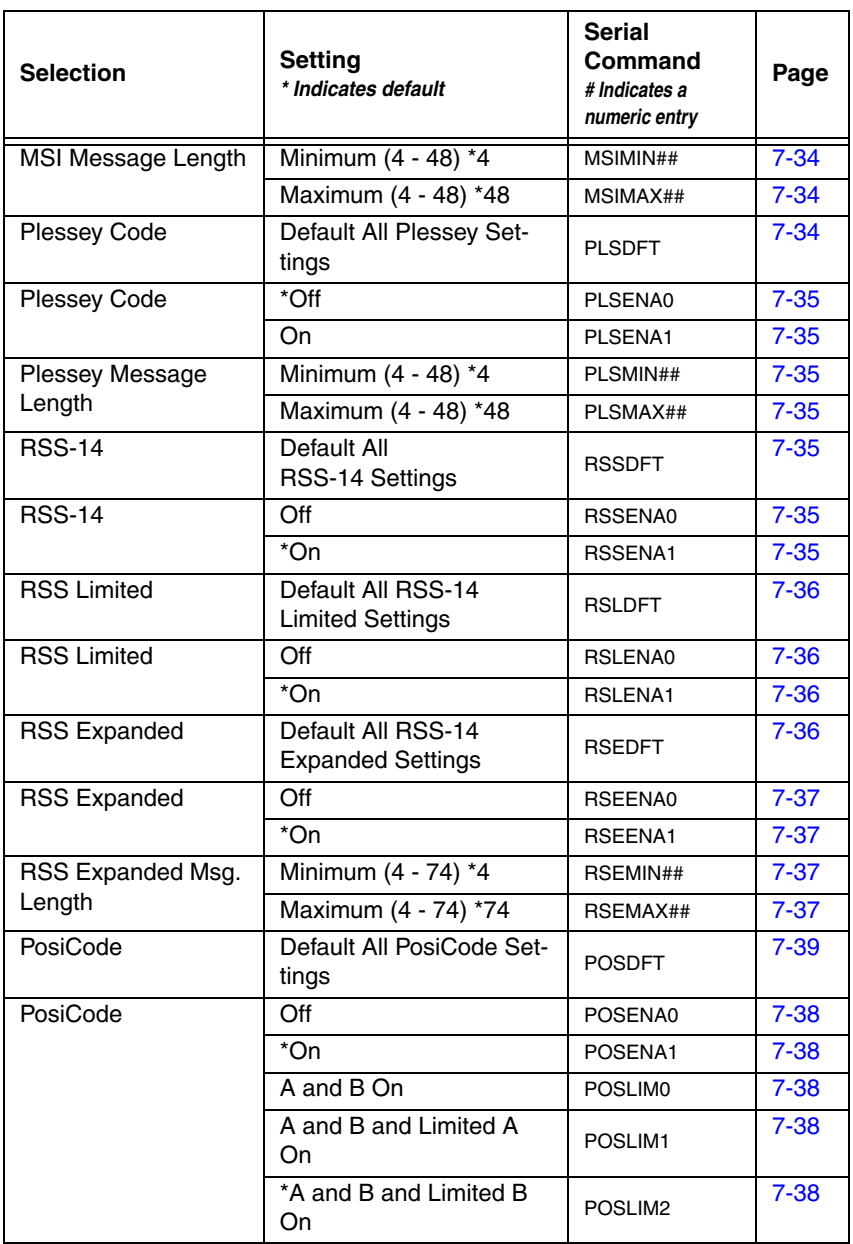

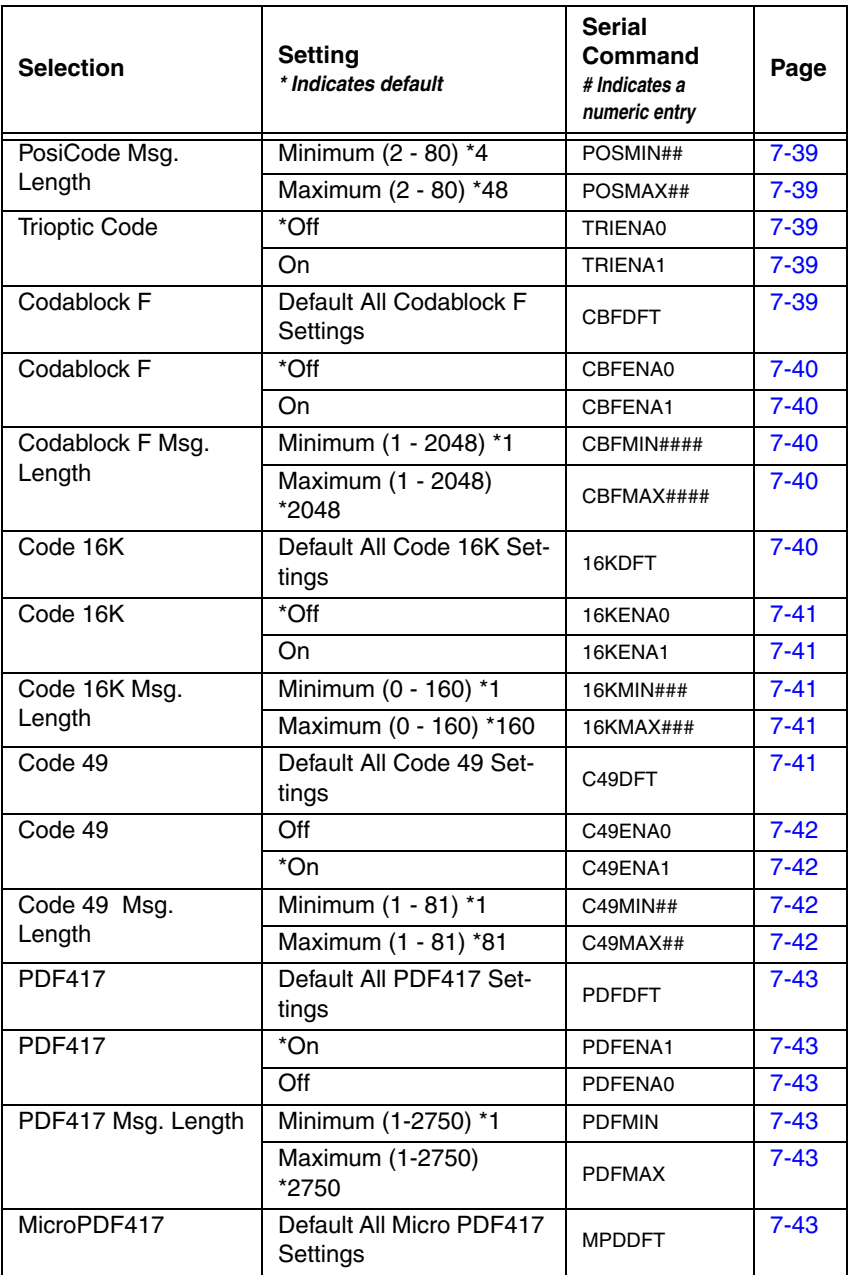

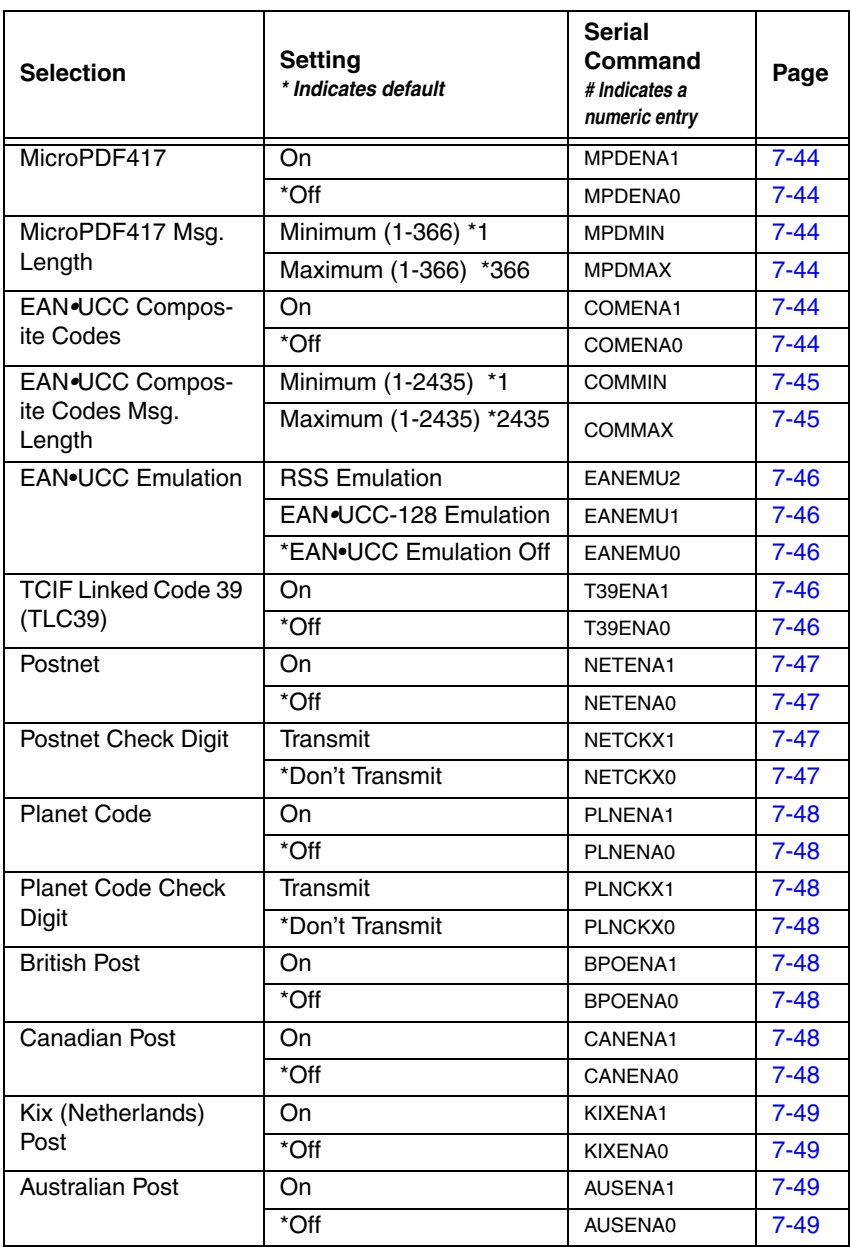

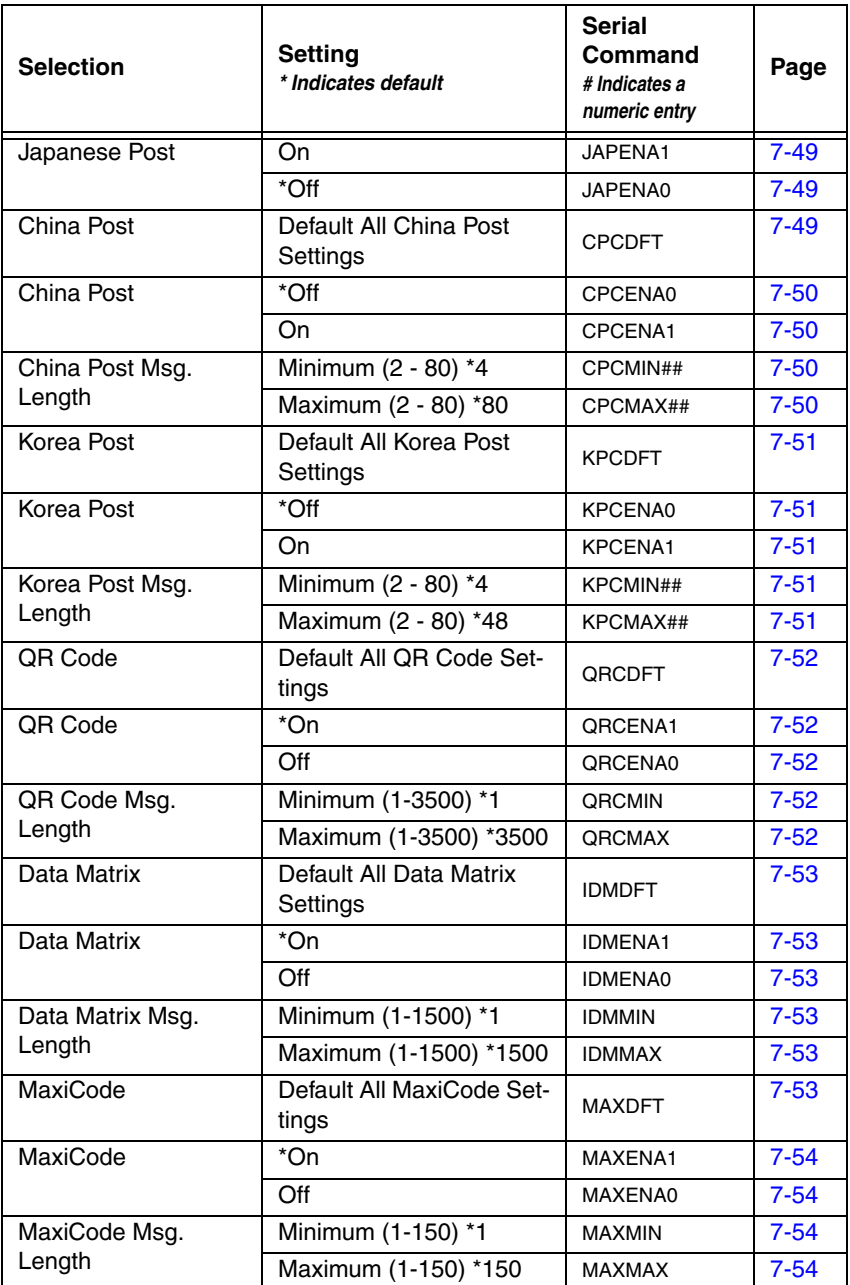

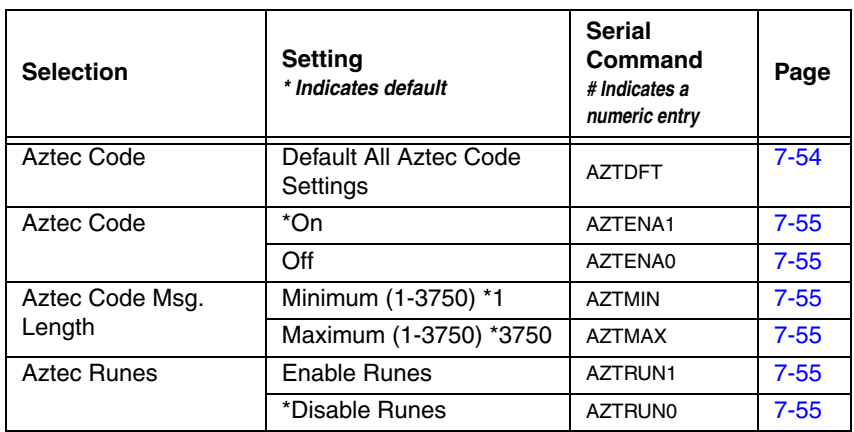

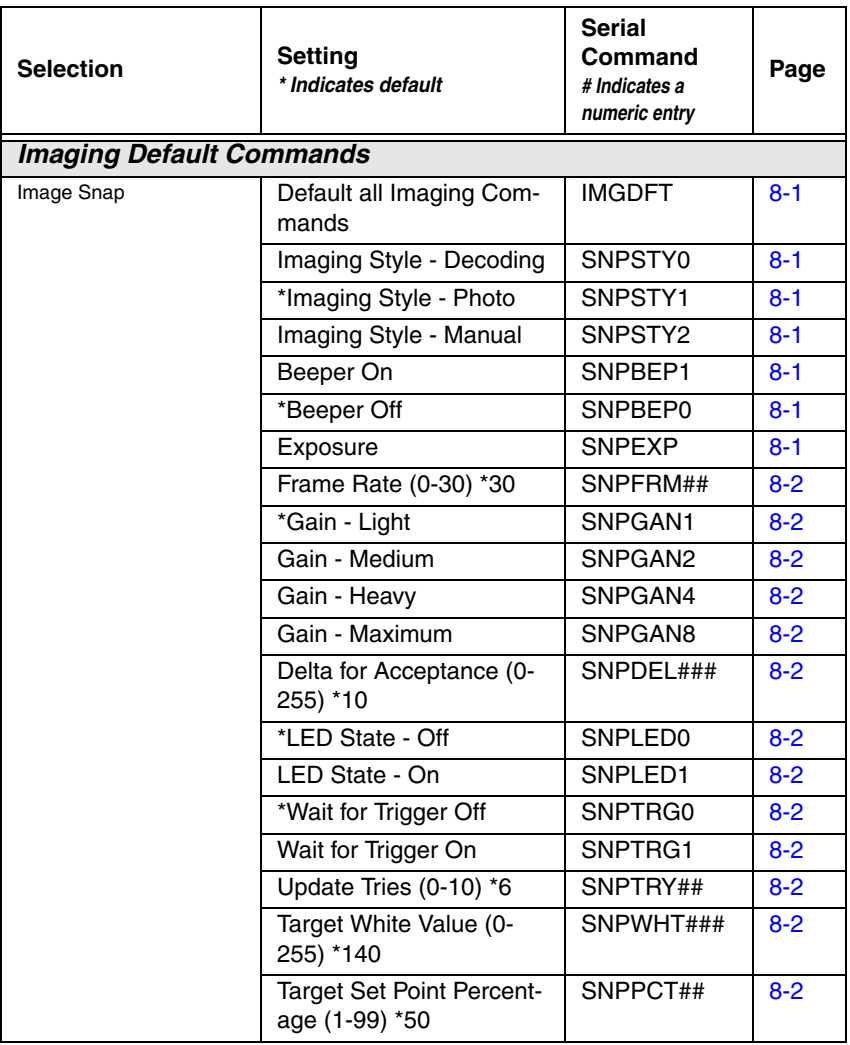

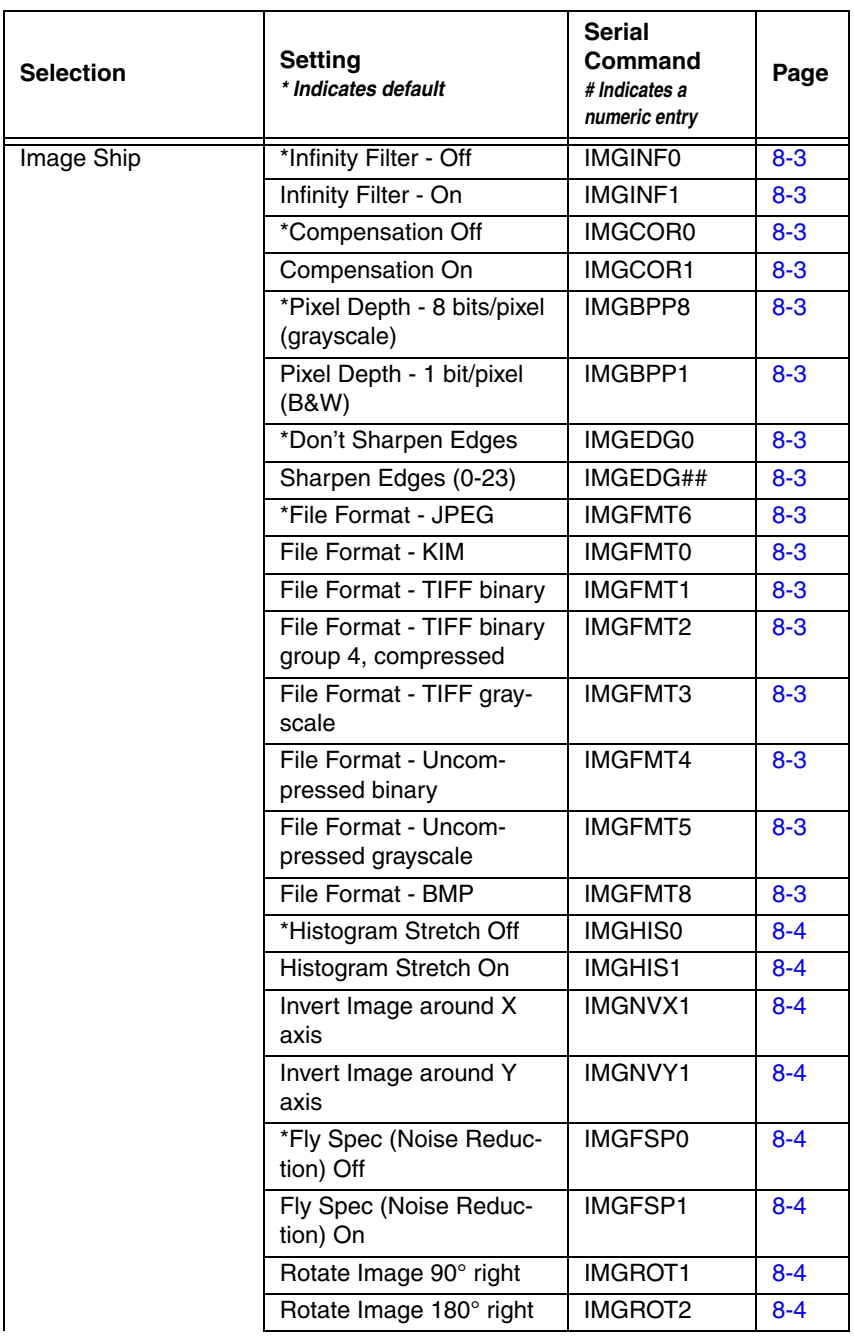

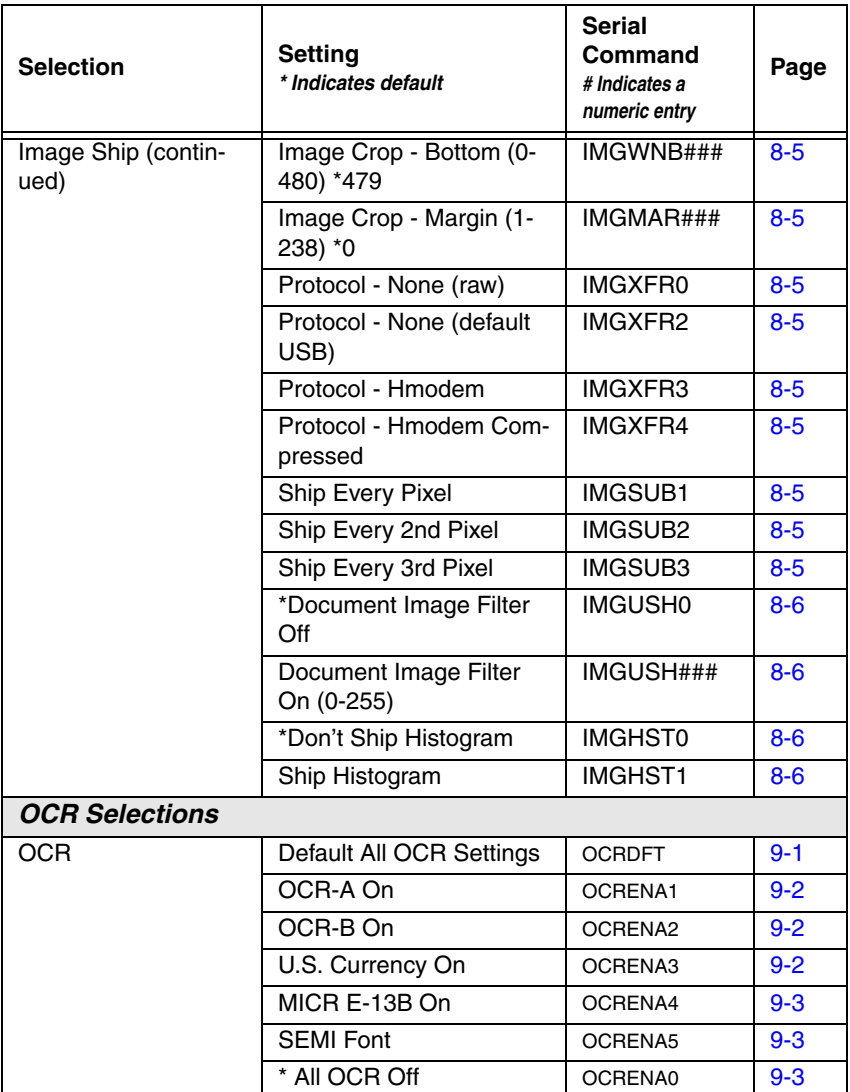

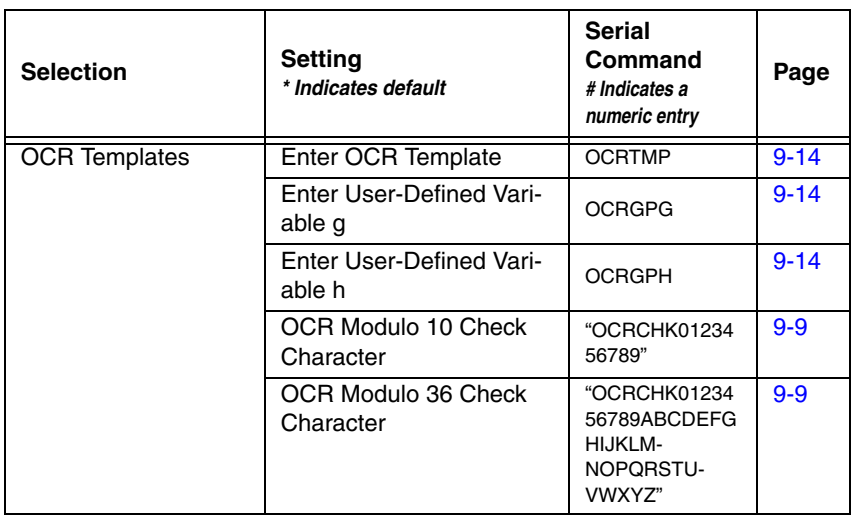

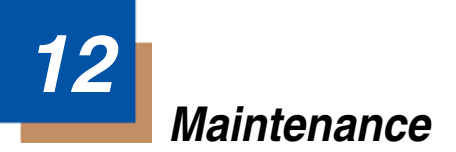

# **Repairs**

Repairs and/or upgrades are not to be performed on this product. These services are to be performed only by an authorized service center. [See](#page-182-0)  ["Customer Support" on page 13-1](#page-182-0) for further information.

### **Maintenance**

The OEM Engine provides reliable and efficient operation with a minimum of care. Although specific maintenance is not required, the following periodic checks ensure dependable imager operation:

### **Cleaning the Imager's Window**

Reading performance may degrade if the imager's window is not clean. If the window is visibly dirty, or if the imager isn't operating well, clean the window with a soft cloth or lens tissue dampened with water (or a mild detergent- water solution). If a detergent solution is used, rinse with a clean lens tissue dampened with water only.

The imager's housing may also be cleaned the same way.

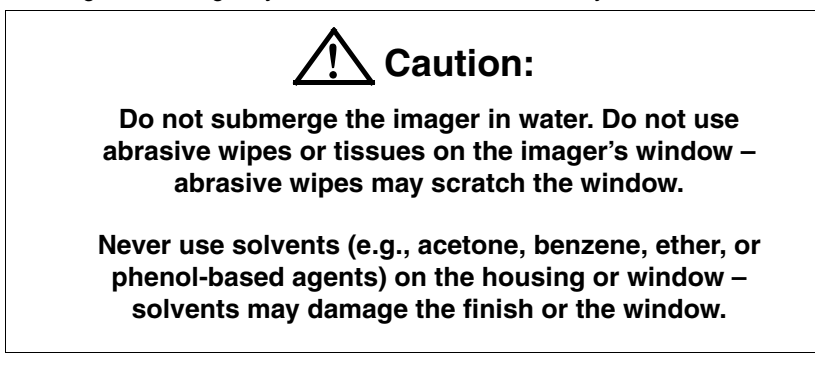

### **Inspecting Cords and Connectors**

Inspect the imager's interface cable and connector for wear or other signs of damage. A badly worn cable or damaged connector may interfere with imager operation. Contact your Honeywell distributor for information about cable replacement.

# **Troubleshooting**

The imager automatically performs self-tests whenever you turn it on. If your imager is not functioning properly, review the following Troubleshooting Guide to try to isolate the problem.

Is the power on? Is the red or green aiming illumination line on?

If the red or green aiming illumination line doesn't appear, check that:

- The cable is connected properly.
- The host system power is on (if external power isn't used).

#### Is the imager having trouble reading your symbols?

If the imager isn't reading symbols well, check that the symbols:

- Aren't smeared, rough, scratched, or exhibiting voids.
- Aren't coated with frost or water droplets on the surface.
- Are enabled in the imager or in the decoder to which the imager connects.

#### Is the bar code displayed but not entered?

The bar code is displayed on the host device correctly, but you still have to press a key to enter it (the Enter/Return key or the Tab key, for example).

You need to program a suffix. Programming a suffix enables the imager to output the bar code data plus the key you need (such as "CR") to enter the data into your application. Refer to ["Prefix/Suffix Overview" on page 5-1](#page-54-0) for further information.

#### Does the imager read the bar code incorrectly?

If the imager reads a bar code, but the data is not displayed correctly on the host screen:

The imager may not be programmed for the appropriate terminal interface. For example, you scan "12345" and the host displays "@es%."

Reprogram the imager with the correct Plug and Play or Terminal selection bar code. See [Chapter 2](#page-18-1) and [Chapter 3](#page-22-1).

• The imager may not be programmed to output your bar code data properly. For example, you scan "12345" and the host displays "A12345B."

Reprogram the imager with the proper symbology selections. See [Chapter 7.](#page-68-0)

#### The imager won't read your bar code at all.

1. Scan the sample bar codes in the back of this manual. If the imager reads the sample bar codes, check that your bar code is readable. Verify that your bar code symbology is enabled (see [Chapter 7\)](#page-68-0).
2. If the imager still can't read the sample bar codes, scan ["All Symbologies" on](#page-69-0)  [page 7-2.](#page-69-0)

If you aren't sure what programming options have been set in the imager, or if you want the factory default settings restored, scan [Standard Product Default](#page-155-0)  Settings [on page 11-4](#page-155-0).

## **13 Customer Support**

### **Product Service and Repair**

Honeywell International Inc. provides service for all of its products through service centers throughout the world. To obtain warranty or non-warranty service, please visit [www.honeywellaidc.com](http://www.honeywellaidc.com) and select **Support > Contact Service and Repair** to see your region's instructions on how to obtain a Return Material Authorization number (RMA #). You should do this prior to returning the product.

### **Technical Assistance**

If you need assistance installing or troubleshooting your device, please contact us by using one of the methods below:

#### **Knowledge Base:** [www.hsmknowledgebase.com](http://www.hsmknowledgebase.com)

Our Knowledge Base provides thousands of immediate solutions. If the Knowledge Base cannot help, our Technical Support Portal (see below) provides an easy way to report your problem or ask your question.

#### **Technical Support Portal:** [www.hsmsupportportal.com](http://www.hsmsupportportal.com)

The Technical Support Portal not only allows you to report your problem, but it also provides immediate solutions to your technical issues by searching our Knowledge Base. With the Portal, you can submit and track your questions online and send and receive attachments.

#### **Web form:** [www.hsmcontactsupport.com](http://www.hsmcontactsupport.com)

You can contact our technical support team directly by filling out our online support form. Enter your contact details and the description of the question/ problem.

#### **Telephone:** [www.honeywellaidc.com/locations](http://www.honeywellaidc.com/locations)

For our latest contact information, please check our website at the link above.

### **Limited Warranty**

Honeywell International Inc. ("Honeywell") warrants its products to be free from defects in materials and workmanship and to conform to Honeywell published specifications applicable to the products purchased at the time of shipment. This warranty does not cover any Honeywell product which is (i) improperly installed or used; (ii) damaged by accident or negligence, including failure to follow the proper maintenance, service, and cleaning schedule; or (iii) damaged as a result of (A) modification or alteration by the purchaser or other party, (B) excessive voltage or current supplied to or drawn from the interface connections, (C) static electricity or electro-static discharge, (D) operation under conditions beyond the specified operating parameters, or  $(E)$  repair or service of the product by anyone other than Honeywell or its authorized representatives.

This warranty shall extend from the time of shipment for the duration published by Honeywell for the product at the time of purchase ("Warranty Period"). Any defective product must be returned (at purchaser's expense) during the Warranty Period to Honeywell factory or authorized service center for inspection. No product will be accepted by Honeywell without a Return Materials Authorization, which may be obtained by contacting Honeywell. In the event that the product is returned to Honeywell or its authorized service center within the Warranty Period and Honeywell determines to its satisfaction that the product is defective due to defects in materials or workmanship, Honeywell, at its sole option, will either repair or replace the product without charge, except for return shipping to Honeywell.

EXCEPT AS MAY BE OTHERWISE PROVIDED BY APPLICABLE LAW, THE FOREGOING WARRANTY IS IN LIEU OF ALL OTHER COVENANTS OR WARRANTIES, EITHER EXPRESSED OR IMPLIED, ORAL OR WRITTEN, INCLUDING, WITHOUT LIMITATION, ANY IMPLIED WARRANTIES OF MERCHANTABILITY OR FITNESS FOR A PARTICULAR PURPOSE.

HONEYWELL RESPONSIBILITY AND PURCHASER'S EXCLUSIVE REMEDY UNDER THIS WARRANTY IS LIMITED TO THE REPAIR OR REPLACEMENT OF THE DEFECTIVE PRODUCT. IN NO EVENT SHALL HONEYWELL BE LIABLE FOR INDIRECT, INCIDENTAL, OR CONSEQUENTIAL DAMAGES, AND, IN NO EVENT, SHALL ANY LIABILITY OF HONEYWELL ARISING IN CONNECTION WITH ANY PRODUCT SOLD HEREUNDER (WHETHER SUCH LIABILITY ARISES FROM A CLAIM BASED ON CONTRACT, WARRANTY, TORT, OR OTHERWISE) EXCEED THE ACTUAL AMOUNT PAID TO HONEYWELL FOR THE PRODUCT. THESE LIMITATIONS ON LIABILITY SHALL REMAIN IN FULL FORCE AND EFFECT EVEN WHEN HONEYWELL MAY HAVE BEEN ADVISED OF THE POSSIBILITY OF SUCH INJURIES, LOSSES, OR DAMAGES. SOME STATES, PROVINCES, OR COUNTRIES DO NOT ALLOW THE EXCLUSION OR LIMITATIONS OF INCIDENTAL OR CONSEQUENTIAL DAMAGES, SO THE ABOVE LIMITATION OR EXCLUSION MAY NOT APPLY TO YOU.

All provisions of this Limited Warranty are separate and severable, which means that if any provision is held invalid and unenforceable, such determination shall not affect the validity of enforceability of the other provisions hereof. Use of any peripherals not manufactured/sold by Honeywell voids the warranty. This includes but is not limited to: cables, power supplies, cradles, and docking stations. Honeywell International Inc. extends these warranties only to the first end-users of the products. These warranties are nontransferable.

The limited duration of the warranty for the OEM Engine is for 15 months.

## **Symbology Chart**

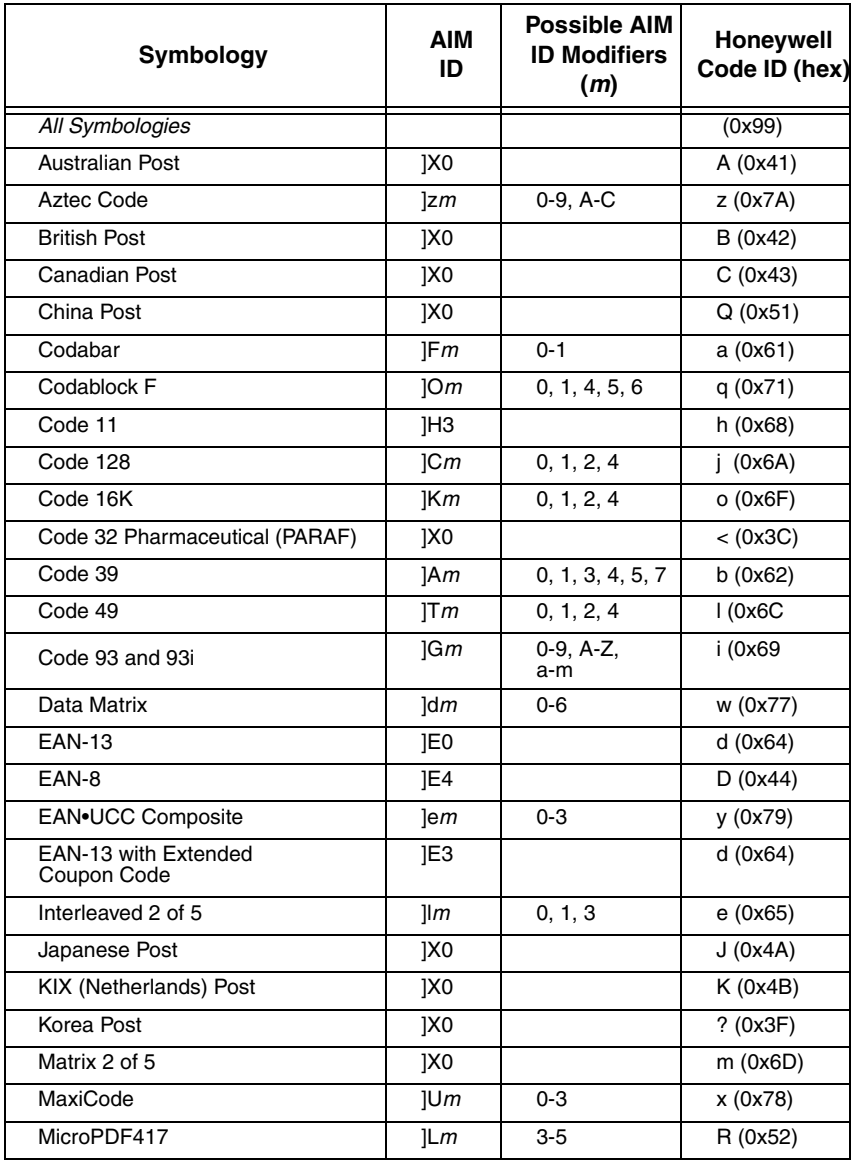

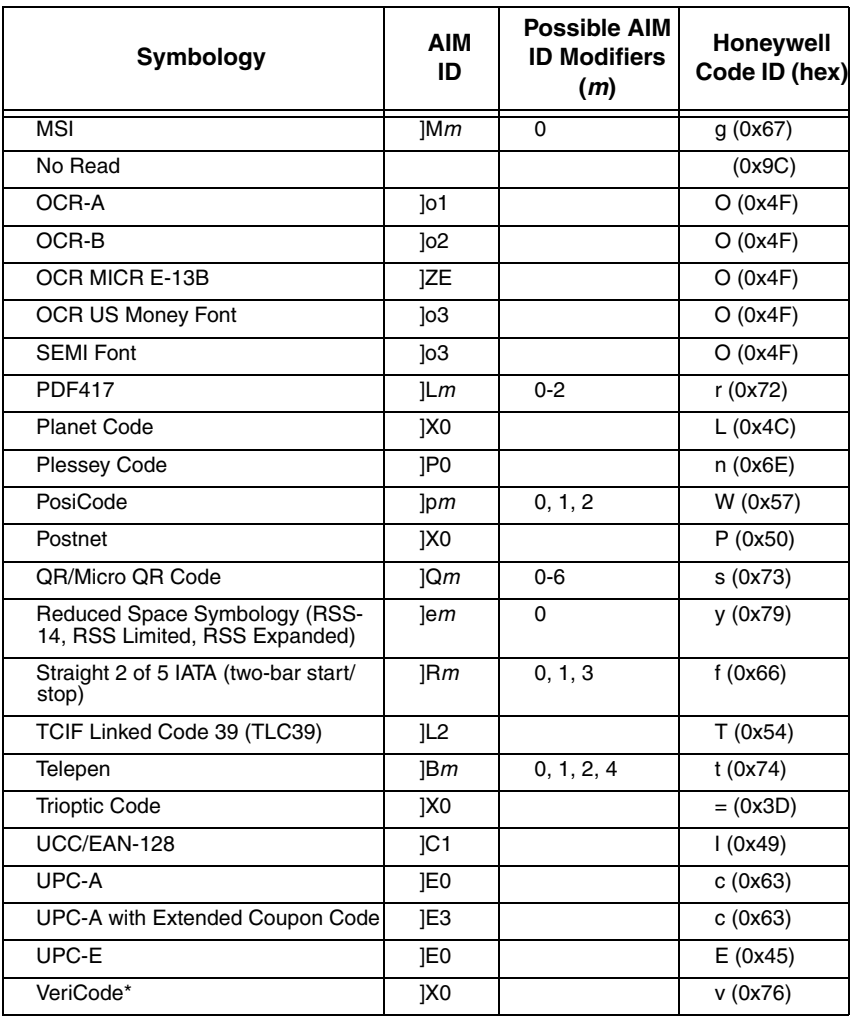

\* Only available by special order.

Note: "m" represents the AIM modifier character. Refer to International Technical Specification, Symbology Identifiers, for AIM modifier character details.

Note: Prefix/Suffix entries for specific symbologies override the universal (All Symbologies, 99) entry.

Refer to Data Editing [beginning on page 5-1](#page-54-0) and [Data Formatting](#page-62-0) beginning on [page 6-1](#page-62-0) for information about using Code ID and AIM ID.

### **ASCII Conversion Chart (Code Page 1252)**

Note: This table applies to U.S. style keyboards. Certain characters may differ depending on your Country Code/PC regional settings.

| <b>Dec</b>     | <b>Hex</b>     | <b>Char</b>     | Dec | <b>Hex</b> | <b>Char</b>              | Dec | Hex            | Char           | <b>Dec</b> | <b>Hex</b> | Char             |
|----------------|----------------|-----------------|-----|------------|--------------------------|-----|----------------|----------------|------------|------------|------------------|
| $\overline{0}$ | 00             | <b>NUL</b>      | 32  | 20         |                          | 64  | 40             | $\circledcirc$ | 96         | 60         | $\pmb{\epsilon}$ |
| $\mathbf{1}$   | 01             | <b>SOH</b>      | 33  | 21         | Ţ                        | 65  | 41             | A              | 97         | 61         | a                |
| $\overline{2}$ | 02             | <b>STX</b>      | 34  | 22         | $\alpha$                 | 66  | 42             | B              | 98         | 62         | b                |
| 3              | 03             | <b>ETX</b>      | 35  | 23         | #                        | 67  | 43             | C              | 99         | 63         | с                |
| 4              | 04             | <b>EOT</b>      | 36  | 24         | \$                       | 68  | 44             | D              | 100        | 64         | d                |
| 5              | 05             | <b>ENQ</b>      | 37  | 25         | $\%$                     | 69  | 45             | E              | 101        | 65         | e                |
| 6              | 06             | <b>ACK</b>      | 38  | 26         | &                        | 70  | 46             | F              | 102        | 66         | f                |
| $\overline{7}$ | 07             | BEL             | 39  | 27         | Ċ                        | 71  | 47             | G              | 103        | 67         | g                |
| 8              | 08             | <b>BS</b>       | 40  | 28         | (                        | 72  | 48             | н              | 104        | 68         | h                |
| 9              | 09             | HТ              | 41  | 29         | $\mathcal{L}$            | 73  | 49             | T              | 105        | 69         | i.               |
| 10             | 0A             | LF              | 42  | 2A         | $\star$                  | 74  | 4A             | J              | 106        | 6A         |                  |
| 11             | 0 <sub>B</sub> | <b>VT</b>       | 43  | 2B         | $\ddot{}$                | 75  | 4B             | K              | 107        | 6B         | k                |
| 12             | 0C             | <b>FF</b>       | 44  | 2C         | $\overline{\phantom{a}}$ | 76  | 4C             | L              | 108        | 6C         | L                |
| 13             | 0D             | <b>CR</b>       | 45  | 2D         | L,                       | 77  | 4 <sub>D</sub> | M              | 109        | 6D         | m                |
| 14             | 0E             | SO              | 46  | 2E         |                          | 78  | 4E             | N              | 110        | 6E         | n                |
| 15             | 0F             | SI              | 47  | 2F         | $\prime$                 | 79  | 4F             | O              | 111        | 6F         | о                |
| 16             | 10             | <b>DLE</b>      | 48  | 30         | $\mathbf 0$              | 80  | 50             | ${\sf P}$      | 112        | 70         | р                |
| 17             | 11             | DC <sub>1</sub> | 49  | 31         | 1                        | 81  | 51             | Q              | 113        | 71         | q                |
| 18             | 12             | DC <sub>2</sub> | 50  | 32         | $\overline{\mathbf{c}}$  | 82  | 52             | $\mathsf{R}$   | 114        | 72         | r                |
| 19             | 13             | DC <sub>3</sub> | 51  | 33         | 3                        | 83  | 53             | S              | 115        | 73         | s                |
| 20             | 14             | DC4             | 52  | 34         | 4                        | 84  | 54             | Τ              | 116        | 74         | t                |
| 21             | 15             | <b>NAK</b>      | 53  | 35         | 5                        | 85  | 55             | U              | 117        | 75         | u                |
| 22             | 16             | <b>SYN</b>      | 54  | 36         | 6                        | 86  | 56             | $\vee$         | 118        | 76         | V                |
| 23             | 17             | <b>ETB</b>      | 55  | 37         | $\overline{7}$           | 87  | 57             | W              | 119        | 77         | W                |
| 24             | 18             | CAN             | 56  | 38         | 8                        | 88  | 58             | X              | 120        | 78         | x                |
| 25             | 19             | <b>EM</b>       | 57  | 39         | 9                        | 89  | 59             | Y              | 121        | 79         | у                |
| 26             | 1A             | SUB             | 58  | ЗA         | t                        | 90  | 5A             | Z              | 122        | 7A         | z                |
| 27             | 1B             | <b>ESC</b>      | 59  | 3B         | $\vdots$                 | 91  | 5B             | $\overline{[}$ | 123        | 7B         | {                |
| 28             | 1C             | <b>FS</b>       | 60  | ЗC         | $\prec$                  | 92  | 5C             | $\lambda$      | 124        | 7C         | T                |
| 29             | 1D             | GS              | 61  | 3D         | =                        | 93  | 5D             | J              | 125        | 7D         | }                |
| 30             | 1E             | <b>RS</b>       | 62  | 3E         | >                        | 94  | 5E             | Λ              | 126        | 7E         | $\tilde{ }$      |
| 31             | 1F             | US              | 63  | 3F         | ?                        | 95  | 5F             |                | 127        | 7F         |                  |

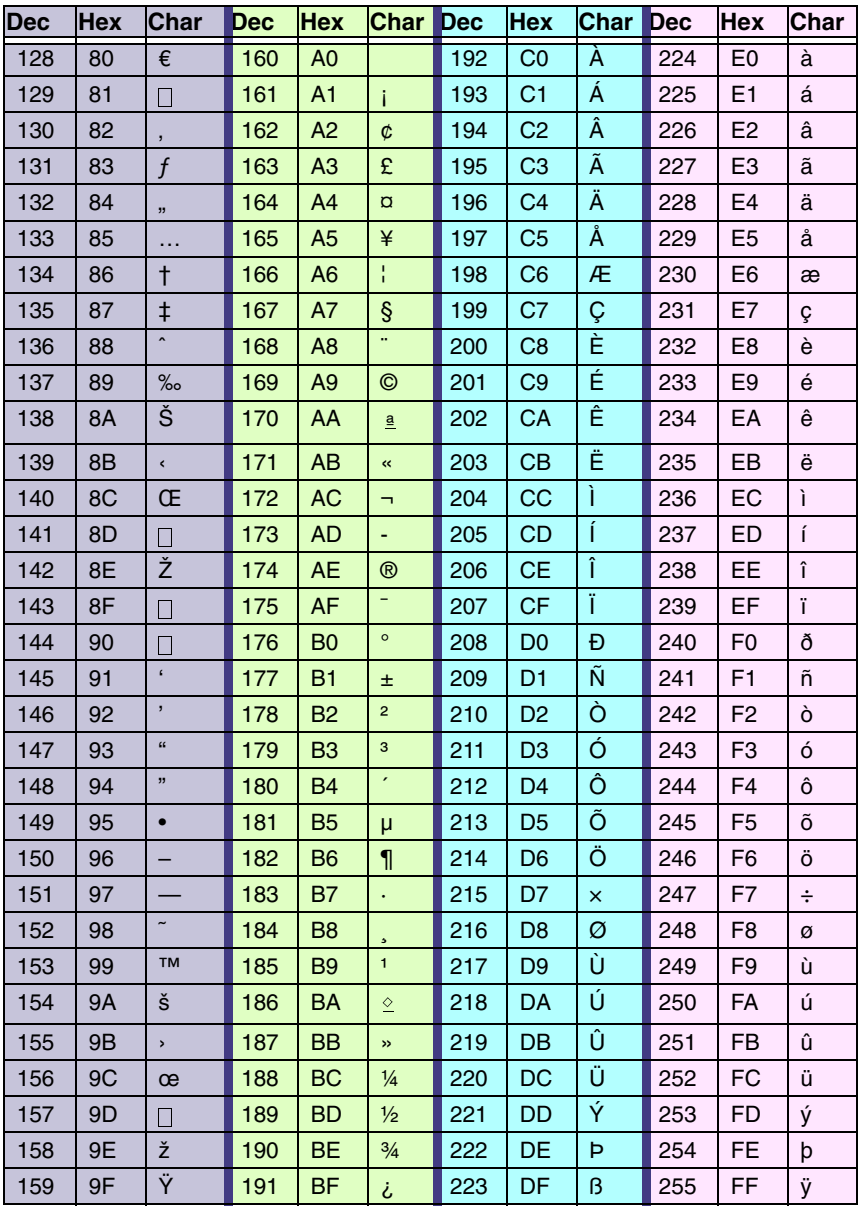

### **Code Page Mapping of Printed Bar Codes**

Code pages define the mapping of character codes to characters. If the data received does not display with the proper characters, it may be because the bar code being scanned was created using a code page that is different from the one the host program is expecting. If this is the case, select the code page with which the bar codes were created. The data characters should then appear properly.

Code Page | Standard | Description 1 CP ISO646 2 (Default) ISO 2022 Automatic National Replacement **Characters** 3 CP Binary 82 | ISO 2022 11 Swe | Swedish Replacement Characters 83 **ISO 2022 69 Fra** French/Belgium Replacement Characters 81 | ISO 2022 25 Fra | French/Belgium Replacement Characters 84 | ISO 2022 11 Ger | German Replacement Characters 85 | ISO 2022 11 Ita | Italian Replacement Characters 86 | ISO 2022 11 Swi | Swiss Replacement Characters 87 | ISO 2022 11 UK | British Replacement Characters 88 | ISO 2022 11 Dan | Danish Replacement Characters 89 ISO 2022 11 Nor Norwegian Replacement Characters 90 | ISO 2022 11 Spa | Spanish Replacement Characters

Note: The Code Page option is available for Code 39, Code 93, and Code 128.

# **Sample Symbols**

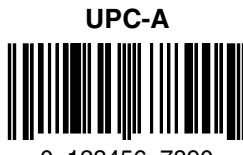

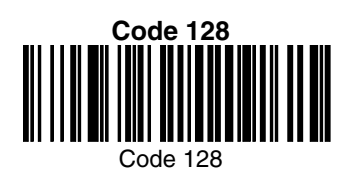

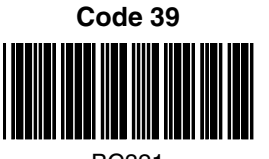

BC321

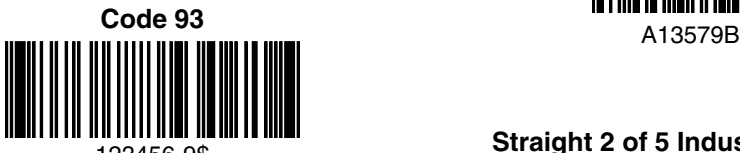

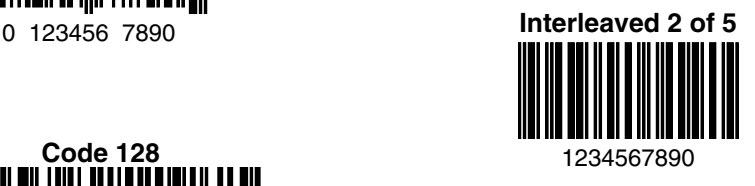

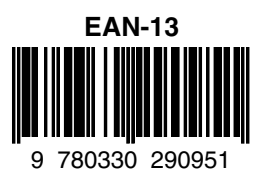

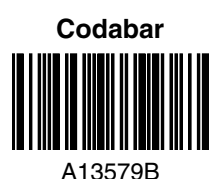

123456-9\$ **Straight 2 of 5 Industrial**

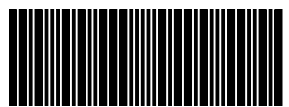

# **Sample Symbols**

**Matrix 2 of 5**

Car Registration

**Code 49**

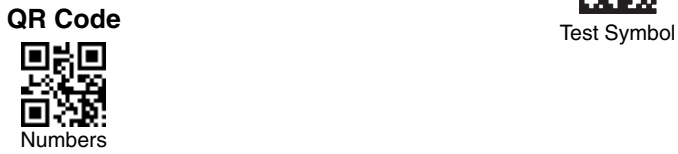

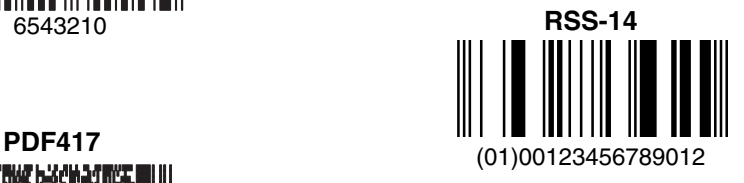

**Postnet Indialization** Zip Code

1234567890 **Data Matrix**

# **Sample Symbols**

**Aztec**

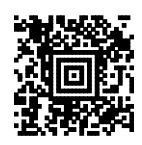

Package Label

#### **MaxiCode**

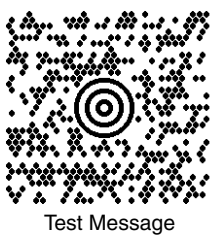

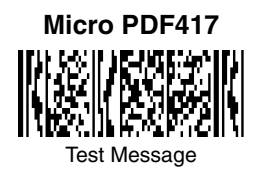

#### **OCR-B with Modulo 10 check character**

5324277

**OCR-A with Modulo 36 check character**

532427D

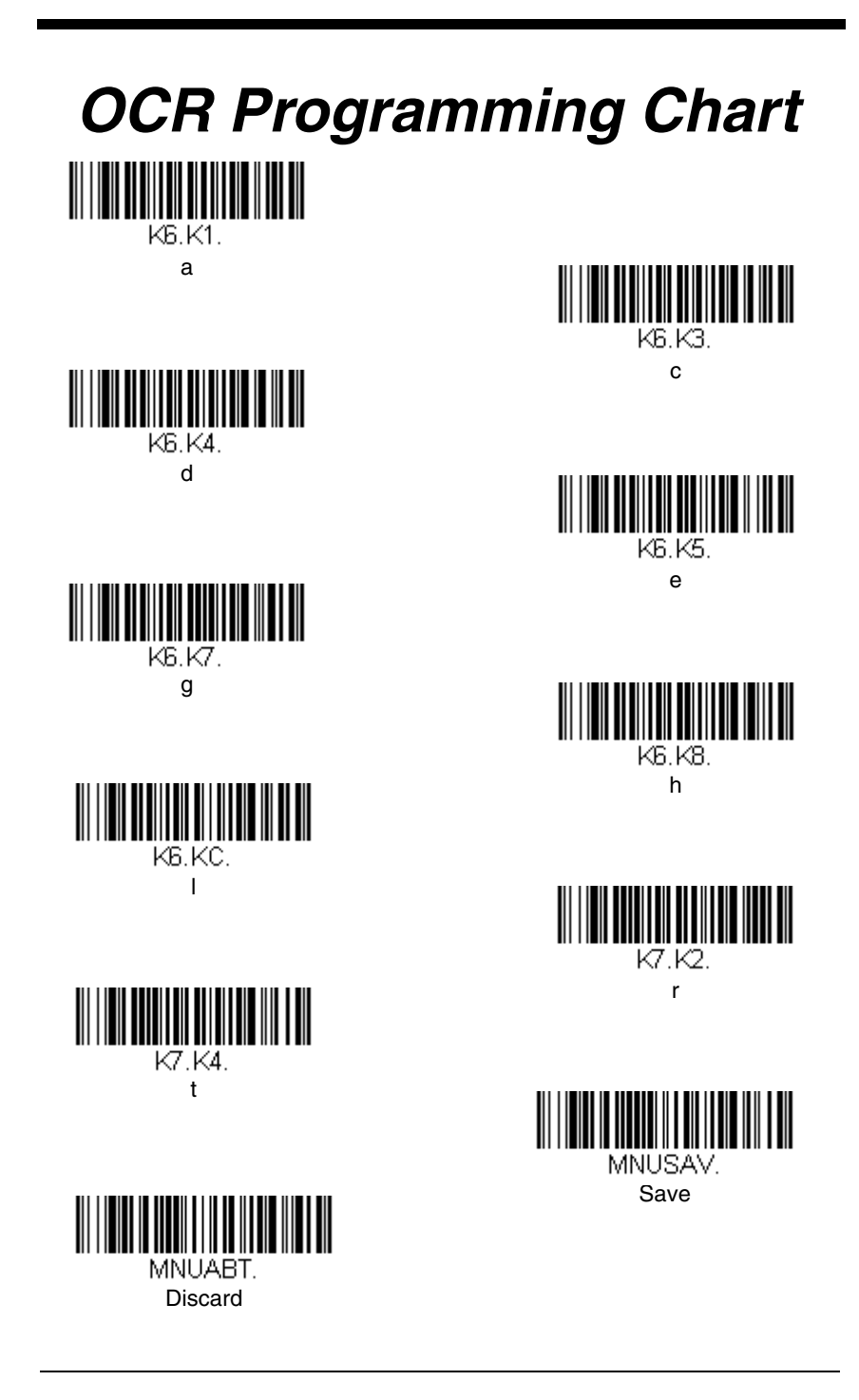

# **Programming Chart**

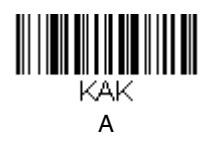

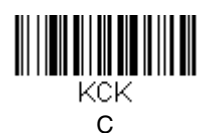

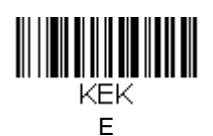

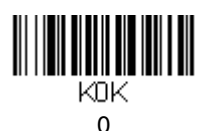

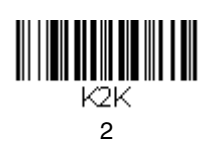

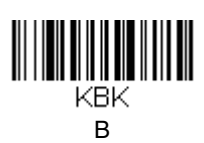

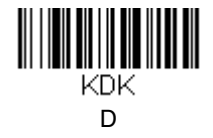

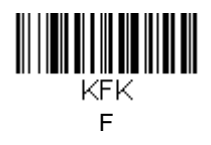

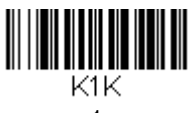

 $\mathbf{1}$ 

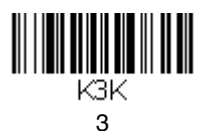

## **Programming Chart**

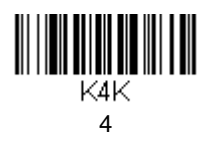

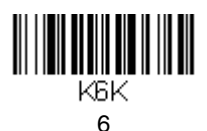

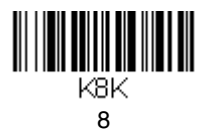

Save

**MNUSAV** 

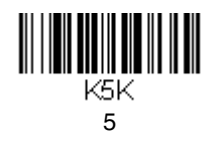

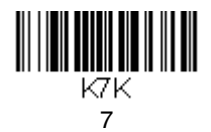

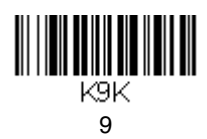

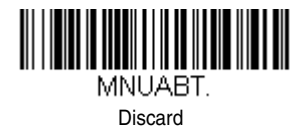

Note: If you make an error while scanning the letters or digits (before scanning Save), scan Discard, scan the correct letters or digits, and **Save**.

### **Honeywell Scanning & Mobility**

9680 Old Bailes Road Fort Mill, SC 29707

[www.honeywellaidc.com](http://www.honeywellaidc.com)